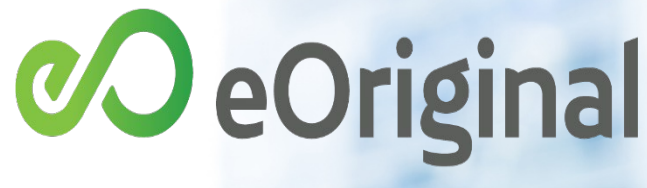

Trust the Asset. Trust the Transaction.<sup>™</sup>

# **Command Center Administrator Guide**

Confidential and Proprietary © 2021 eOriginal, Inc. Published On: 8/4/2021

# **Table of Contents**

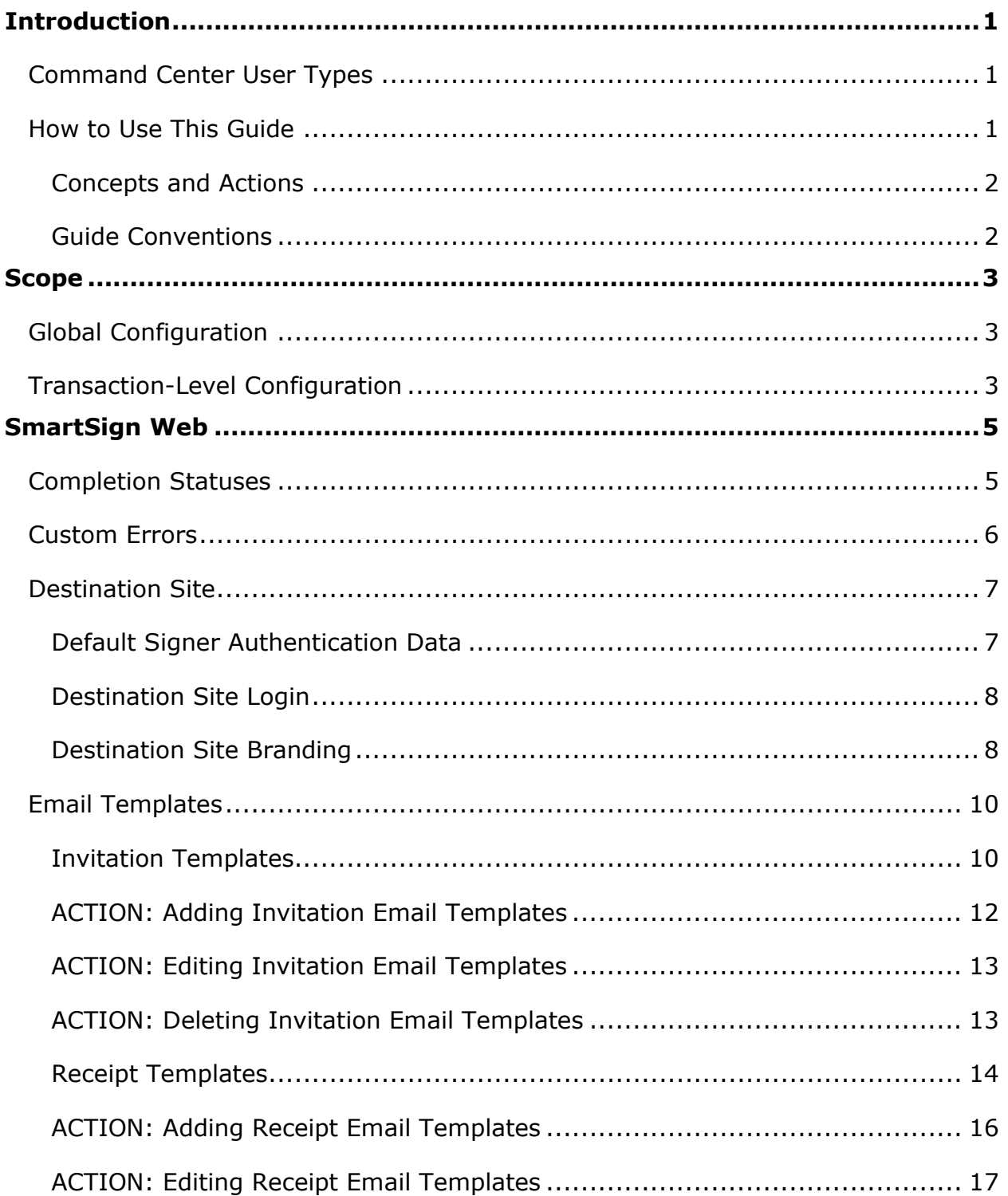

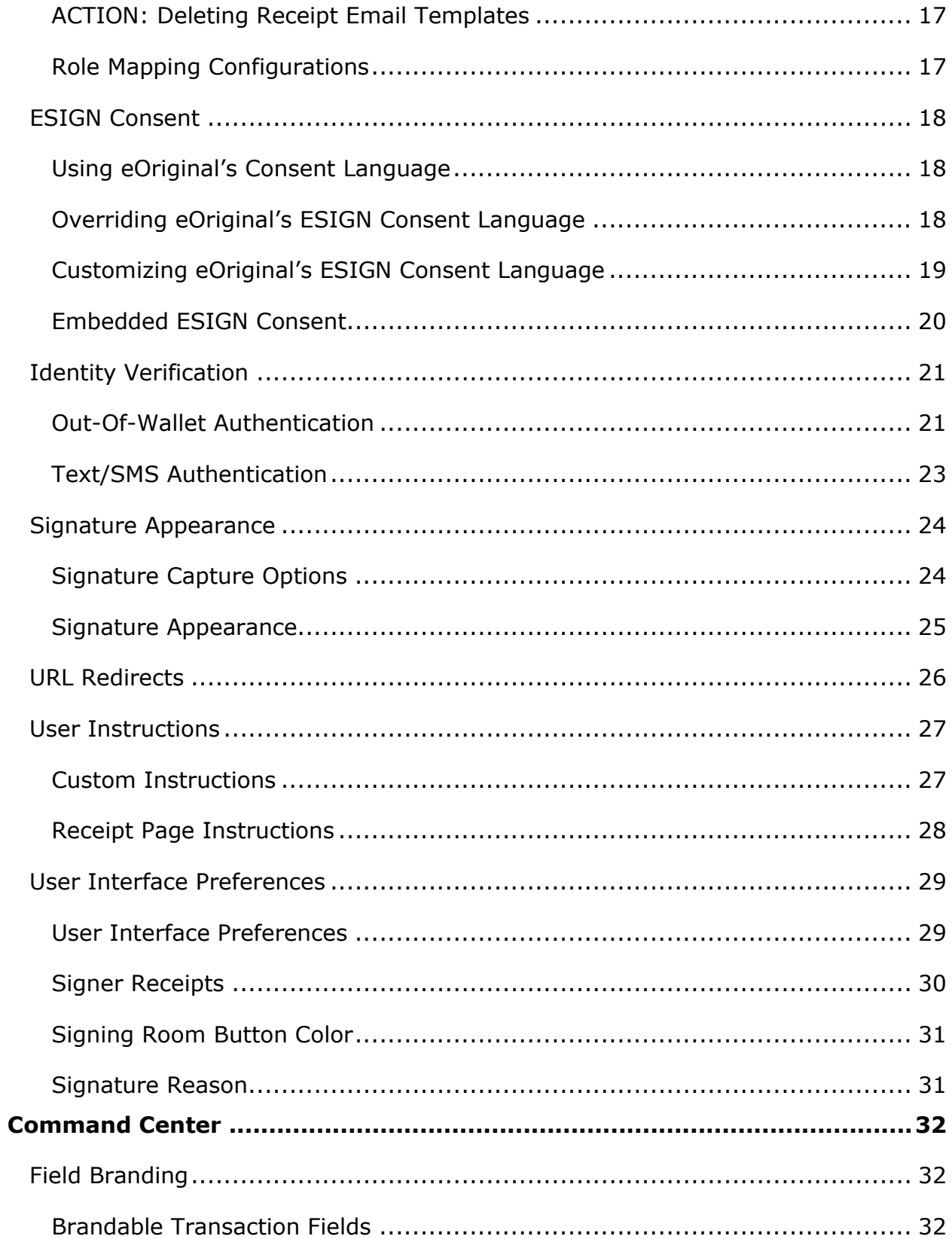

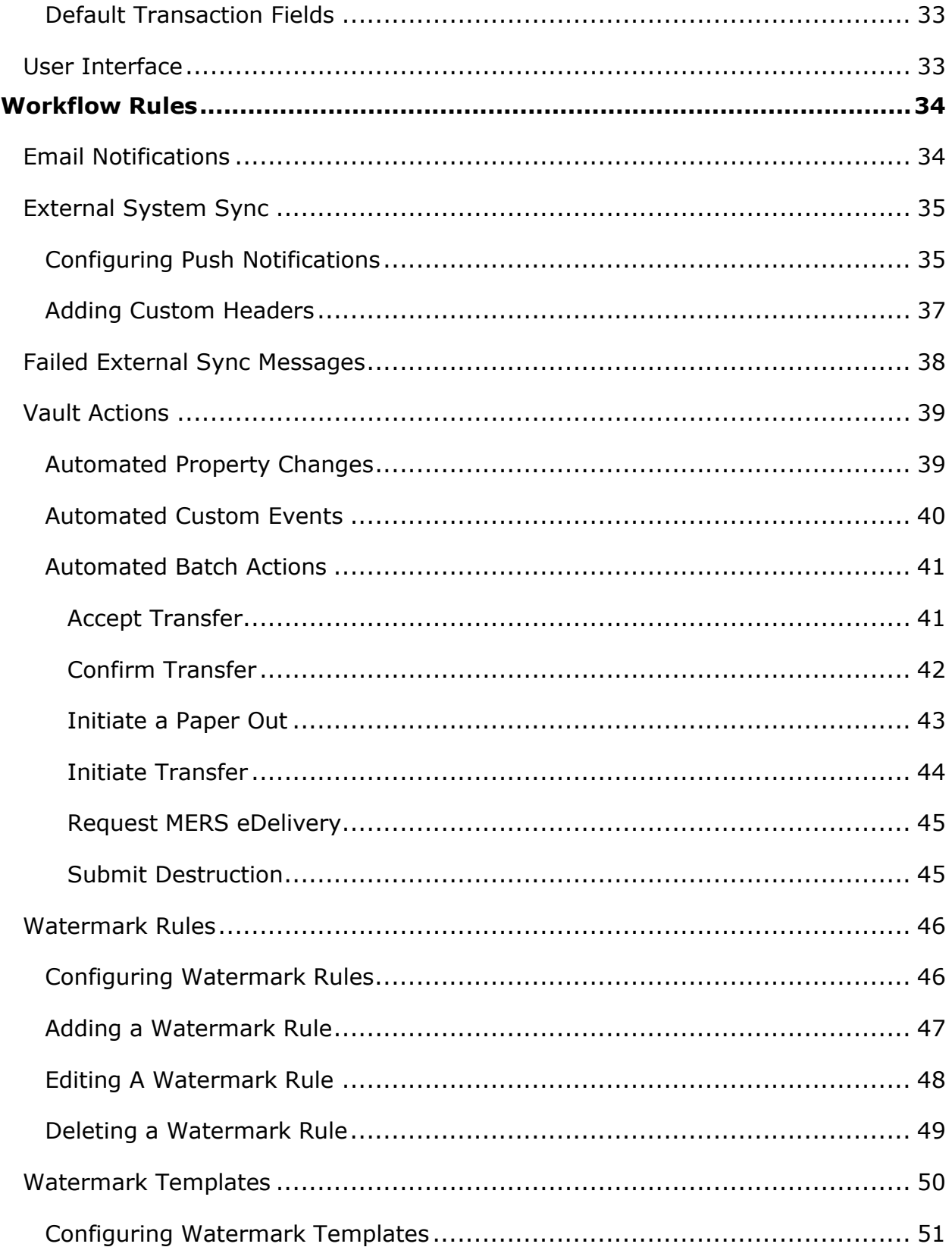

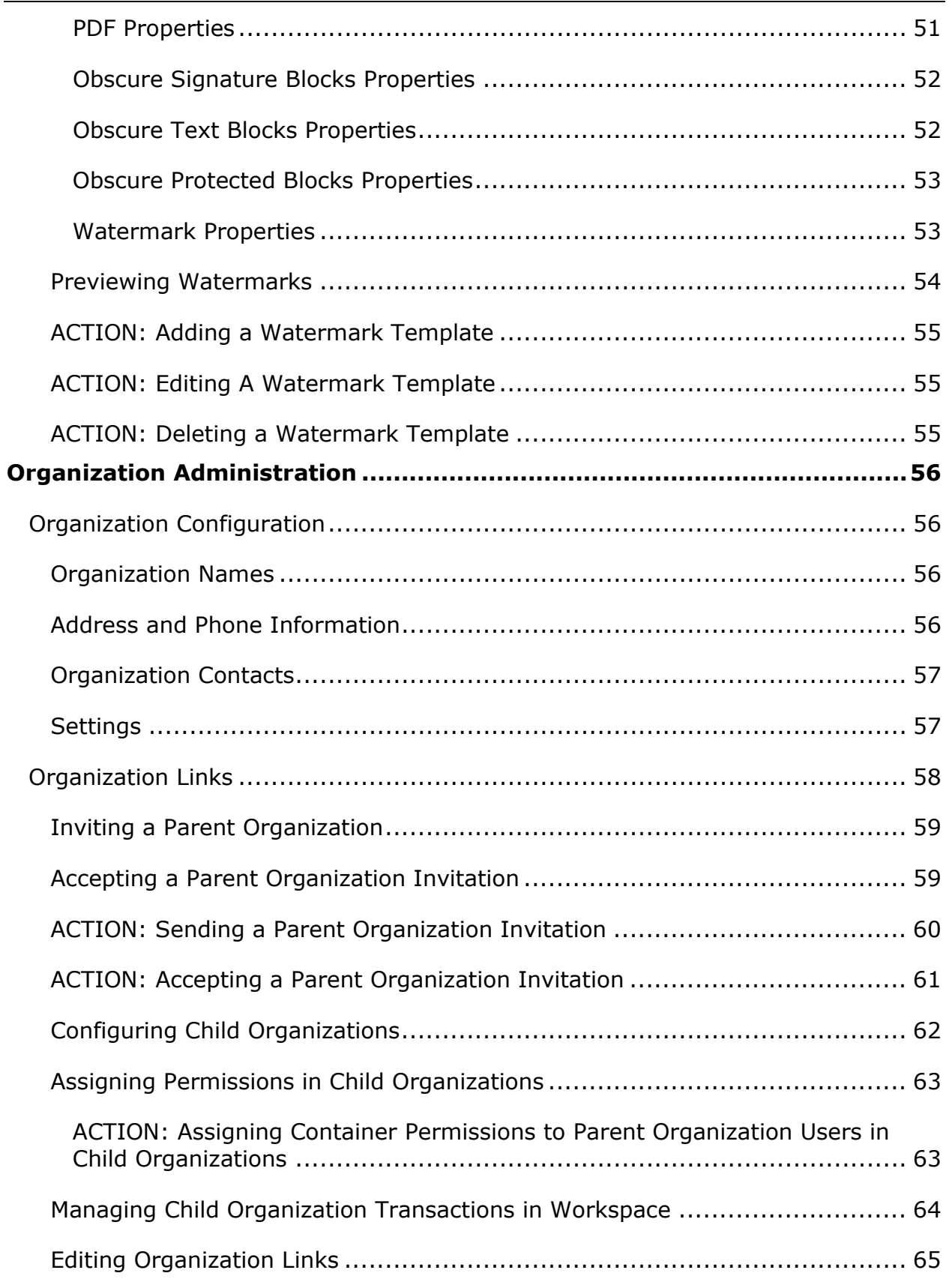

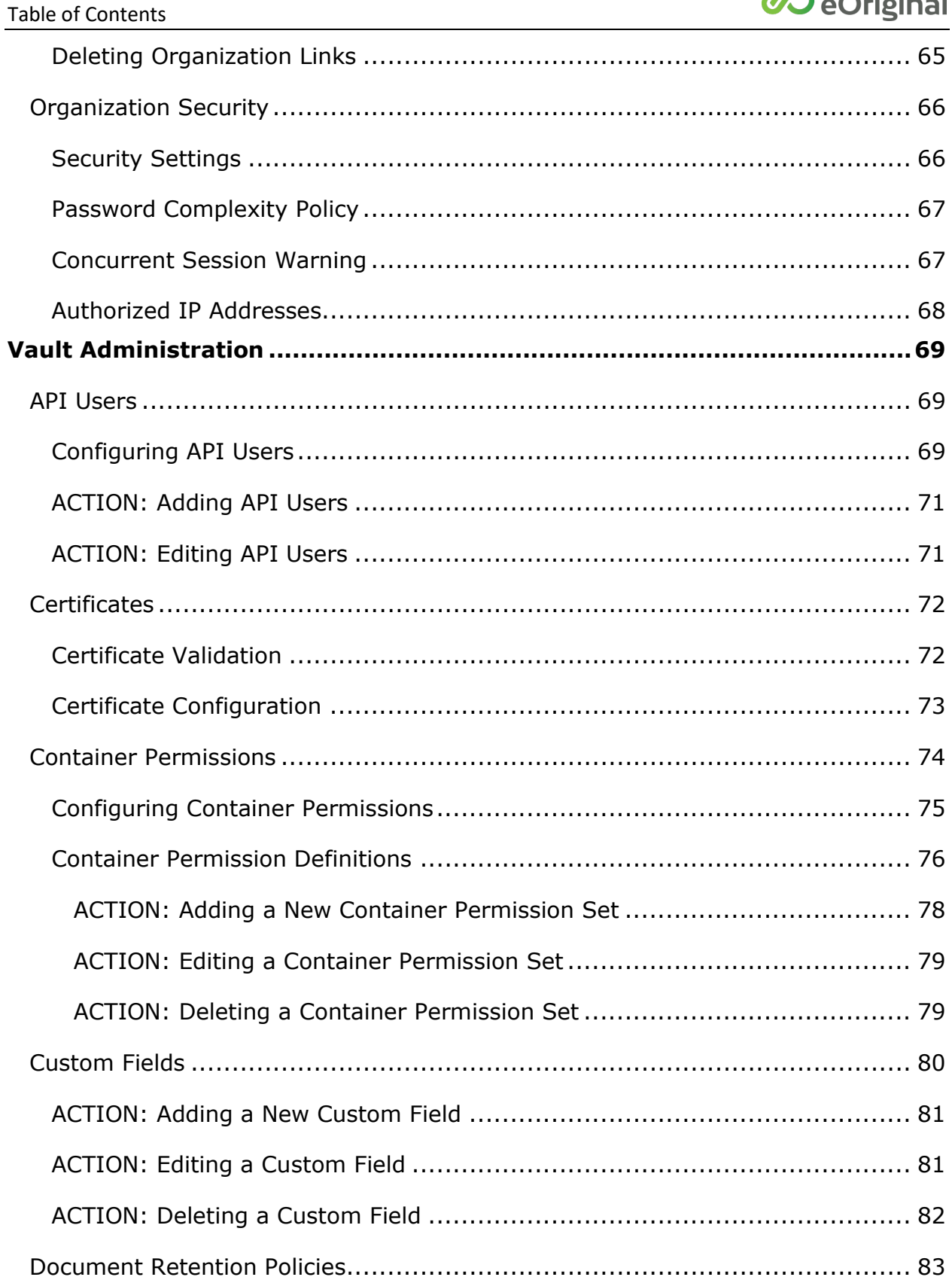

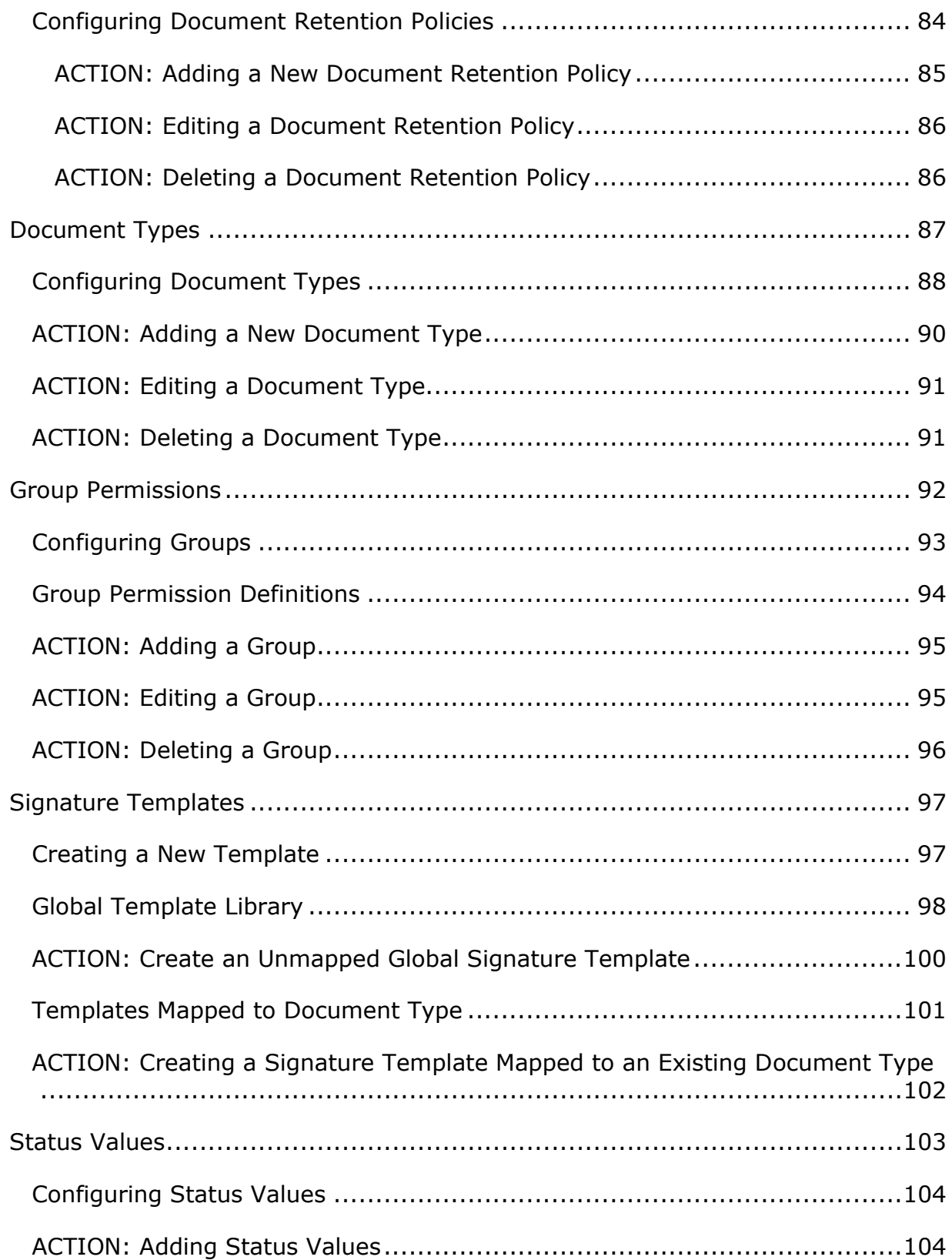

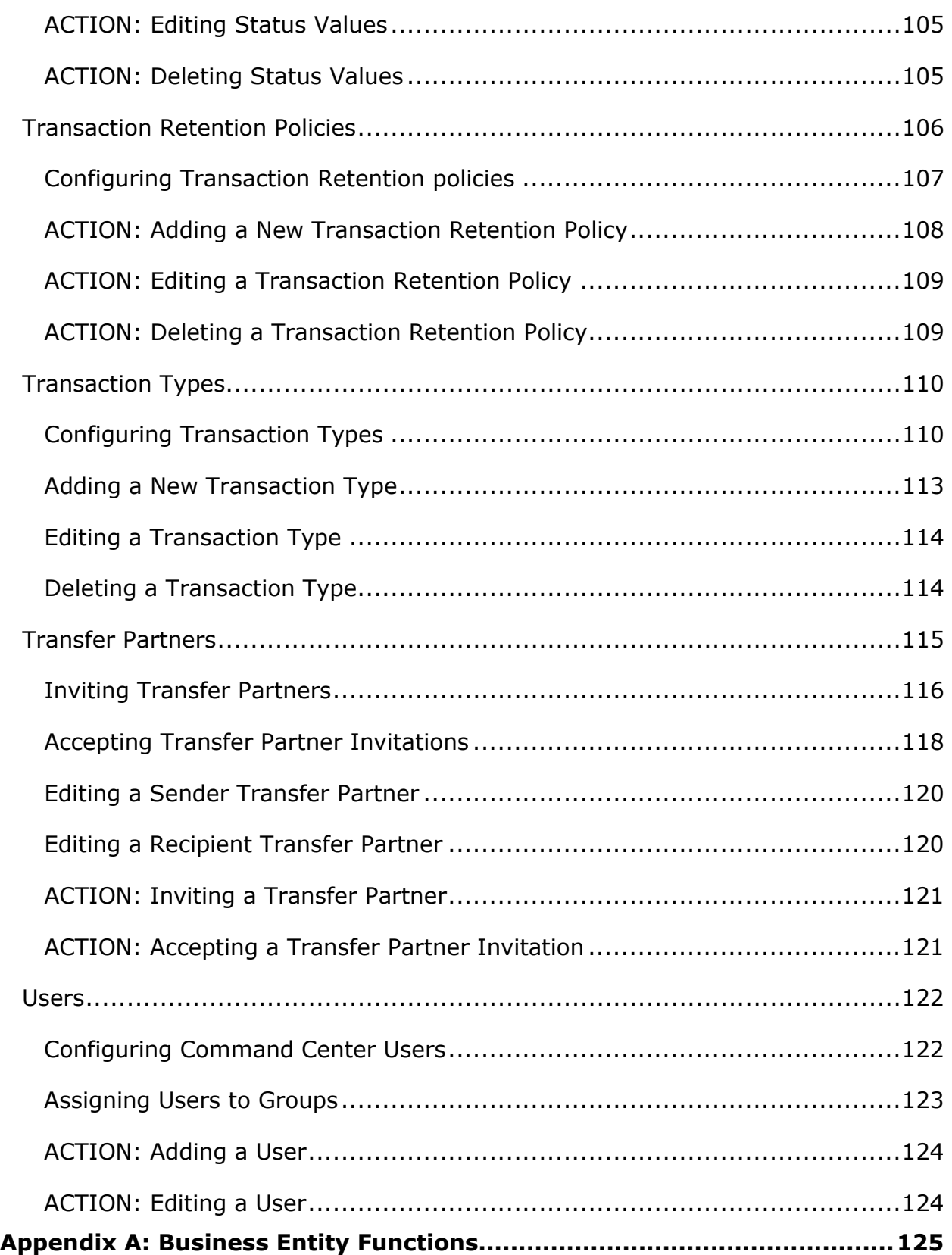

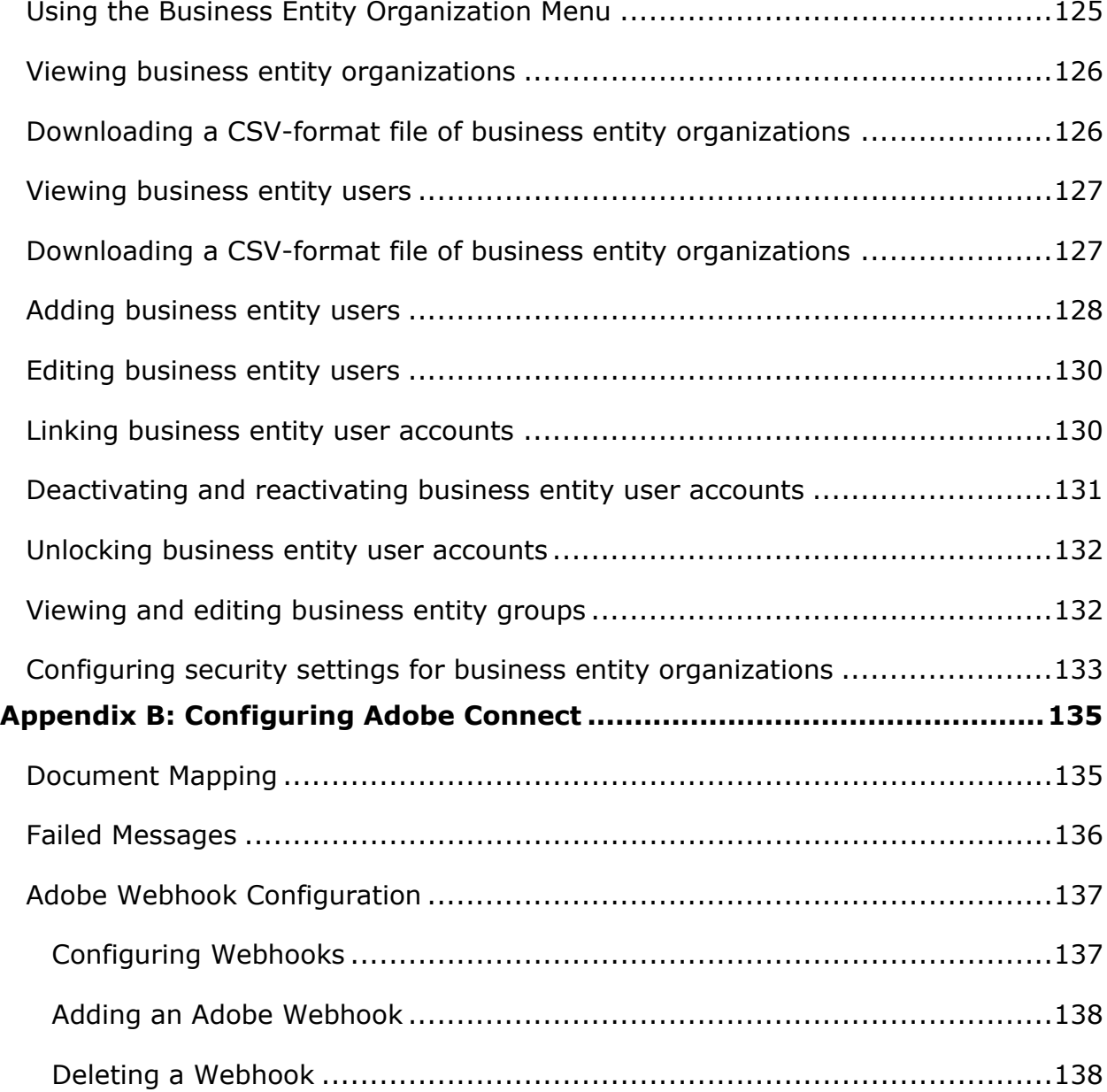

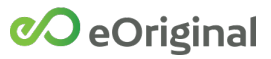

# <span id="page-9-0"></span>Introduction

Welcome to the Command Center Administrator Guide.

# <span id="page-9-1"></span>Command Center User Types

Command Center is a graphic user interface that is used to perform actions involving your organization's transactions and documents. The actions you perform using Command Center are largely determined by your company's workflow and the tasks that you perform in that workflow:

- *Users* prepare transactions for signature using Command Center SmartSign features and perform post-signing actions using Command Center eAsset Management features.
- *Administrators* create and manage user accounts. *Administrators* also manage all Command Center SmartSign and eAsset Management configuration settings.

This *Administrator Guide* provides information needed to perform your work as an Administrator of Command Center.

# <span id="page-9-2"></span>How to Use This Guide

This Administrator Guide describes all *Preferences* menu options needed to configure Command Center for your organization. The *Preferences* menu is organized into the following groups.

- SmartSign Web
- Command Center
- Workflow Rules
- Organization Administration
- Vault Administration

**NOTE**: The options contained in your Command Center Preferences menu will vary depending on your eCore implementation type and system permissions. Please contact Support (Help > Support in Command Center) if you have a problem accessing any Command Center features.

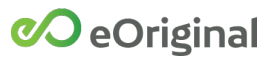

#### <span id="page-10-0"></span>Concepts and Actions

This Guide uses two content types to provide information:

- *Concepts* Text and graphical information define business terms and describe system functionality.
- *Actions* Numbered steps guide users through specific tasks and processes in the software workflow.

As you proceed through the topics in this Guide, conceptual information is presented at the start of each section and is followed by associated actions. Command Center user interface features are described as you move through each section.

Actions are labeled (ACTION) in the headings and in the Table of Contents to distinguish them from concepts and to help you find information when you want to revisit a topic. In this way, the Command Center User Guide serves as both a tutorial for newer users and as a reference guide for more experienced users.

#### <span id="page-10-1"></span>Guide Conventions

The following conventions are used throughout this Guide to help with navigation and comprehension.

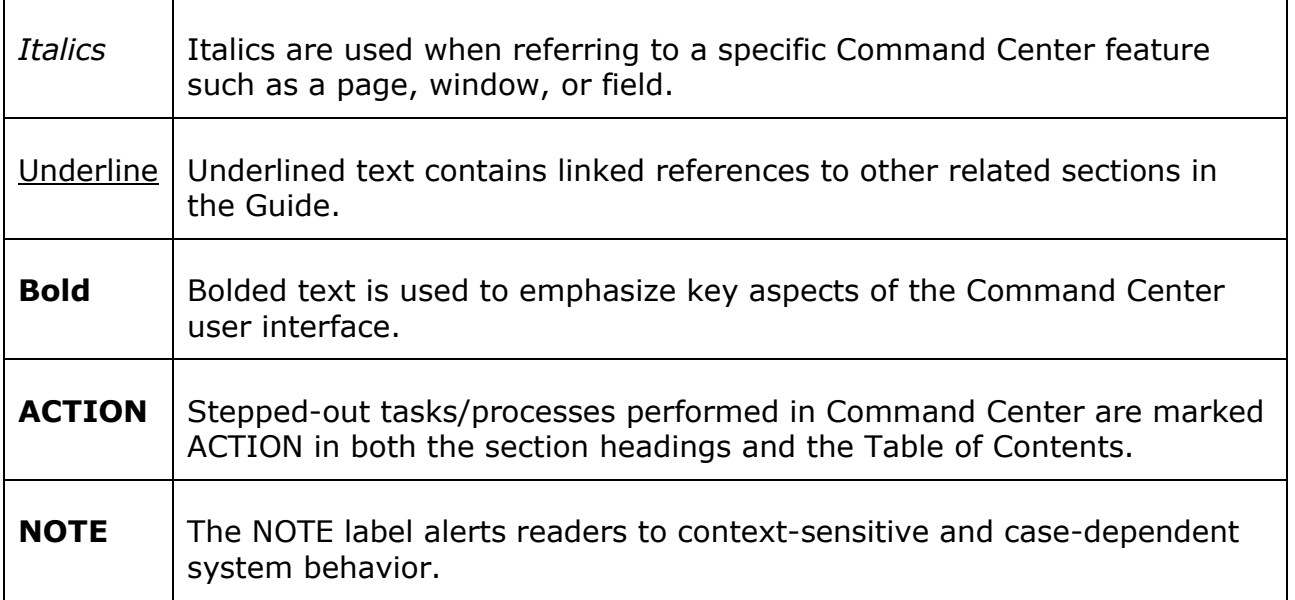

# <span id="page-11-0"></span>Scope

The *Scope* drop-down menu allows you to apply configuration settings in two ways: globally, across all of your organization's transactions, or selectively, to individual transaction types.

# <span id="page-11-1"></span>Global Configuration

Select the *Global* option from the *Scope* drop-down menu when you want to make configuration changes that are applied universally to all transactions in your vault.

**NOTE**: When the *Global* option is selected, the *Preferences* menu displays a set of configuration options that are available based on your organization's implementation.

# <span id="page-11-2"></span>Transaction-Level Configuration

The *Scope* drop-down menu displays all active transaction types currently configured for your organization. When you select a transaction type from the *Scope* menu and make configuration changes, the changes are applied only to the selected transaction type (see [Transaction Types](#page-118-0) for information).

When you apply configuration changes to an individual transaction type, that transaction type is moved from under the *Unbranded* heading to the *Branded* heading in the *Scope* drop-down menu.

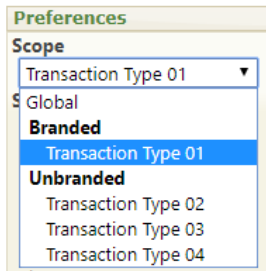

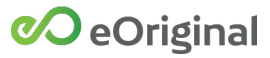

Any *Preferences* option that has been changed for the selected transaction type displays a red asterisk.

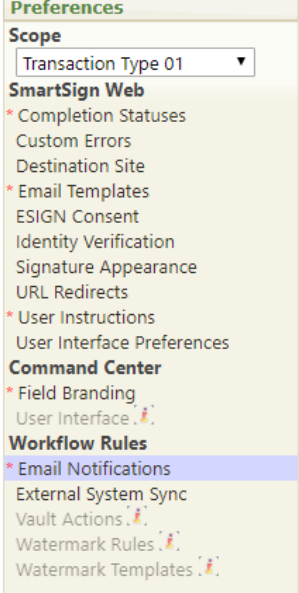

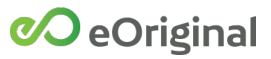

# <span id="page-13-0"></span>SmartSign Web

This section describes all *SmartSign Web* Preferences options.

## <span id="page-13-1"></span>Completion Statuses

The *Completion Statuses* page is used to specify the transaction or document status that is applied when specific system events occur. Drop-down menus display options based on the statuses that are saved in the *Status Values* page. See [Status](#page-111-0)  [Values](#page-111-0) for more information.

For transactions, status changes can be specified for completion, withdrawal, and expiration. For documents, status changes can be specified for completion, withdrawal, and document void.

Each option can also be set to *No Change*.

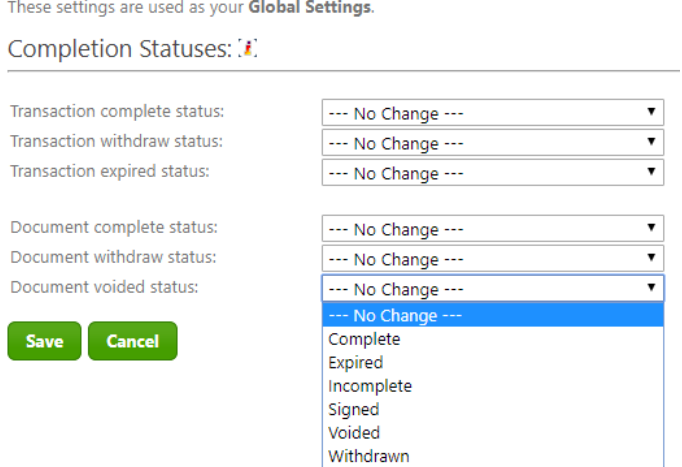

# <span id="page-14-0"></span>Custom Errors

The *Custom Errors* page is used to compose and save message text to be displayed instead of the default SmartSign message in the event of a processing error. If no text is saved here, the default SmartSign message is used.

Configure error messages using the following fields:

- *Auto-text* Click the buttons to place dynamic text fields in the *Error contact message* window (*Transaction ID*, Sender *First Name*, *Sender Last Name*, *Sender Email*).
- *Error contact message* Type in the window to compose the error message content up to a maximum of 250 characters.

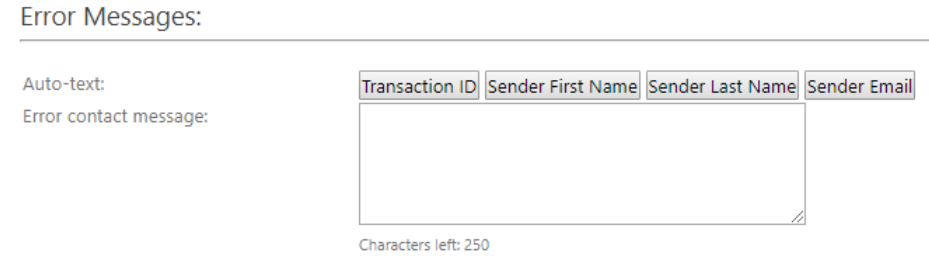

## <span id="page-15-0"></span>Destination Site

The *Destination Site* page is used to configure the functionality and display of the SmartSign Signing Room Gateway and the Signing Room.

#### <span id="page-15-1"></span>Default Signer Authentication Data

To gain access to the Signing Room, participants must provide authentication data (*Signer first name*, *Signer middle name*, *Signer last name*, *Signer email*).

Configure the Signing Room authentication fields by selecting one of the following default options:

- *No Default* Fields are not populated when the Signing Room authentication window is displayed.
- *Default and Allow Editing* Fields automatically populate but text can be overridden.
- *Default and Lock* Fields automatically populate and cannot be edited.

Default Signer Authentication Data:

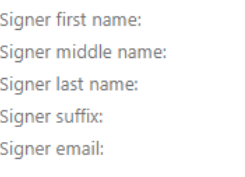

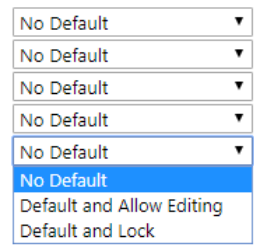

#### <span id="page-16-0"></span>Destination Site Login

The *Destination Site Login* section is used to enable or disable specific features used to sign in to the SmartSign signing room.

Configure the destination site login features using the following fields:

- *Allow participant to reassign on login* Displays a *Send to someone else?*  link that opens a *Reassign to another person* window.
- *Require a security code* Requires a security code to be input when mapping participants during transaction creation. Once created, participants must input the security code during authentication to access the signing room.

Destination Site Login:

Allow participant to reassign on login Require a security code

#### <span id="page-16-1"></span>Destination Site Branding

The *Destination Site Branding* section is used to add custom branding to the destination site used to sign in to the SmartSign signing room.

Configure the destination site branding features using the following fields:

- *Text color* Sets the color of the site title text.
- *Site title* Used to input the text displayed at the top of the signing room window.
- *Company logo* Click the *Choose File* button to browse for and select an image file to display in the signing room.
- *Logo preview* Displays the active signing room Logo. Clicking *Remove Logo* deletes the active logo and results in no logo being displayed in the signing room. Clicking *Use Default Logo* displays an eOriginal logo in the signing room.

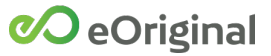

- *Title preview* Displays the active signing room title based on the color and text you selected.
- *Send reminder \_\_\_ days before expiration* Specifies when reminder emails are sent to participants based on the *Signing Rules Expiration Date* set during transaction creation.

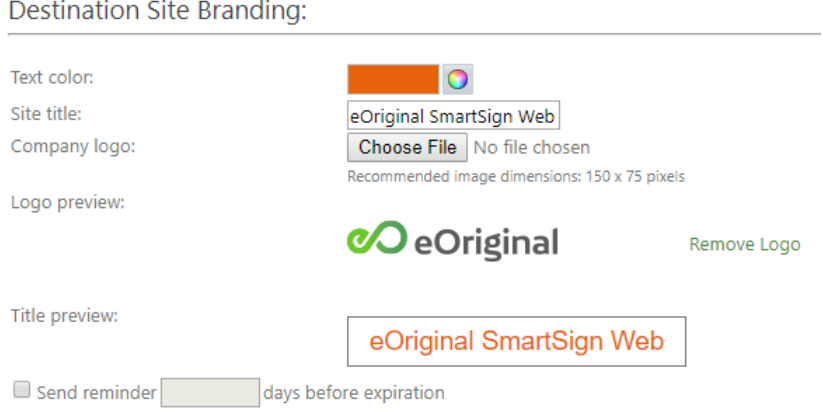

# <span id="page-18-0"></span>Email Templates

The *Email Templates* page is used to create and manage invitation and receipt templates. You can also enable or disable the role mapping address book on this page.

#### <span id="page-18-1"></span>Invitation Templates

SmartSign sends invitation emails to participants that when documents are ready to be viewed and signed. Each email contains an individualized link to the signing room.

Invitation email templates can be created and managed in the *Invitation Templates* area of the *Email Templates* page. Once created, users can select the pre-defined templates when creating a transaction.

Configured templates are displayed in table rows in the *Invitation Templates* area. A checkmark identifies the default template for the organization. Checkmarks also identify templates that use SmartSign standard language.

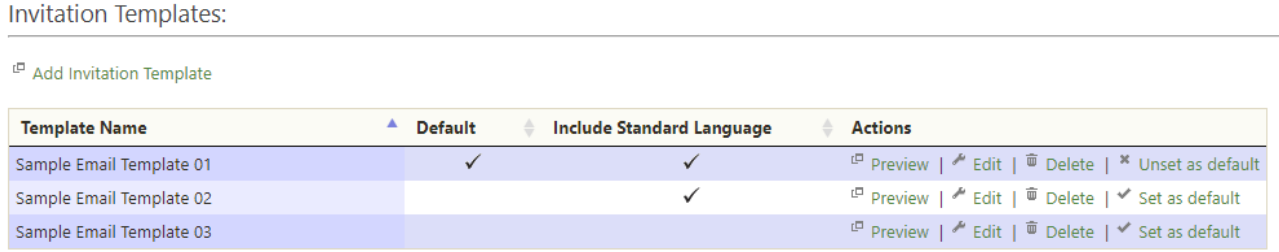

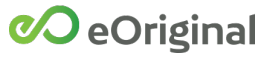

The following fields are used to create and manage invitation email templates in Command Center:

- *Name* Input a unique identifier for the template.
- *Default* Check to make the template the default template. Content from the default template is automatically included in the email editor when you compose the invitation email for a transaction.
- *Auto-Text* Used to populate the *Subject* line with participant-specific data.
- *Subject* Input subject content to be displayed at the top of every invitation email based on this template.
- *Message* Input message content to be included in every invitation email based on this template. The *Standard SmartSign Language* option preselects a standard message introducing the applicant to the SmartSign Web service.

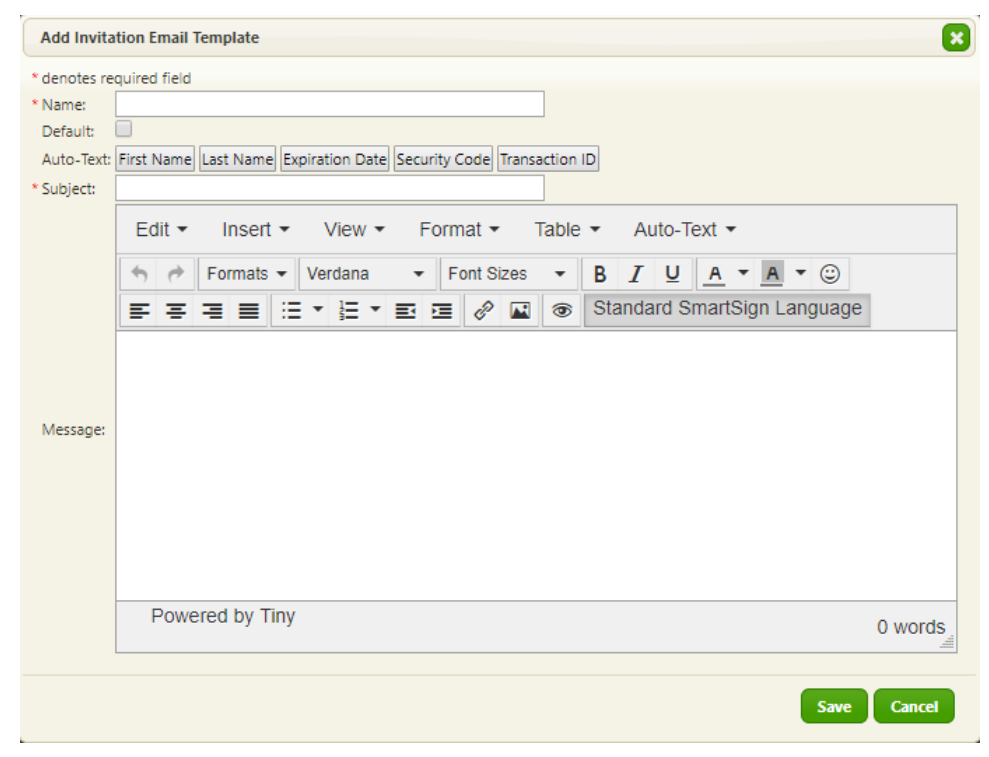

#### <span id="page-20-0"></span>ACTION: Adding Invitation Email Templates

To add a new invitation email template:

- **1.** From the *Preferences* menu, click *Email Templates*.
- **2.** Under *Invitation Templates*, click *Add Invitation Template*.

The *Add Invitation Email Template* window is displayed.

- **3.** In the *Name* field, type a unique identifier for the template.
- **4.** Optionally, check the *Default* checkbox to make the template you are creating the default template.
- **5.** Type a custom message using the *Subject* and *Message* fields. Use the *Auto-Text* buttons to populate the email with participant-specific data as needed.

**NOTE**: When composing a custom email message, you MUST select the *URL Link*  option from the *Auto-Text* pull-down menu to include the URL and token information as a link in the email invitation. Without this information, participants will not be able to access the signing room.

**6.** Click the *Save* button to finish adding the template.

#### <span id="page-21-0"></span>ACTION: Editing Invitation Email Templates

To edit an existing invitation email template:

- **1.** From the *Preferences* menu, click *Email Templates*.
- **2.** Under *Invitation Templates*, click *Edit* in the row of the template you want to edit.

The *Edit Email Template* window is displayed.

- **3.** Input or change information as needed.
- **4.** Click *Save* to finish editing the template.

#### <span id="page-21-1"></span>ACTION: Deleting Invitation Email Templates

To delete an invitation email template:

- **1.** From the *Preferences* menu, click *Email Templates*.
- **2.** Under *Invitation Templates*, click *Delete* in the row of the template you want to delete.
- **3.** In the confirmation window, click *OK* to confirm the deletion.

#### <span id="page-22-0"></span>Receipt Templates

The *Receipt Templates* area is used to create and edit email templates for receipt emails sent to participants following a signing event. Receipt templates that you configure here can be selected as the default template for signer notification emails on the [User Interface Preferences](#page-37-0) page.

Configured templates are displayed in table rows in the *Receipt Templates* area. Checkmarks identify templates that use SmartSign standard language.

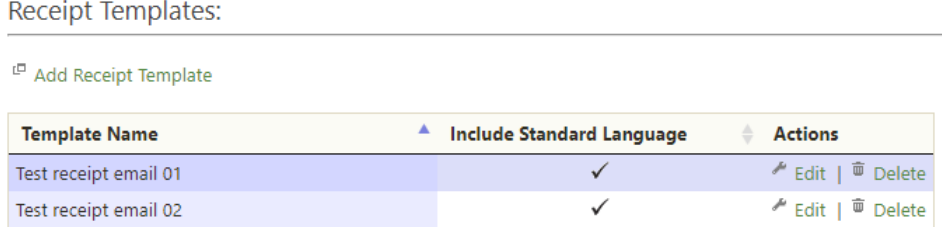

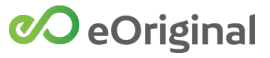

The following fields are used to create and manage receipt email templates in Command Center:

- *Name* Input a unique identifier for the template.
- *Auto-Text* Used to populate the *Subject* line with participant-specific data.
- *Subject* Input subject content to be displayed at the top of every receipt email based on this template.
- *Message* Input message content to be included in every receipt email based on this template.

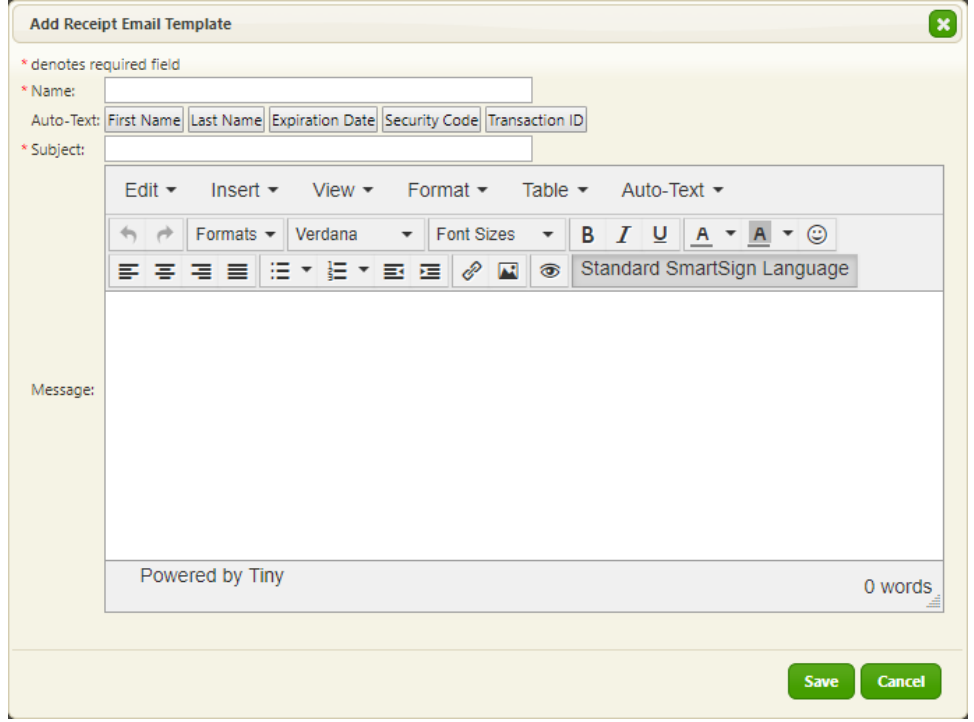

#### <span id="page-24-0"></span>ACTION: Adding Receipt Email Templates

To add a new receipt email template:

- **1.** From the *Preferences* menu, click *Email Templates*.
- **2.** Under *Receipt Templates*, click *Add Receipt Template*.

The *Add Receipt Email Template* window is displayed.

- **3.** In the *Name* field, type a unique identifier for the template.
- **4.** Type a custom message using the *Subject* and *Message* fields. Use the *Auto-Text* buttons to populate the email template with dynamic participant-specific data as needed.

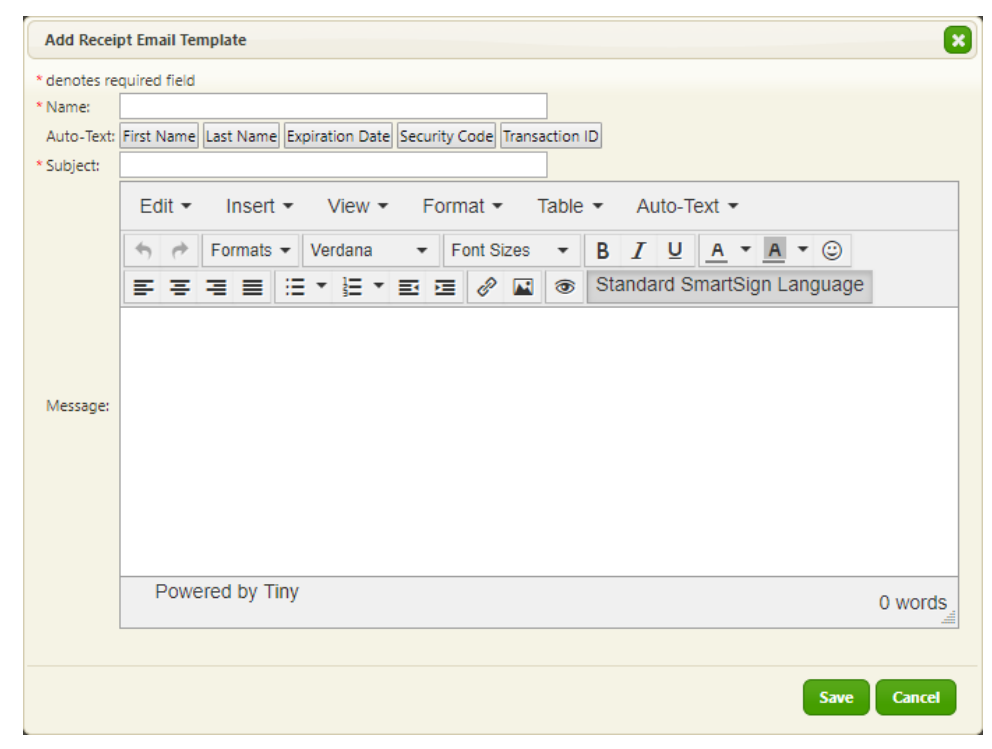

**5.** Click the *Save* button to finish adding the template.

#### <span id="page-25-0"></span>ACTION: Editing Receipt Email Templates

To edit an existing receipt email template:

- **1.** From the *Preferences* menu, click *Email Templates*.
- **2.** Under *Receipt Templates*, click *Edit* in the row of the template you want to edit. The *Edit Email Template* window is displayed.
- **3.** Input or change information as needed.
- **4.** Click *Save* to finish editing the template.

#### <span id="page-25-1"></span>ACTION: Deleting Receipt Email Templates

To delete an receipt email template:

- **1.** From the *Preferences* menu, click *Email Templates*.
- **2.** Under *Reciept Templates*, click *Delete* in the row of the template you want to delete.
- **3.** In the confirmation window, click *OK* to confirm the deletion.

#### <span id="page-25-2"></span>Role Mapping Configurations

When the *Enable the role mapping address book* checkbox is checked, the first name, last name, and email address are auto-populated when mapping transaction participants based on the active address book.

Role Mapping Configurations: [J]

Enable the role mapping address book:

See *Account Information* in the *Command Center SmartSign User Guide* for more information on address book settings.

## <span id="page-26-0"></span>ESIGN Consent

The *ESIGN Consent* page is used to compose the *Consumer Disclosure and Consent* language that participants must review and agree to during signing room authentication. Organizations can choose from three options for composing the consent language:

- Use eOriginal's ESIGN Consent language
- Override eOriginal's ESIGN Consent language
- Customize eOriginal's ESIGN Consent language

Each time you edit the consent language using these options, you must click the *Save New ESIGN Consent Version* button to save the changes with a new version number. Using the *Retrieve ESIGN Consent Version* drop-down menu, you can select any saved version to be viewed on screen with the *Preview* button or downloaded as a PDF file with the *Download* button.

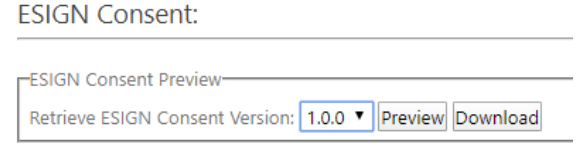

#### <span id="page-26-1"></span>Using eOriginal's Consent Language

This option presents signing room participants with the standard eOriginal consent language with no edits or additions.

#### <span id="page-26-2"></span>Overriding eOriginal's ESIGN Consent Language

This option is used to present signing room participants with an alternative to eOriginal's consent language.

The *I will override…* option requires that an organization administrator acknowledges the company's responsibility to ensure that the language complies with applicable laws.

The *External Url* field is used to input the location where signing room participants can accessed the consent language.

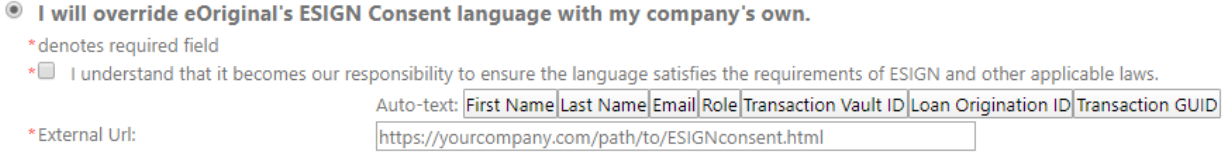

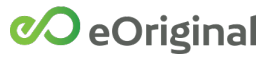

#### <span id="page-27-0"></span>Customizing eOriginal's ESIGN Consent Language

The *I will customize…* option is used to edit eOriginal's consent language to include customized information.

Under *Purpose Statement*, you can input the following information to add a custom purpose statement to the consent language.

Under *Custom Paragraph*, you can add heading and body text to add a new, custom paragraph to the consent language.

The *Contact Information* fields are used to identify the company name and contact information. Information added to these fields is included in customized ESIGN Consent Language.

**NOTE:** You must provide your company contact information when using this option.

<sup>®</sup> I will customize eOriginal's ESIGN Consent language. **Purpose Statement:** 

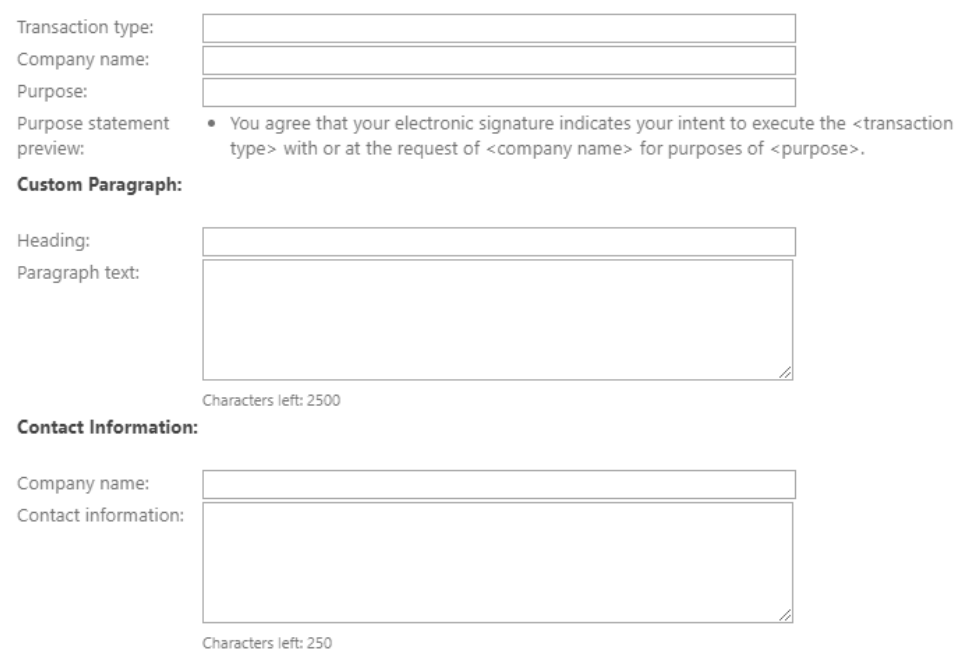

#### <span id="page-28-0"></span>Embedded ESIGN Consent

The *Embedded ESIGN Consent* section provides a checkbox used by organization administrators to acknowledge the company's responsibility to ensure that the language complies with applicable laws.

**Embedded ESIGN Consent:** 

I will manage ESIGN Consent externally as part of my company's application that embeds the signing room. I understand that it becomes our responsibility to ensure our application and our ESIGN Consent language satisfies the requirements of ESIGN and other applicable laws.

# <span id="page-29-0"></span>Identity Verification

The *Identity Verification* page is used to enable and set up two different methods of secondary identify verification for transaction participants.

- Out-of-wallet (Electronic Verification Systems or EVS)
- Text/SMS

**NOTE:** Identity Verification options incur additional charges.

#### <span id="page-29-1"></span>Out-Of-Wallet Authentication

Out-of-wallet authentication requires participants to answer challenge questions based on personal information including financial history and vehicle registration.

**NOTE:** This type of authentication is also called Know Your Customer (KYC) and Knowledge-Based Authorization (KBA) depending on the industry that is using it.

Configure the identity verification features using the following fields:

- *Out-of-wallet authentication -* Select *Electronic Verification Systems* to activate out-of-wallet authentication.
- *Number of attempts* Sets the number of times a participant can attempt to verify identity before being locked out of the signing room.
- *Enable in-session retries for failed ID verifications* Allows multiple attempts to pass the ID Challenge response questions, up to the number configured in *Maximum challenge questions*.
- *Maximum challenge questions* Specifies the maximum number of challenge questions that can be asked (up to 10).
- *Maximum answer choices* Specifies the maximum number of answers presented for each challenge question (up to 10).
- *Passing score* Specifies how many challenge questions must be answered correctly to allow the participant to pass the challenge test. This setting defaults to 100%.
- *Store results report -* Saves a PDF report of the challenge questions, answers, and pass/fail results.
- *Document type* Defines the document type used to store the challenge response report.

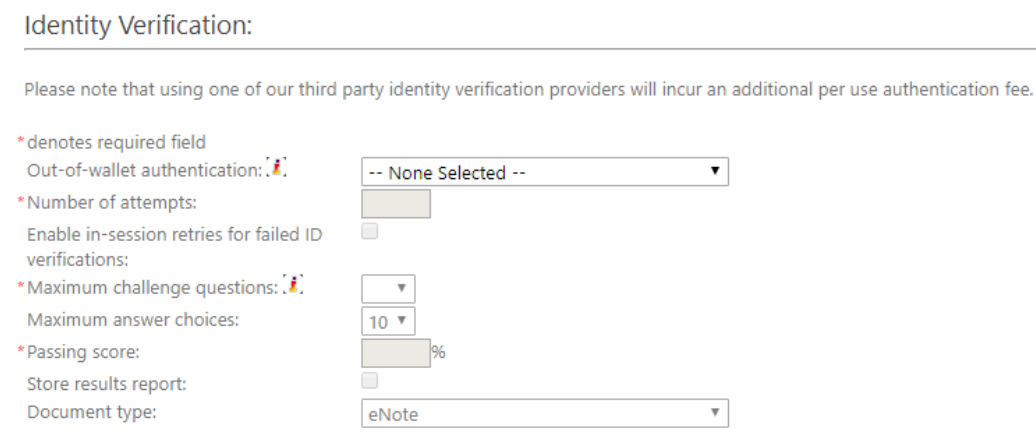

You can input custom message text to be displayed in the user information and authentication challenge pages of the Signing Room. You can also format the custom text using toolbars and select dynamic text fields using the *Auto-Text* menu.

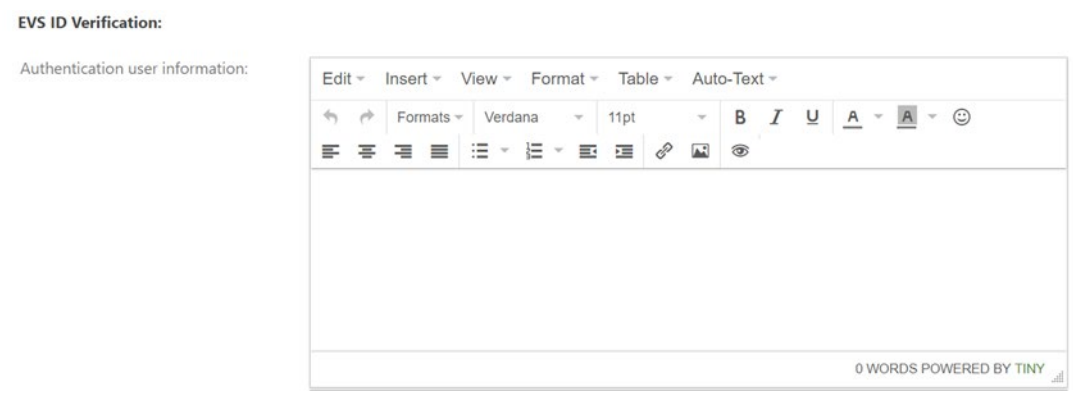

#### <span id="page-31-0"></span>Text/SMS Authentication

Text/SMS authentication requires participants to input a PIN sent via text.

Configure the identity verification features using the following fields:

- *Text/SMS authentication* Select *One-Time Use PIN* to activate Text/SMS authentication.
- *Number of attempts* Maximum number of allowed PIN input attempts.
- *Enable in-session retries for failed PIN verifications*
- *Enable delivery of security code via text message -* Displays a *Send Security Code Via Text Message* field when mapping participants (see *Configuring the Signing Event* in the Command Center SmartSign User Guide for more information). The field is used to input the phone number where the security code should be sent.

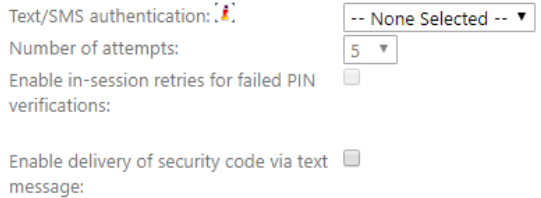

You can input custom message text to be displayed in the user information and authentication challenge pages of the Signing Room.

Click the *Auto-text* buttons to place dynamic text fields (*First* or *Last Name*, *Expiration Date*, *Security Code*, or *Transaction ID*) in any of the instruction message windows.

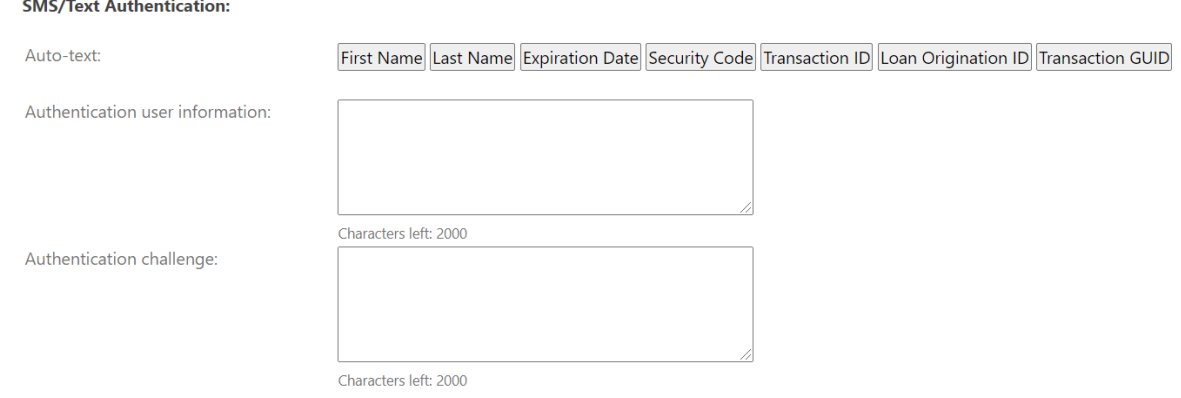

# <span id="page-32-0"></span>Signature Appearance

The *Signature Appearance* page is used to configure signing room features.

#### <span id="page-32-1"></span>Signature Capture Options

The *Signature Capture Options* section contains options used to configure device behavior during a signing event.

Configure signature capture options using the following fields:

- *Signature capture mode* Sets the default mode:
	- o *Manual*  Requires participants to type or draw a signature in each signature location of the transaction.
	- o *Acknowledged*  Prompts participants to accept system-generated electronic signatures in each signature area. Participants click to apply the accepted signature.
- *Do not optimize text signatures for devices with touch screens*
- *Collect biometric voice verification when possible* Activates the ability to record a statement and secure the recording to the document.
- *Collect biometric picture verification when possible* Activates the ability to take a picture of the participant at signing and secure the picture to the document.
- *Use participant's local time zone for dates and times* Applies dates and times from the participant's local time zone when signatures are captured.

Signature Capture Options: [1]

Signature capture mode: ○Manual ●Acknowledged

 $\Box$  Do not optimize text signatures for devices with touch screens  $\Box$ 

Collect biometric voice verification when possible

Collect biometric picture verification when possible

Use participant's local time zone for dates and times

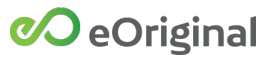

#### <span id="page-33-0"></span>Signature Appearance

The *Signature Appearance* section contains options used to define participant signature display characteristics during a signing event.

Configure signature appearance options using the following fields:

- Default signature type Sets the default method for applying a signature to an electronic document:
	- o *Type (keyboard)* The participants name is spelled out in cursive script as it is typed into the *First Name*, *Middle*, and *Last Name* fields.
	- o *Draw (mouse or pad device)* The participant must click in the *Signature* box and draw a signature using a mouse or a stylus.
- *Font and color*
- *Text signature preview* Provides a sample signature based on the font and color selected.
- *Font size*
- *Horizontal/Vertical alignment* Sets the default position of participant signatures.
- *Apply border to signature*
- *Drawn signature preview and color*

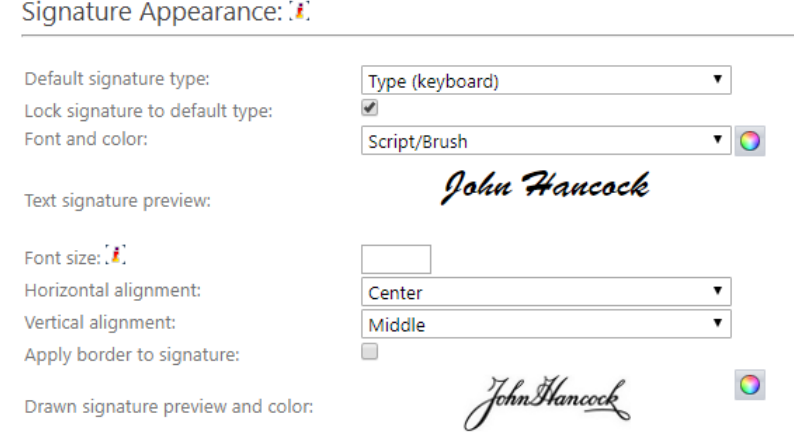

### <span id="page-34-0"></span>URL Redirects

The *URL Redirects* page is used to map pages that are displayed in a participant's browser window following specific signing room events.

The following fields are used to input URLs for specific redirect pages.

- *Completion forward URL*
- *Save progress forward URL*
- *Opt-out forward URL*
- *On error forward URL*

Auto-text buttons can be used to add dynamic participant-specific information to the URL, including *First Name*, *Last Name*, *Email*, *Role*, *Transaction Vault ID*, *Error Message*, and *Error Code*.

**URL Redirects:** [J]

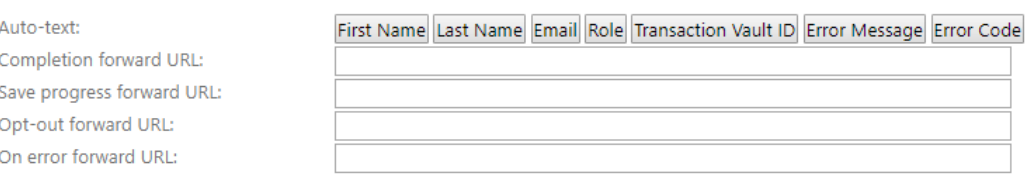

### <span id="page-35-0"></span>User Instructions

The *User Instructions* page is used to compose message content that is presented to participants in the signing room and in the signing room receipt page.

#### <span id="page-35-1"></span>Custom Instructions

The *Custom Instructions* section is used to compose and save message text to be displayed in the following areas:

- *Attach document instructions* Content displays when a participant is required to upload a document into a transaction.
- *Wet-ink instructions* Content displays when a participant is required to wet-ink sign a document.
- *Data collection instructions* Content displays when a participant is required to input data in a form.
- *Withdraw consent instructions* Content displays in the window that is displayed when a participant clicks the *I decline to eSign* link.

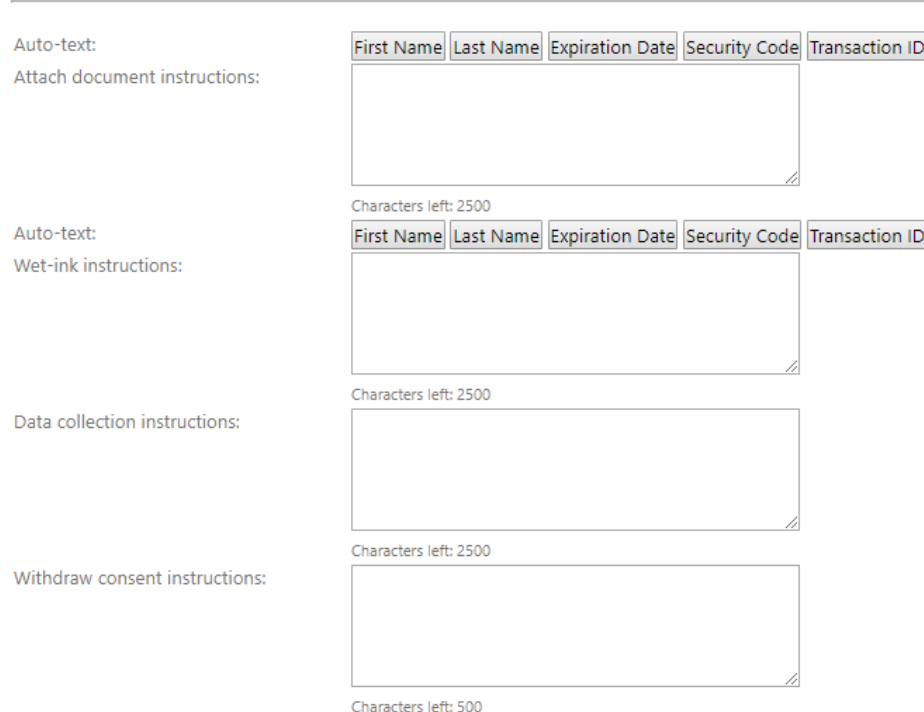

Custom Instructions:
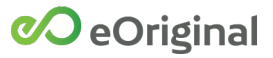

### Receipt Page Instructions

Text input here displays in receipt page that is displayed at the end of a signing event.

**NOTE**: The *Display receipt page in the signing room* checkbox in the *User Interface Preferences* page must be checked for participants to view this text.

#### Receipt Page Instructions:

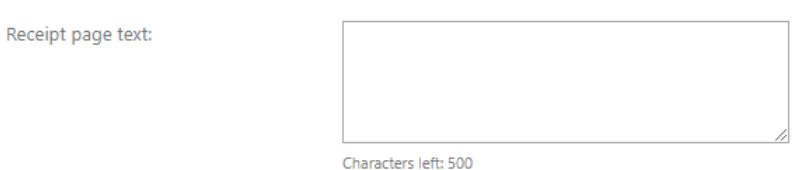

## User Interface Preferences

The *User Interface Preferences* page is used to enable and disable specific signing room features.

## User Interface Preferences

Configure signing room UI features using the following fields:

- *Allow the signer to exit and come back later* Displays a *Save And Exit*  option in the signing room menu on the left side of the window.
- *Allow retrieval of documents in the "Your Progress" menu option* Displays a *Download All Documents* option in the *Your Progress* window.
- *On Mobile/Tablet Device, Allow In-Session Save A Copy Option Via \_\_\_* Select one of the following options:
	- o *Email to Signer*
	- o *Open in Browser*
- *Disable document zooming and always display the document at \_\_\_% of its original size* - Removes the *Zoom Out/Zoom In* options from the signing room menu and sets document viewer to a specific zoom value.
- *Continue to allow user re-entry into the signing room after all users have completed their required actions*
	- o *Require signer authentication upon user re-entry into the signing room after all users have completed their required actions* - The *Continue to allow user re-entry…* option must also be checked for this option to be activated.
- *Show SSL Secured logo* Displays the SSL Secured logo at the bottom of the signing room menu.
- *Show page thumbnails for navigation* Displays a thumbnail version of each document page on the right side of the signing room. Clicking a thumbnail opens the associated page in the page viewer.
- *Enable Google Translation Services* Displays a drop-down menu used to select a language to translate the signing room UI text.

User Interface Preferences: [1]

Allow the signer to exit and come back later

Allow retrieval of documents in the "Your Progress" menu option

On Mobile/Tablet Device, Allow In-Session Save A Copy Option Via: Email To Signer ▼

Disable document zooming and always display the document at % of its original size

Continue to allow user re-entry into the signing room after all users have completed their required actions

Require signer authentication upon user re-entry into the signing room after all users have completed their required actions

Show SSL Secured logo

Show page thumbnails for navigation

Enable Google Translation Services

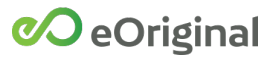

### Signer Receipts

The *Signer Receipts* section is used specify how participants are notified when a signing session is completed.

Configure signer receipt options using the following fields:

- *Notify all participants upon completion* Sends a notification email when all participants have signed transaction documents.
- *Notify all participants upon completion and attach all documents* Sends a notification email with pdf copies of the transaction documents attached when all participants have signed transaction documents.
- *Display receipt page in the signing room* Checking this option enables the following sub-options:
	- o *Email Documents*
	- o *Email Documents Upon Completion*
	- o *Display "Download As A Single PDF" link on receipt page*
	- o *Display "View/Print" link on receipt page*
- *Receipt email template* Select the default template for signer notification emails. This drop-down menu includes the names of all the receipt templates you have created and saved in the *Email Templates* page.

#### **Signer Receipts:**

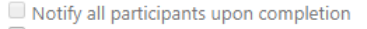

- Notify all participants upon completion and attach all documents
- $\Box$  Display receipt page in the signing room
	- Email Documents
	- Email Documents Upon Completion
	- Display "Download As A Single PDF" link on receipt page
- Display "View/Print" link on receipt page Receipt email template: Standard SmartSign Email ▼

## Signing Room Button Color

The *Signing Room Button Color* section is used to set the color of the buttons displayed in the signing room.

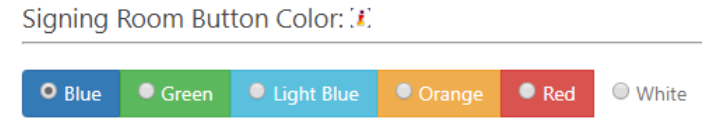

#### Signature Reason

Text that you input in the *Signing Reason* field is displayed and must be agreed to prior to clicking the *Apply Signature* button in the signing room.

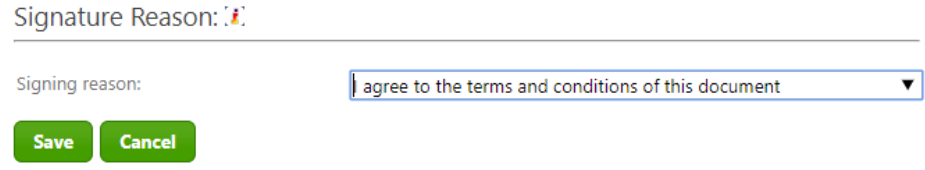

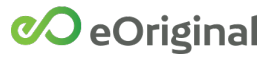

# Command Center

This section describes all *Command Center* Preferences options.

## Field Branding

The *Field Branding* page is used to customize the Command Center user interface field labels and layout.

#### Brandable Transaction Fields

The *Brandable Transaction Fields* area contains a list of fields that you can customize with terms suited to your industry and workflow.

When you change a field name here, the new field name is displayed throughout the Command Center user interface, including the *Create Transaction* page, in *Workspace*, and in the Snapshot View.

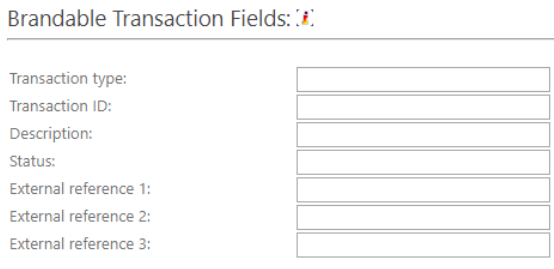

#### Default Transaction Fields

The *Default Transaction Fields* area is used to customize the *Create Transaction* page to support your company's workflow. For each field in the list, you can specify the following:

- Check the *Required* checkbox for any field you want to be mandatory when creating transactions.
- Select either *Primary Information* or *Additional Information* in the *Display* drop-down menu to determine where the field is placed in the *Create Transaction* page.

Changes to the *Default Transaction Fields* can be applied globally or at the transaction type level. See *Scope* for more information.

**Defenda Terra de alta al Piul del 18** 

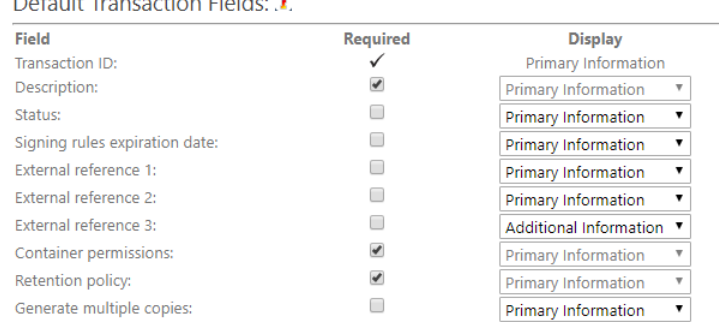

## User Interface

Checking the *Enable Google Translation Services* checkbox displays a *Select Language* drop-down menu at the top right of the Command Center user interface.

If this feature is activated, clicking the *Select Language* menu and selecting a language from the list translates and displays all user interface text in the selected language.

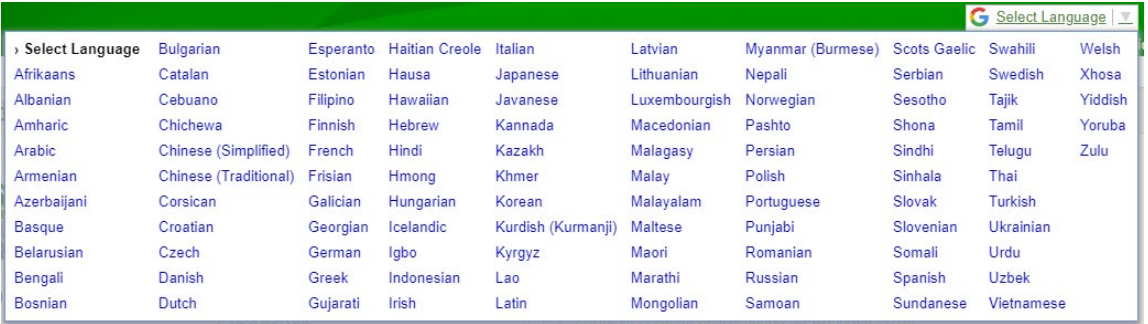

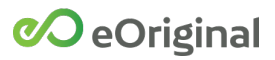

# Workflow Rules

This section describes all *Workflow Rules* Preferences options.

## Email Notifications

The *Email Notifications* page is used to create and edit email notifications that are sent when specific system events occur.

Configured notifications are displayed in table rows on the *Email Notifications* page. Checkmarks identify Copy Sender, Documents, and History Report settings for each notification.

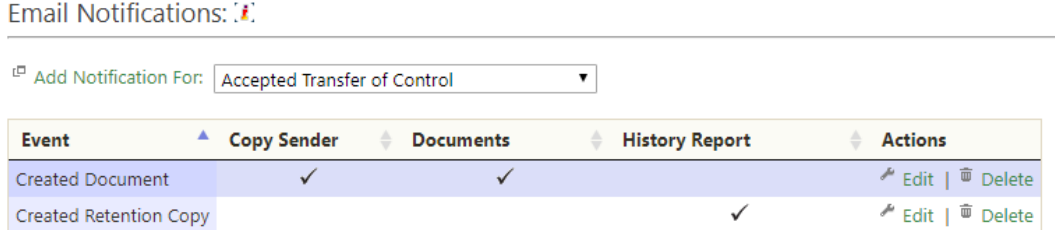

Selecting an event name from the drop-down menu and clicking *Add Notification For* displays the *Email Notification* window.

The following fields are used to configure event-based email notifications:

- *Event* Select the event that you want to trigger a notification.
- *Copy Sender* If checked, sends a copy of the notification to your email address.
- *Documents* If checked, includes transaction documents as an attachment to the notification email.
- *History Report* If checked, includes a copy of the *Document History Report* as an attachment to the notification email.
- *Recipients* Type email addresses of people to notify in the *To*, *CC*, and *BCC* fields. Separate addresses using commas.

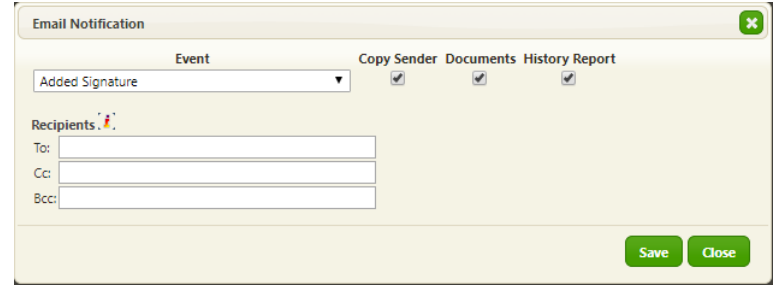

## External System Sync

The *External System Sync* page is used to configure push notifications that are sent to designated endpoints when specific system events occur.

Configured notifications are displayed in table rows in the *External System Sync* section. Checkmarks identify *Documents*, *Forms*, *History Report*, *Acknowledgement*, and *Forward/Delete* settings for each notification.

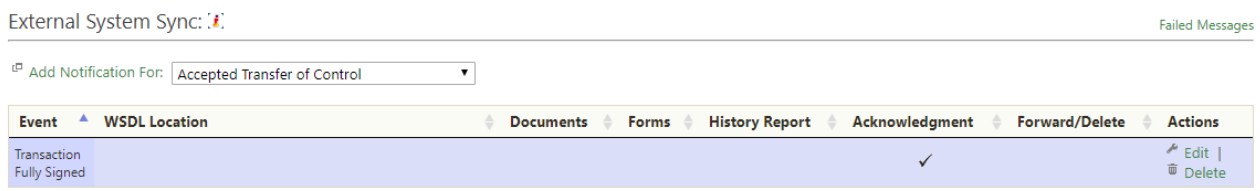

Selecting an event name from the drop-down menu and clicking *Add Notification For* displays the *Push Notification* window.

#### Configuring Push Notifications

The following fields are used to configure event-based push notifications:

- *WSDL Location -* Input the address of the endpoint Web Services Description Language (WSDL) file. eCore validates the *WSDL Location* during configuration.
- *Event -* Select the event that you want to trigger notifications.
- *Documents* If checked, includes transaction documents as an attachment to the notification email.
- *Forms -* If checked, includes form field data as an attachment.
- *History Report* If checked, includes a copy of the *Document History Report* as an attachment to the notification email.
- *Acknowledgement* Specifies whether the configured endpoint is an acknowledgement-type WSDL.
- *Include Custom Fields –* When checked, allows specific custom field content to be included in the push notification by selecting from the *Available Custom Fields* list and moving to the *Custom Fields* list using the >> or >>>> buttons.
- *Forward and Delete -* When checked, allows specific document types to be selected from the *Keep Original in Vault* list and moved to the *Destroy Original* list using the >> or >>>> buttons.

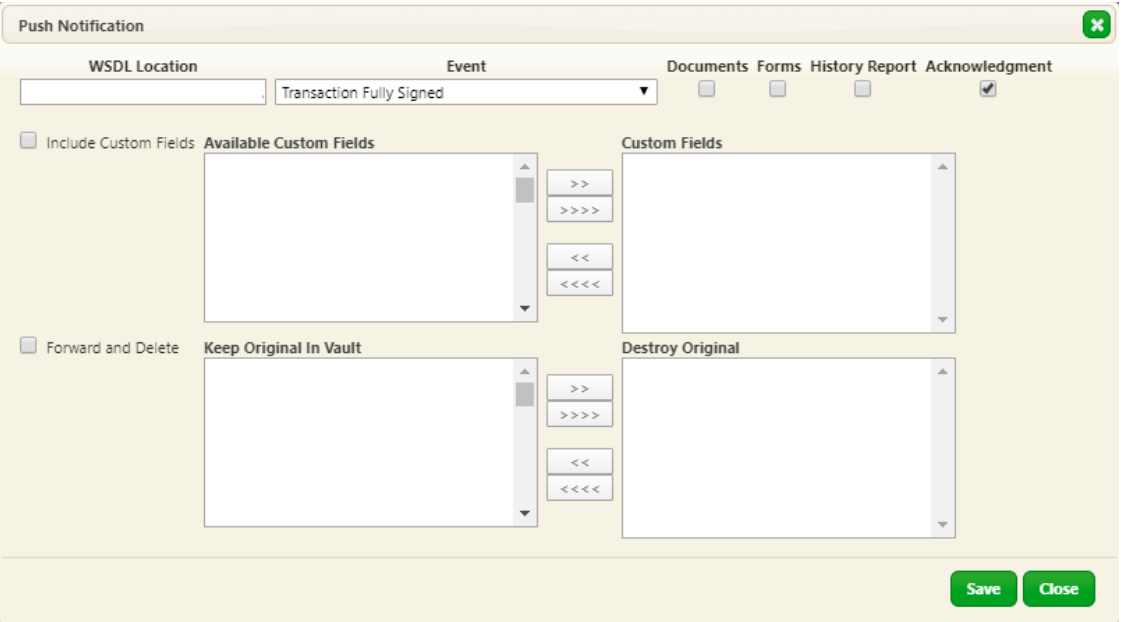

### Adding Custom Headers

You can create custom HTTP headers for External System Sync messages. Saved headers are displayed in table rows in the *Custom Headers* section.

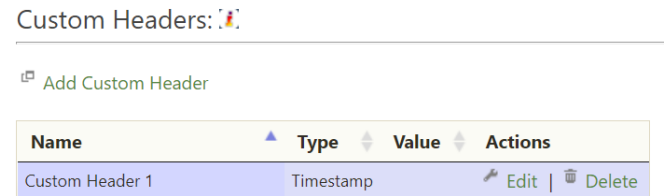

Clicking *Add Custom Header* in the *Custom Headers* section displays a window where a *Name*, *Type* (Text, Timestamp, or GUID), and *Value* can be input.

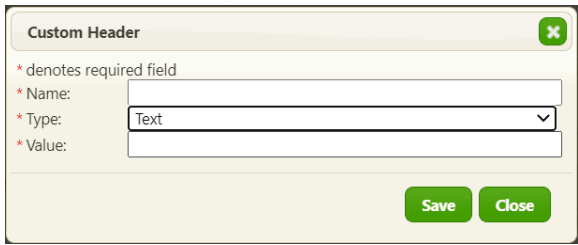

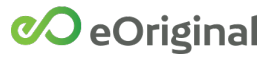

## Failed External Sync Messages

The *Failed External Sync Messages* page displays failed message attempts in table rows including the following information:

- Notification Type
- Transaction Vault ID
- Failure Date
- Destination
- Error Message

A message indicates if there are no failed messages to display.

External System Sync retry logic is implemented so that, when a notification fails, a retry is sent after two minutes.

The cadence of attempted retries occurs as follows:

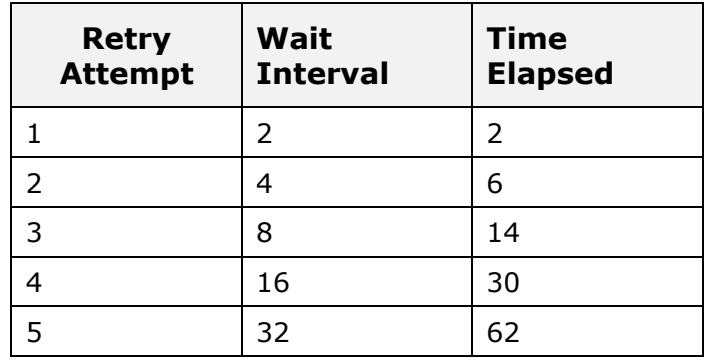

## Vault Actions

The *Vault Actions* section is used to configure automated workflow actions for an organization.

## Automated Property Changes

Automated property changes are used to prompt an update to a transaction or document when a specific trigger event occurs. You can configure the following property changes:

- Update a status
- Populate a specific external reference field
- Generate a custom event

Configured changes are displayed in table rows in the *Automated Property Changes* area.

Configure automated property changes using the following fields.

- *Trigger* Used to select the action that initiates the property change.
- *Type* Specifies whether a generic trigger occurs at the transaction or document level.
- *New Status* Specifies the status that should be applied to the transaction or document following the trigger action.
- *New External Reference (1,2,3)* Used to input content to populate the field following the trigger action.
- *Event Name* Specifies an event name to be included in the transaction history following the trigger action.
- *Auditable* When checked, the configured property change is digitally signed when the trigger actions occurs.

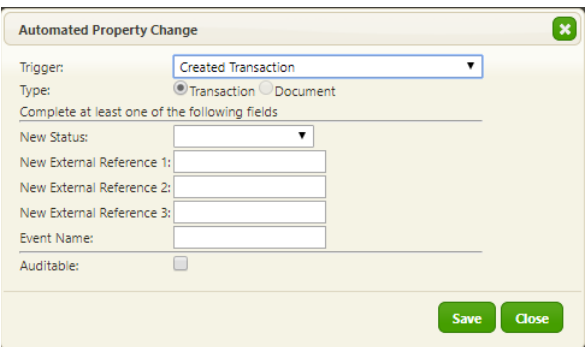

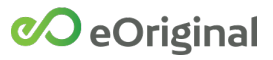

### Automated Custom Events

The *Automated Custom Events* section is used to create event names that are recorded in a transaction's history when specific system events occur. Trigger events are selected from a drop-down menu list.

Configured events are displayed in table rows in the *Automated Custom Events* area.

Configure automated custom events using the following fields:

- *Trigger* Used to select from a list of actions that causes a custom event to be recorded.
- *Event Name* Specifies an event name to be included in the transaction history following the trigger action.
- *Auditable* When checked, the custom event is digitally signed when the trigger action occurs.

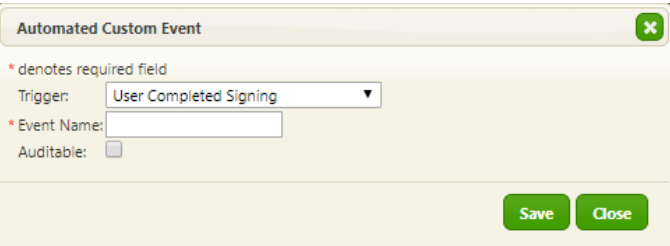

## Automated Batch Actions

Automated batch actions are used to prompt a system action upon the occurrence of a specific system event.

Configured actions are displayed in table rows in the *Automated Batch Actions* area. Columns identify the *Trigger* and *Recipient* (if applicable) for each batch action.

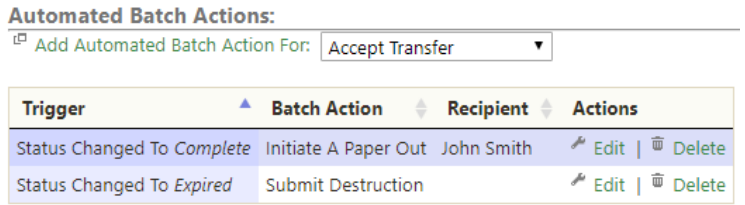

#### Accept Transfer

The *Accept Transfer* automated batch action automatically accepts transfer requests made by specified organizations.

Configure Accept Transfer automated batch actions using the following fields:

- *Batch Action* Select the action type to be configured.
- *Transfer Initiated By -* Select the initiating organization that will trigger the *Accept Transfer* action. This menu is populated with organizations configured in [Transfer Partners.](#page-123-0)
- *Record of Transfer Template* Select to use the default record of transfer template configured in [Document Types](#page-95-0) or select *None*.

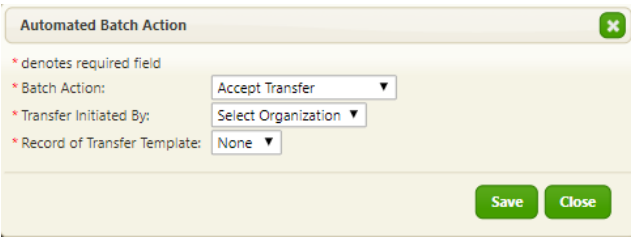

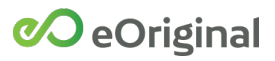

#### Confirm Transfer

The *Confirm Transfer* automated batch action automatically confirms transfer requests following acceptance by specified organizations.

Configure *Confirm Transfer* automated batch actions using the following fields:

- *Batch Action* Select the action type to be configured.
- *Transfer Accepted By* Select the accepting organization that will trigger the *Confirm Transfer* action. This menu is populated with organizations configured in [Transfer Partners.](#page-123-0)

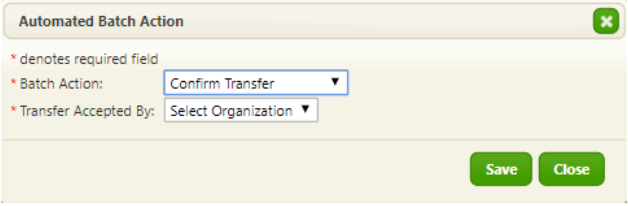

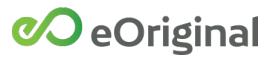

#### Initiate a Paper Out

The *Initiate a Paper Out* automated batch action automatically begins a *Paper Out* process when a specific event occurs during a transaction lifecycle.

Configure *Confirm Transfer* automated batch actions using the following fields:

- *Batch Action* Select the action type to be configured.
- *Trigger* Select the action that initiates the Paper Out process.
- *Paper Out Approver* Select the approver of the request from the dropdown menu
- *Purpose Of Request* Provide the reason for converting the document(s) to paper.
- *Delete Empty Transactions* Check to remove transactions that contain no retention copies from the vault following the Paper Out process.
- Retention fields Specify whether to retain Electronic Original, eCopy, or eStored documents or not following the action.

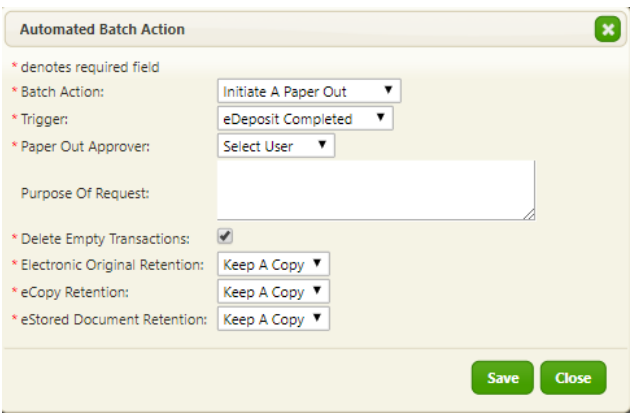

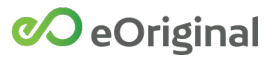

#### Initiate Transfer

The *Initiate Transfer* automated batch action automatically starts the transfer process when a specific event occurs during a transaction lifecycle.

Configure Initiate Transfer automated batch actions using the following fields:

- *Batch Action* Select the action type to be configured.
- *Trigger* Select the action that initiates the Transfer process.
- *Record of Transfer Template* Select to use the default record of transfer template configured in [Document Types](#page-95-0) or select *None*.
- *Recipient Organization* Select the recipient organization from the options in the drop-down menu. This menu is populated with organizations configured in [Transfer Partners.](#page-123-0)
- *Recipient* Select the recipient user from the options in the drop-down menu.
- *Retention* fields Specify whether to retain Electronic Original, eCopy, or eStored documents or not following the action.

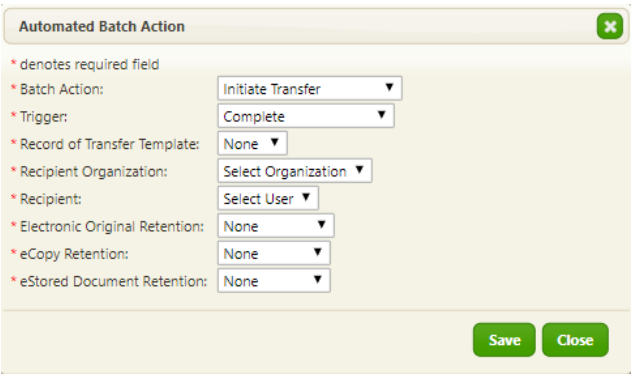

#### Request MERS eDelivery

The *Request MERS eDelivery* automated batch action automatically initiates the eDelivery process when a specific event occurs during a transaction lifecycle.

Configure *Request MERS eDelivery* automated batch actions using the following fields:

- *Batch Action* Select the action type to be configured.
- *Trigger* Select the action that initiates the eDelivery process.
- *Recipient MERS Organization* Select from a list of configured organizations. See the MERS Configuration Guide for information.

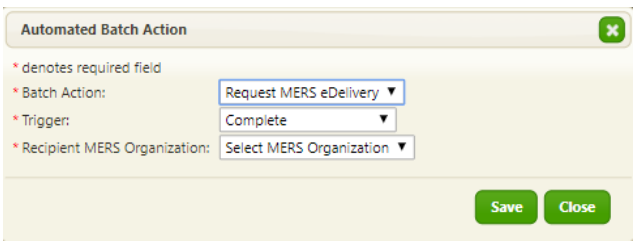

#### Submit Destruction

The *Submit Destruction* automated batch action automatically initiates the Destruction process when a specific event occurs during a transaction lifecycle.

Configure *Submit Destruction* automated batch actions using the following fields:

- *Batch Action* Select the action type to be configured.
- *Trigger* Select the action that initiates the Destruction process.
- *Electronic Original Retention* Specify whether to retain Electronic Original documents or not following the action.

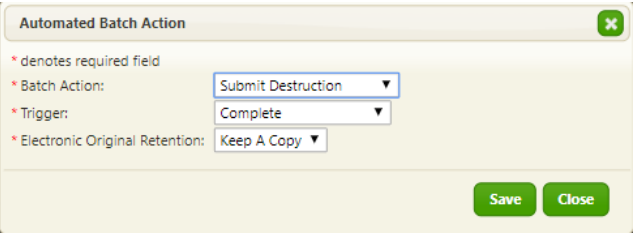

## <span id="page-54-1"></span>Watermark Rules

The *Watermark Rules* page provides the ability to override eOriginal's default watermarks. This feature is used to create and edit watermark rules that trigger the application of custom watermark templates to documents. The application of a custom watermark can be set to trigger either a document status change or a transaction status change.

**NOTE:** You must configure at least one watermark template before creating a watermark rule. See [Watermark Templates](#page-58-0) for information.

Configured watermark rules are displayed in table rows on the *Watermark Rules* page. Columns identify the *Document Type, Action, Vault Type,* and *Status* of each watermark rule.

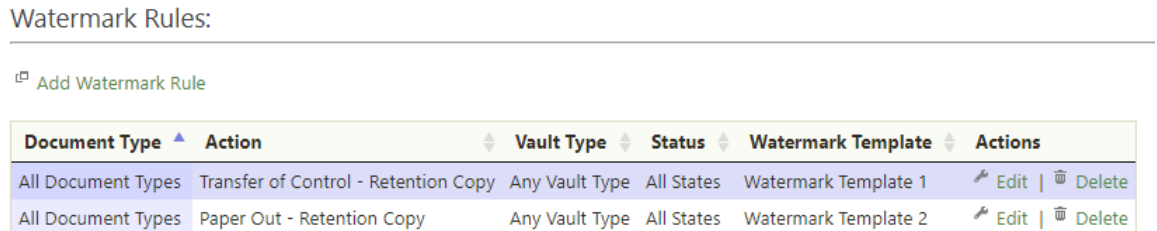

The following actions can be performed on each rule in the list:

- *Edit* Opens the configured rule in the *Watermark Rule* window.
- *Delete* Displays a *Confirm Watermark Rule Deletion* window. Clicking *OK* removes the rule from the table.

#### <span id="page-54-0"></span>Configuring Watermark Rules

The following fields are used to configure setting of new and existing watermark rules:

- *Document Type* Select a configured document type to associate with the rule or select *All Document Types*.
- *Action* Select an action to initiate the watermark rule or select *Any Action*.
- *Vault Type* Select a vault type to associate with the rule or select *All Vault Types*.
- *Status* Use the radio button to select *Document Status* or *Transaction Status* as the trigger for the rule. Then, select the status to associate with the rule or select *All States*. This drop-down menu populates based on statuses configured in the *Status Values* page.

• *Watermark Template* - Select the watermark template to apply when the watermark rule is initiated. This drop-down menu populates based on templates configured in the *Watermark Templates* page.

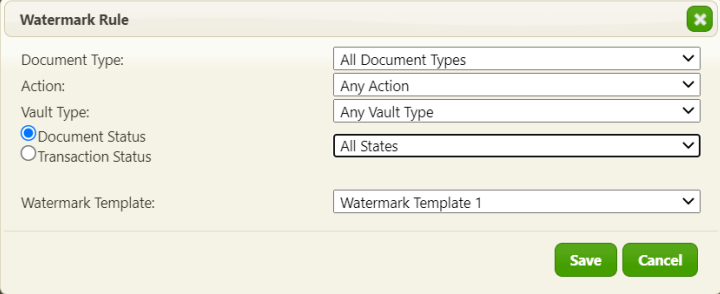

#### Adding a Watermark Rule

To add a new watermark rule:

- **1.** From the *Preferences* menu, click *Watermark Rules*.
- **2.** Click *Add Watermark Rule*.

The *Watermark Rule* window is displayed.

- **3.** Configure the watermark rule by selecting options from the following drop-down meus:
	- Document Type
	- Action
	- Vault Type
	- Document/Transaction Status

See [Configuring Watermark Rules](#page-54-0) for information.

**4.** Select a template from the *Watermark Template* drop-down menu.

**5.** Click *Save* to finish adding the watermark rule.

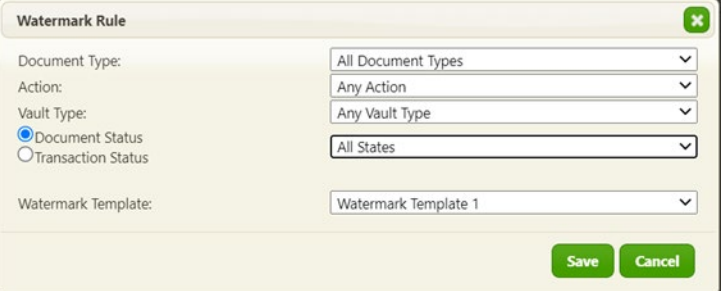

The rule is listed in the table on the *Watermark Rules* page.

**NOTE:** Please ensure that documents display as intended when rules are applied.

#### Editing A Watermark Rule

To edit an existing watermark rule:

- **1.** From the *Preferences* menu, click *Watermark Rules*.
- **2.** Click *Edit* in the row of the rule you want to edit.

The *Watermark Rule* window is displayed.

**3.** Input or change information as needed.

See [Configuring Watermark Rules](#page-54-0) for information.

**4.** Click *Save* to finish editing the rule.

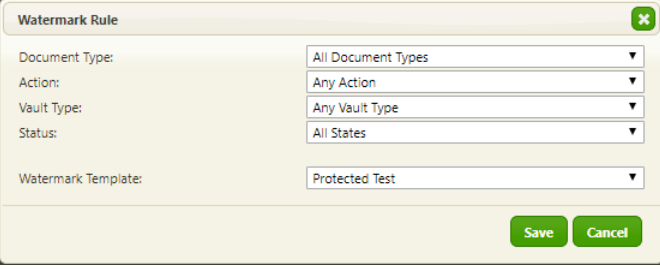

The updated watermark rule is displayed in the table on the *Watermark Rules* page.

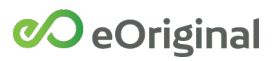

### Deleting a Watermark Rule

To delete a watermark rule:

- **1.** From the *Preferences* menu, click *Watermark Rules*.
- **2.** Click *Delete* in the row of the rule you want to delete.
- **3.** In the confirmation window, click *OK* to confirm the deletion.

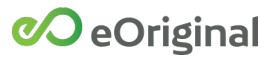

## <span id="page-58-0"></span>Watermark Templates

The *Watermark Templates* page is used to create and edit custom watermark templates. Watermark templates are applied to documents based on watermark rules that you configure in Command Center.

See [Watermark Rules](#page-54-1) for information on creating and editing watermark rules.

Configured watermark templates are displayed in table rows on the *Watermark Templates* page.

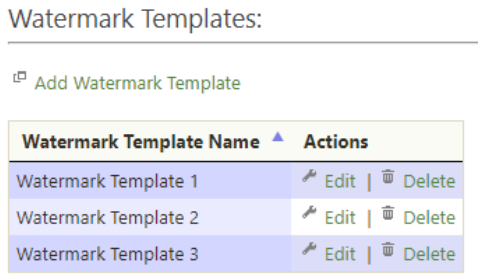

The following actions can be performed on each template in the list:

- *Edit* Opens the template in the *Watermark Template* window.
- *Delete* Displays a *Confirm Watermark Template Deletion* window. Clicking *OK* removes the template from the table. **You cannot delete a watermark template if it is mapped to a watermark rule.**

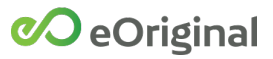

#### <span id="page-59-0"></span>Configuring Watermark Templates

The following sections of the window are used to configure the properties of new and existing watermark templates.

#### PDF Properties

The *PDF Properties settings* are used to configure PDF file settings that are applied with the watermark template.

The following fields are used to change PDF properties for a watermark template:

- *Position Watermark Layer* Select *Top* or *Bottom* from the drop-down menu.
- *Disable Tamper Seal* **This checkbox must remain unchecked at all times***.* The tamper seal is needed to meet the requirements of the Uniform Electronic Transactions Act (UETA) and Uniform Commercial Code (UCC) and to ensure that downloaded documents are not altered.
- *Enable Modification* Allows for editing of downloaded documents.
- *Enable Printing* Allows for printing of downloaded documents.
- *Enable Copying* Allows for copying of content in downloaded documents.

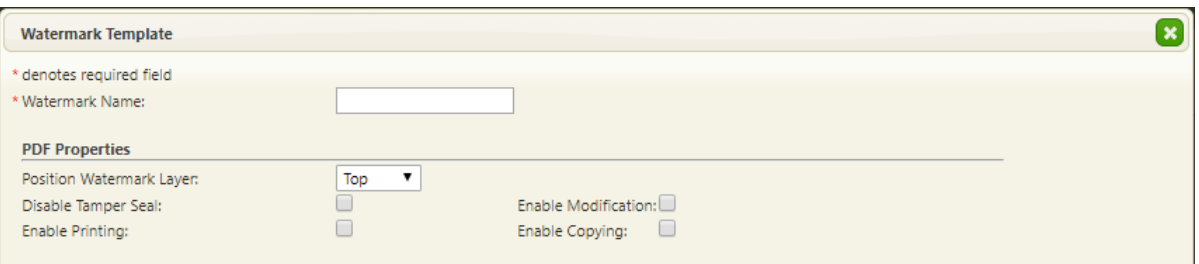

#### Obscure Signature Blocks Properties

Selecting the *Yes* radio button for the *Obscure Signature Blocks Properties* option places text over all signature blocks when the watermark template is applied to a document.

See [Watermark Properties](#page-61-0) for field descriptions.

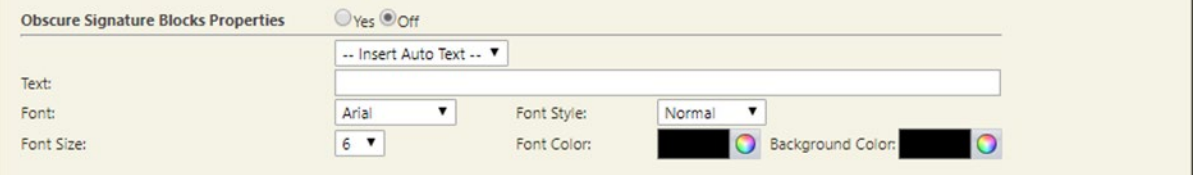

#### Obscure Text Blocks Properties

Selecting the *Yes* radio button for the *Obscure Text Block Properties* option places text over all text blocks and multi-line text blocks when the watermark template is applied to a document.

See [Watermark Properties](#page-61-0) for field descriptions.

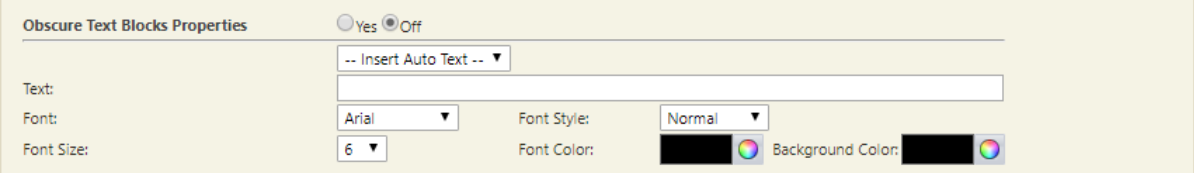

#### Obscure Protected Blocks Properties

Selecting the *Yes* radio button for the *Obscure Protected Block Properties* option places text over selected text blocks and multi-line text blocks. Text is placed over any *Text* field or *Multi-line Text* field you configured as *Protected* using the *Document Field Designer.* (see Using the Document Field Designer in the *Command Center SmartSign User Guide*).

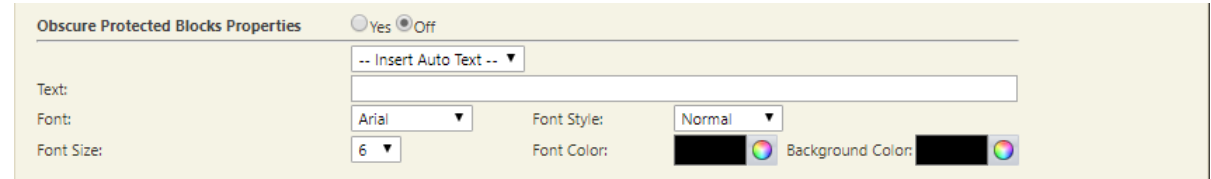

#### <span id="page-61-0"></span>Watermark Properties

The *Watermark Properties* section is used to design and format the elements of the watermark template.

- A drop-down menu at the top of the *Watermark Properties* area is used to specify the location of the watermark:
	- o *Bottom Margin*
	- o *Left Margin*
	- o *Main Body*
	- o *Right Margin*
	- o *Top Margin*
- *Text Line 1*, *2*, and *3* The watermark may contain up to three lines of text. Each line must be defined individually. The text does not wrap and is limited to 250 characters per line.
- Font Select one of four fonts to apply to the watermark text:
	- o *Arial*
	- o *Courier*
	- o *Helvetica*
	- o *TimesRoman*
- *Font Style* Select one of five styles to apply to the watermark text:
	- o *Bold*
	- o *Bold-Italics*
	- o *Italics*
	- o *Normal*
	- o *Outline*
- *Line Width* Specify the thickness of the watermark characters.
- *Opacity* Select the opacity level (0, 25, 50, 75, 100%) of the watermark text. The higher you set the opacity level, the darker the watermark text appears on the document.
- *Font Size* Select the point size of the watermark text.
- *Font Color* Select the color of the watermark text.
- *Rotation* Specify the number of degrees to rotate the watermark text.

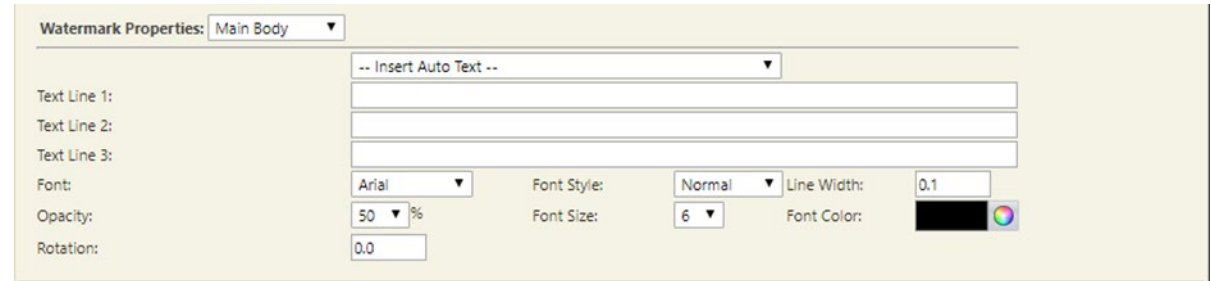

#### Previewing Watermarks

Clicking the *Preview* button opens a viewer window displaying the configured watermark against a blank background.

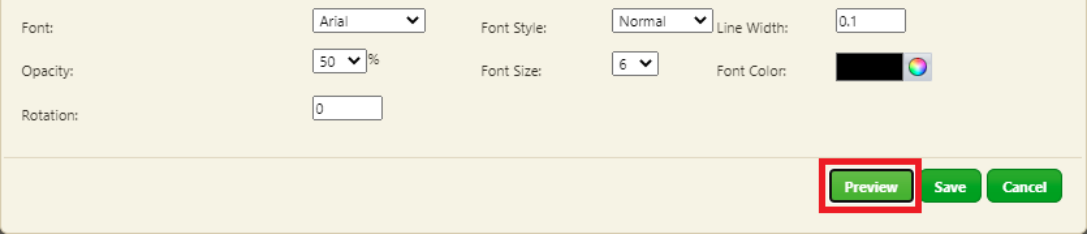

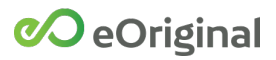

### ACTION: Adding a Watermark Template

To add a new watermark template:

- **1.** From the *Preferences* menu, click *Watermark Templates*.
- **2.** Click *Add Watermark Template*.

The *Watermark Template* window is displayed.

**3.** Configure the watermark template.

See [Configuring Watermark Templates](#page-59-0) for information.

**4.** Click *Save* to finish adding the watermark template.

The template is listed in the table on the *Watermark Templates* page.

### ACTION: Editing A Watermark Template

To edit an existing watermark template:

- **1.** From the *Preferences* menu, click *Watermark Templates*.
- **2.** Click *Edit* in the row of the template you want to edit.

The *Watermark Template* window is displayed.

**3.** Input or change information as needed.

See [Configuring Watermark Templates](#page-59-0) for information.

**4.** Click *Save* to finish editing the template.

The updated watermark template is displayed in the table on the *Watermark Templates* page.

#### ACTION: Deleting a Watermark Template

To delete a watermark template:

- **1.** From the *Preferences* menu, click *Watermark Templates*.
- **2.** Click *Delete* in the row of the template you want to delete.
- **3.** In the confirmation window, click *OK* to confirm the deletion.

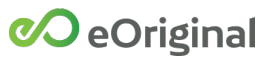

# Organization Administration

This section describes all *Organization Administration* Preferences options.

## Organization Configuration

The *Organization Configuration* page displays account information for your organization as it is configured in eCore.

Contact Customer Support if you want to change any of the account information on the *Organization Configuration* page.

#### Organization Names

The following name types are used to identify organizations in Command Center:

- *Short name* Every organization is assigned a unique, abbreviated name when it is created. This short name is only used when logging in to Command Center. **This short name should not be shared with anyone outside of your organization.**
- *Full Name* Every organization is assigned a full name when it is created. This name serves as the primary identifier for the organization.
- *Nickname* Optionally, a nickname can be assigned to an organization. If assigned, nicknames are displayed in parentheses next to the active username in the upper right corner of the Command Center window instead of the *Full Name*.

#### Address and Phone Information

The following fields are used to display contact information for the organization:

- *Address (Street address, City, State, Zip, and Country) fields*
- *Phone, Alternate phone, and Fax fields*

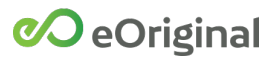

## Organization Contacts

The following fields are used to display the names of organization personnel:

- *Executive contact*
- *Technical contact*
- *Billing contact*

Organization Configuration:

#### **Account Information:**

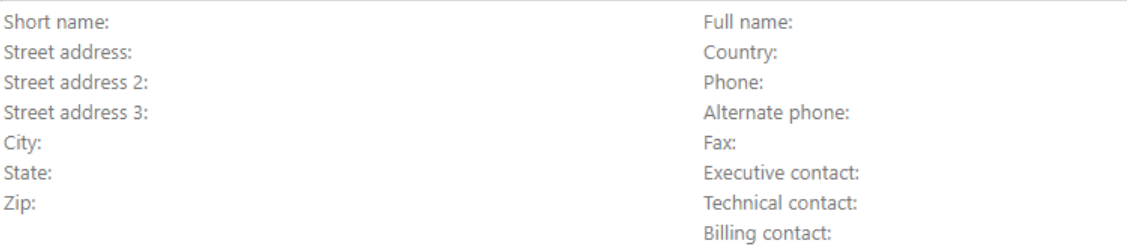

#### **Settings**

The *Settings* area contains time zone information for the organization based on geographical location.

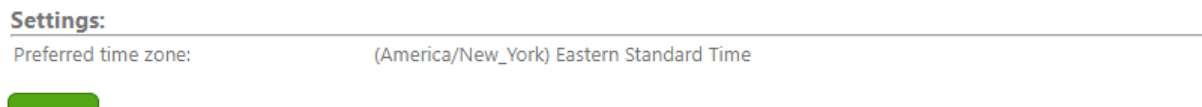

Close

## Organization Links

The *Organization Links* page is used by administrators who manage multiple organizations in Command Center. Linking organizations establishes *parent/child relationships* where parent organization users can access parent and child vaults simultaneously.

Once organization links are configured, a parent organization user can perform the following actions by signing into the parent organization:

- Configure child organizations, including granting permissions to child organization members and to himself or herself.
- Access and perform actions on transactions in the parent and child vaults.
- Generate reports that include data from transactions and documents in the parent and child vaults.

Configured organization links are displayed in table rows on the *Organization Links* page of both the parent and child organizations. The table rows contain the following information:

- *Organization* Displays the name of a linked organization.
- *My Role* Defines your relationship to the linked organization as either *Parent* or *Child*.

For child organizations, the *Actions* column displays a *Delete* button and an *Edit* button.

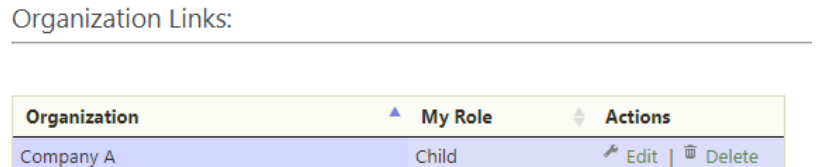

For parent organizations, the *Actions* column displays a *Delete* button but no *Edit* option.

**Organization Links:** 

<sup>LD</sup> Accept A Parent Organization Invitation

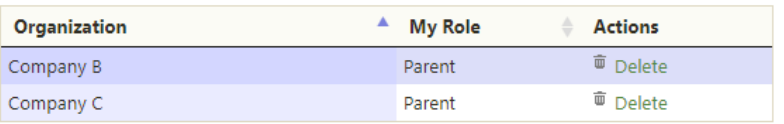

#### Inviting a Parent Organization

To establish a parent/child relationship, an administrator from a child organization must send an invitation to an administrator in the intended parent organization.

Clicking the *Invite a Parent Organization* button on the *Organization Links* paqe displays an *Invite Parent Organization* window used to input the email address for a configured administrator of the intended parent organization.

Checking the *Allow The Parent Organization To Control Its Own Access Rights* checkbox grants the parent organization the ability to configure the child organization. See [Configuring Child Organizations](#page-70-0) for more information.

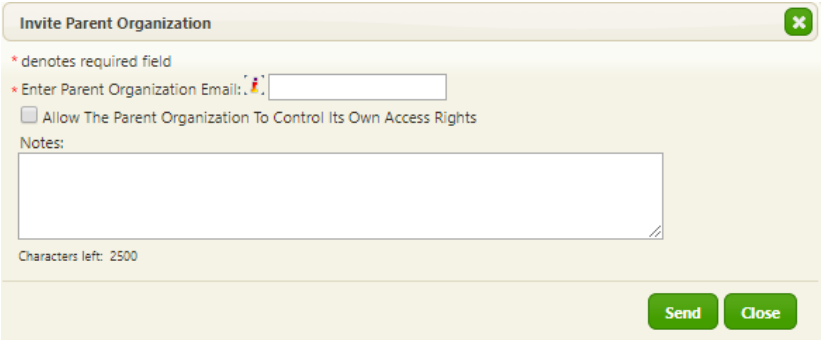

The intended parent organization receives an invitation email containing instructions for accepting the invitation, a link to Command Center, and an acceptance code.

#### Accepting a Parent Organization Invitation

Once the invitation email is received, clicking the *Accept a Parent Organization Invitation* in the *Organization Links* page displays the *Accept Parent Organization Invitation* window.

Inputting the *Invitation Code* from the email and clicking the *Accept* button completes the process of establishing an organization link. The child organization user receives a confirmation email once the parent organization user accepts the invitation.

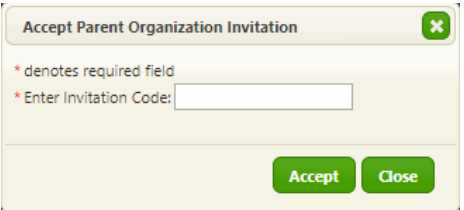

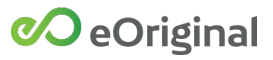

Once the parent/child relationship is configured:

• A parent organization can accept invitations to serve as the parent to additional child organizations. A parent organization IS NOT ABLE to invite any organizations to serve as its parent.

A child organization IS NOT ABLE to act as a parent organization to another organization and can only have one parent.

### ACTION: Sending a Parent Organization Invitation

To invite an organization to be a parent organization, perform the following steps:

- **1.** Select *Preferences* > *Organization Links*.
- **2.** In the *Organization Links* page, click *Invite a Parent Organization*.

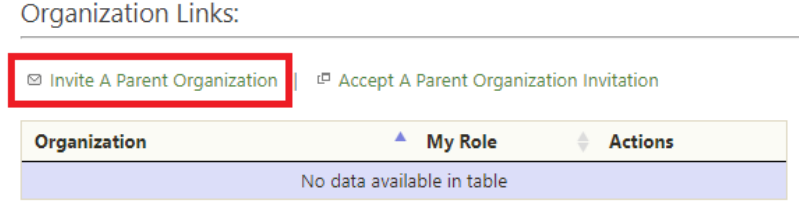

- **3.** Input an email address for a person who is a configured administrator of the intended parent organization.
- **4.** Optionally, check the *Allow The Parent Organization To Control Its Own Access Rights* checkbox.

See [Configuring Child Organizations](#page-70-0) for information.

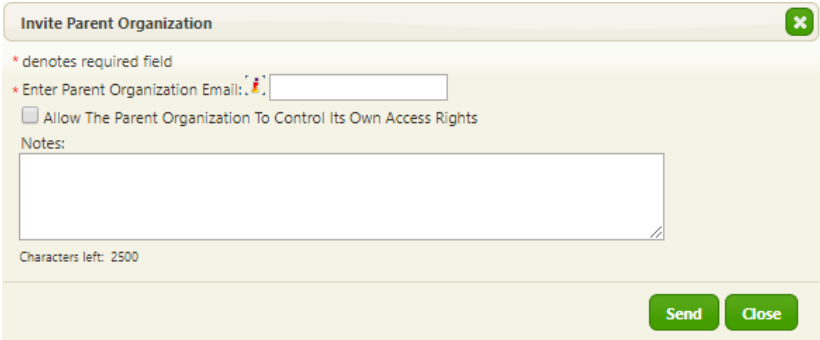

**5.** Optionally, type a note to include with the invitation email content.

Clicking the *Send* button sends an email containing instructions for accepting the invitation, a link to Command Center, and an acceptance code.

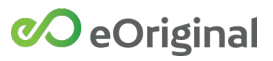

### ACTION: Accepting a Parent Organization Invitation

To accept an invitation as a parent organization, perform the following steps

- **1.** Select *Preferences* > *Organization Links*.
- **2.** In the *Organization Links* page, click *Accept a Parent Organization Invitation*.
- **3.** In the window that is displayed, input the *Invitation Code* from the email and click the *Accept* button.

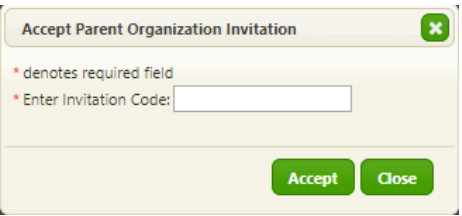

Once accepted, an email notification is sent to the child organization user, informing them that organization link has been established.

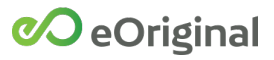

## <span id="page-70-0"></span>Configuring Child Organizations

To allow parent organization administrators the ability to configure child organizations, a drop-down menu is added to the Command Center *Preferences* page of a parent organization once it is linked to a child organization and the *Allow The Parent Organization To Control Its Own Access Rights* checkbox is checked.

Once configured, an *Organization* drop-down menu is displayed at the top of the *Preferences* menu for the parent organization. This menu includes the names of the parent organization and all linked child organizations that have *Allow The Parent Organization To Control Its Own Access Rights* checkbox checked.

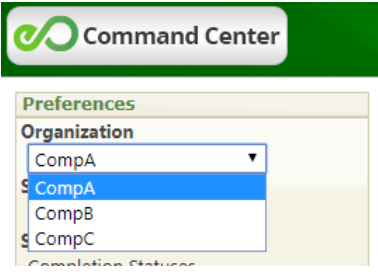

The *Organization* menu allows administrators to make changes to *Preferences* settings for parent and child organizations while logged in to the parent organization. Preference setting changes are applied ONLY TO the organization that is currently selected in the *Organization* drop-down menu.

### Assigning Permissions in Child Organizations

If the *Allow The Parent Organization To Control Its Own Access Rights* checkbox is checked by a child organization, a parent organization administrator can assign container permissions to users and groups within each linked child organization.

Additionally, an administrator can assign permissions to members of his or her own organization within a child organization.

ACTION: Assigning Container Permissions to Parent Organization Users in Child **Organizations** 

To assign container permissions to members of a parent organization within a child organization:

- **1.** Sign in to a parent organization.
- **2.** Select a child organization from the *Organization* menu at the top of the *Preferences* menu.
- **3.** From the *Preferences* menu, select *Container Permissions*.
- **4.** On the *Container Permissions* page, click *Edit Permissions* for the permission set you want to update.

The *Edit Container Permissions* window is displayed.

**5.** In *Organization* column, select the name of the parent organization from the drop-down menu.

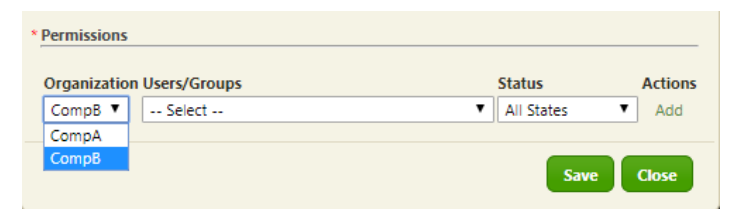

**6.** Add permissions as needed, ensuring that the parent organization name is selected from the *Organization* drop-down menu for each added permission.

See [Container Permissions](#page-82-0) for information.

**7.** Click Save to finish.
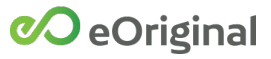

#### Managing Child Organization Transactions in Workspace

To allow parent organization users the ability to view, manage, and perform actions on transactions contained in child vaults, a drop-down menu is added to Command Center Workspace once it is linked to a child organization and the *Allow The Parent Organization To Control Its Own Access Rights* checkbox is checked.

Once configured, an *Organization* search field is displayed in the parent organization's Workspace page. The *Organization* search field replaces the *Signer Email* field under *Find Transactions*.

You can choose to include transactions from a parent vault and any child vault in search results by selecting the organization's name in the *Organization* drop-down menu. To remove an organization from the search criteria, click the X next to that organization's name in the menu list.

**NOTE**: Parent organization users must be assigned the necessary permissions in the child vault to view transactions in that vault. See [Assigning Permissions in Child](#page-71-0)  [Organizations](#page-71-0) for information.

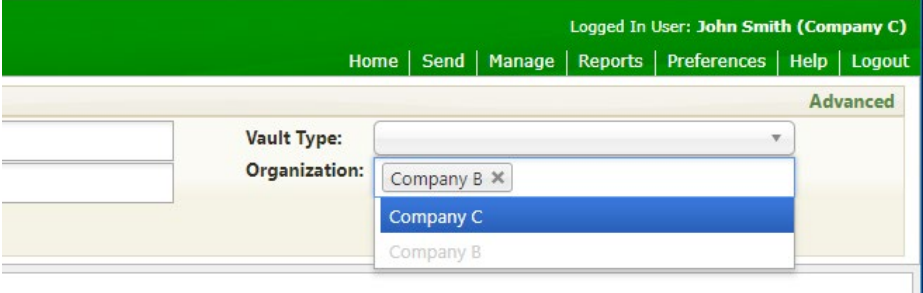

You can also display an *Organization* column in Workspace by selecting it from the *Show/hide columns* list. This column allows you to sort transactions based on the names of the child organizations selected in the *Organization* drop-down menu.

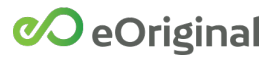

#### Editing Organization Links

In the *Organization Links* page of each child organization, clicking *Edit* in the *Actions* column displays the *Organization Link Settings* window.

You can check or uncheck the *Allow The Parent Organization To Control Its Own Access Rights* checkbox as needed.

To send notification email(s) upon making a setting change, click *Send Alert* and populate the email address(es), subject, and body of the message.

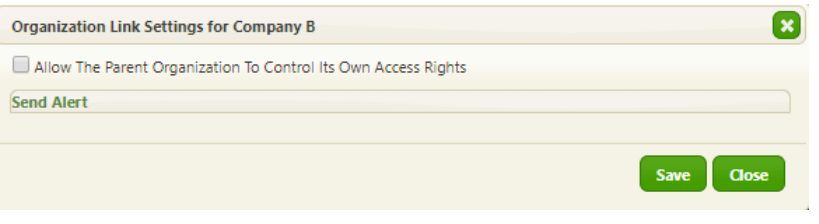

### Deleting Organization Links

A link between a parent and a child organization can be deleted at any time. The deletion can be performed by either the parent or the child organization.

In the *Organization Links* page, clicking *Delete* in the *Actions* column displays the *Confirm Organization Link Deletion* window. Clicking *OK* completes the deletion.

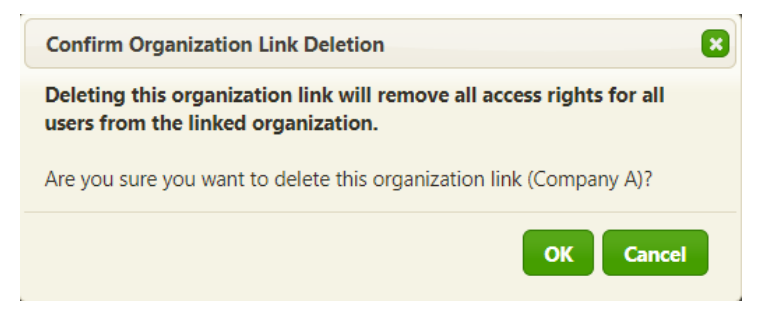

# Organization Security

The Organization Security page is used to configure access and security settings.

# Security Settings

The *Security Settings* fields are used to configure system access rules for all Command Center users

The following fields are used to change security settings for an organization:

- *Maximum bad logins before lockout* Specifies the number of failed sign in attempts that can occur before user access is locked.
- *Lockout duration in minutes* Specifies the number of minutes that a user is unable to sign in following a lockout. This field is grayed out if the *Lockout until an administrator unlocks* checkbox is checked.
- *Lockout until an administrator unlocks –*Requires that an administrator create a new temporary password for a user following a lockout. Overrides the *Lockout duration in minutes* value when checked.
- *Password expires in days* Specifies the number of days that can pass before a password reset is required.
- *Number of saved passwords* Sets the number of previously-used passwords that cannot be reused.
- *Enforce password expiration on API users* When checked, applies the *Password expires in days* to API users.
- *Use two-factor authentication for login from untrusted devices* When checked, sends an email with a PIN that must be entered when logging in to Command Center. Successive login attempts do not require entry of a PIN, provided the digital fingerprint of the device remains the same.

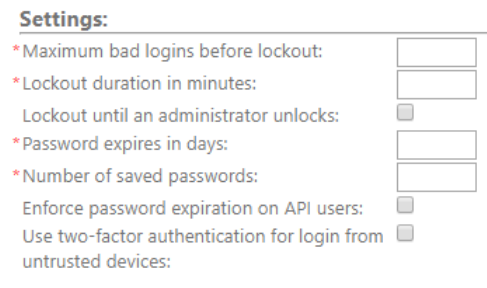

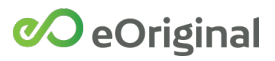

## Password Complexity Policy

Administrators configure password complexity rules for organizations, including:

- Minimum number of characters required
- Number of upper and lower case letters required
- Number of numeric characters required
- Number of special characters required

Password entry is case-sensitive and must adhere to the following set of strength requirements:

- Minimum eight characters in length
- Must contain **at least one** of each of the following:
	- o Uppercase letter
	- o Lowercase letter
	- o Number
	- o Special character

### Concurrent Session Warning

The *Concurrent Session Warning* section is used to enable or disable a warning message that is displayed when a Command Center user account is accessed from more than one device simultaneously.

To activate, check the *Enable warnings for concurrent user logins to Command Center* checkbox.

> **Concurrent Session Warning: 1** Enable warnings for concurrent user logins to Command Center:  $\Box$

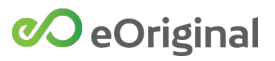

## Authorized IP Addresses

The Authorized IP Addresses section is used to input a range of authorized IP addresses for three different eCore user types:

- Command Center
- eCore Post API
- eCore SOAP API

Requests that are made from IP addresses outside of the configured range for each user type are denied and an error is returned.

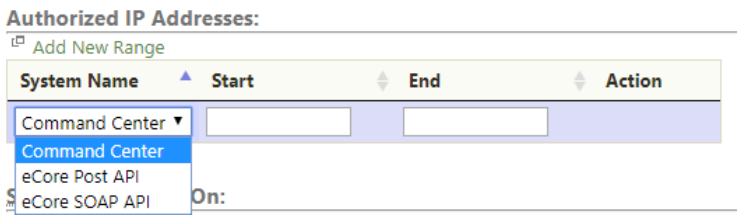

Clicking *Add New Range* displays a new row in the table. Create a new range by inputting information in the following fields:

- *System Name* Select a user type for the range.
- *Start* Input the first IP address in the range.
- *End* Input the last IP address in the range

Once a range is added, a *Delete* button is displayed in the *Action* column. Clicking *Delete* removes the range.

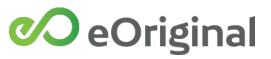

# Vault Administration

This section describes all *Vault Administration* Preferences options.

# API Users

The *API Users* page is used to create "API Only" users (without Command Center access).

Configured API Users are displayed in table rows on the *API Users* page. Columns identify the Login ID, email address, and last login for each API User.

### <span id="page-77-0"></span>Configuring API Users

Input account information for the user using the fields in the *API User* window:

- *API Login ID* The user name used to access the API via the eoLogin loginUsername parameter.
- *Application* The name of the application using the API to be recorded in the eOriginal audit trail.
- *Purpose* The reason the application is accessing eOriginal to be recorded in the eOriginal audit trail.
- *Email* A valid email address that can accept emails from the notification system to be recorded in the eOriginal audit trail. This should be a generic email and not a personal email.
- *Transaction Creator –* Specifies a Transaction Creator value for a user. This value is logged in the audit trail of every transaction created by an API user. If no value is configured, the associated system name is logged upon transaction creation instead.

**NOTE:** API Users cannot sign into Command Center.

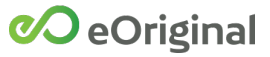

API users cannot be assigned to groups and must have permissions assigned directly. The permissions available to assign to API Users are:

- Create Document Profile
- Create Transaction
- Full Org Search
- Get Org Configuration
- Throw Custom Event
- Industry Admin
- Organization Admin
- User Admin

Clicking *Generate* in the API Key field generates a new API key. If an API key already exists for the user, it is replaced by the new key that is generated. A window is displayed warning that previous keys are no longer valid and that the new key will not be visible again.

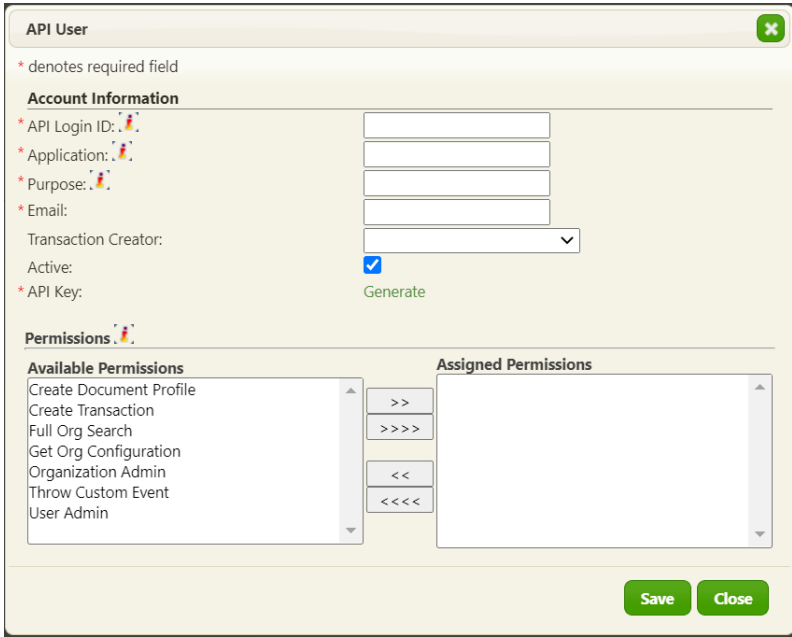

Prior to saving a newly-created API user in Command Center, a message is displayed prompting the administrator to assign container permissions. This feature is intended to ensure that API users are correctly configured to receive complete API responses.

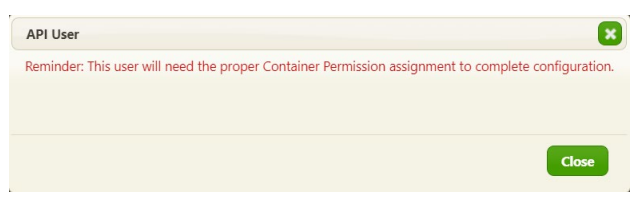

## ACTION: Adding API Users

Perform the following steps to create an API user:

- **1.** From the *Preferences* menu, select *API Users*.
- **2.** In the *API Users* page, click *Add User.*
- **3.** In the *API Login ID* field, type a unique username for the user.
- **4.** In the *Application* field, type the user's first name.
- **5.** In the Purpose field, type the user's last name.
- **6.** Click *Generate* in the API Key field to create a new API key.
- **7.** Assign permissions by selecting from the *Available Permissions* list and moving to the *Assigned Permissions* list using the >> or >>>> buttons. Permissions can be unassigned using the  $<<$  or  $<<$  buttons.
- **8.** Click *Save* to finish creating the user.

#### ACTION: Editing API Users

Perform the following steps to edit an API user:

- **1.** From the *Preferences* menu, select *API Users*.
- **2.** In the *API Users* page, under *Actions*, click *Edit* in the row of the user you want to edit.
- **3.** Input or change information in the fields as necessary.

See [Configuring API Users](#page-77-0) for information.

- **4.** Optionally, click *Generate* in the API Key field to create a new API key.
- **5.** Assign permissions by selecting from the *Available Permissions* list and moving to the *Assigned Permissions* list using the >> or >>>> buttons. Permissions can be unassigned using the  $<<$  or  $<<$  buttons.
- **6.** Click *Save* to finish editing the user.

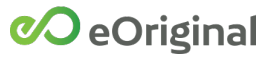

# **Certificates**

The Certificate Configuration page is used to activate certificate validation and manage .p12 file certificates for an organization.

# Certificate Validation

The *Validation* section is used configure a vault to either accept or reject documents that were signed using expired certificates. Checking the *Validate Signed Document Certificates* checkbox activates two radio buttons:

- *Accept Signed Documents That Don't Pass Validation*
- *Reject Signed Documents That Don't Pass Validation*

Certificate Configuration:

#### Validation: Certificate validation settings will not take effect on any currently logged in user until their session renews.  $\blacktriangledown$ Validate Signed Document Certificates: Accept Signed Documents That Don't Pass Validation ® Reject Signed Documents That Don't Pass Validation O

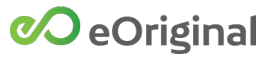

# Certificate Configuration

The *Certificates* section is used to upload a private/public key set stored in a password-protected .p12 file. The keys are used to digitally sign PDF files.

Configured certificates are listed in a table. Clicking *Add Certificate* displays the *Certificate* window with the following fields:

- *Certificate Name* Input a unique identifier for the certificate.
- *Usage* Optionally, input a description for the certificate.
- Token Click the *Choose File* button to select a .p12 file to upload. Command Center prompts for a certificate password.
- *Use as Signing Certificate* Enables digital signing of documents using SmartSign.

If the checkbox is left unchecked, the certificate password is not stored in eCore. This is typically used for digitally signing documents via the eOriginal API.

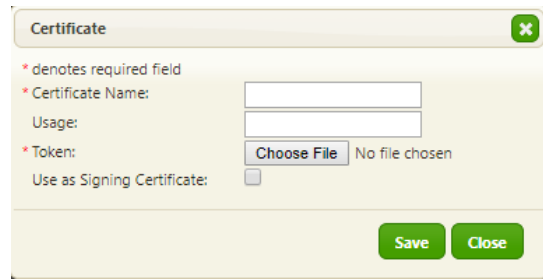

**NOTE**: eOriginal recommends using eOriginal's system certificates for signing PDFs in SmartSign rather than uploading .p12 files. If you do upload a file, you are responsible for maintaining it. If you let uploaded certificates expire or become invalid, you will not be able to sign documents.

# <span id="page-82-0"></span>Container Permissions

Command Center uses two types of permissions to provide system access to users: Container Permissions and [Group Permissions.](#page-100-0)

Group permissions can only be mapped to groups of users, but container permissions can be mapped to EITHER groups OR individual users. Container permissions are also more granular than group permissions. Typically, container permissions grant users the ability to perform a single transaction-level or document-level function.

The *Container Permissions* page is used to create container-level permission sets and assign them to Command Center users and groups. Container permission sets are mapped to every transaction and transaction type created in Command Center **every organization must have a least one configured container permission set**.

Configured container permission sets are displayed in table rows on the *Container Permissions* page. A checkmark identifies the default set for the organization.

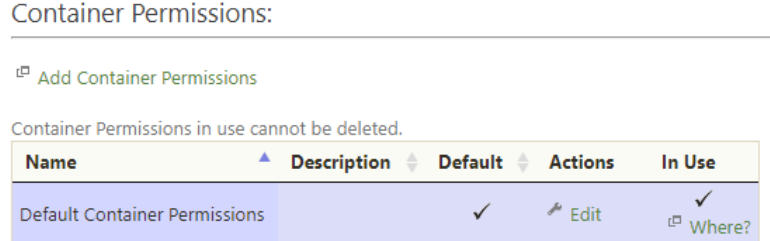

The following actions can be performed on each permission set in the list:

- Edit Opens the permission set in the *Edit Container Permissions* window.
- *Where?* Clicking this button displays a *Data Associated with Container Permission* window that lists containers and transaction types associated with the container permission set.

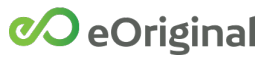

## <span id="page-83-0"></span>Configuring Container Permissions

Input information about the container permission set using the fields in the *Edit Container Permissions* window:

- *Name* Input a unique identifier for the container permission set.
- *Description*  Optionally, input information describing the container permission set.
- *Active*  Specifies whether a document type is eligible to be mapped to transactions.
- *Default*  A container permission set as default is automatically selected when transactions are created.

Container permissions can also be mapped to a transaction's status. You can assign one or more container permissions to be active ONLY for a specific transaction status.

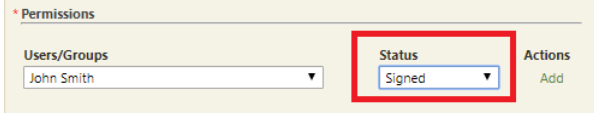

#### **Assigning Container Permissions**

Assign container permissions to groups by selecting from the *Available Permissions* list and moving to the *Assigned Permissions* list using the >> or >>>> buttons. Permissions can be unassigned using the << or <<<< buttons. See Group [Permissions](#page-100-0) for information on Groups.

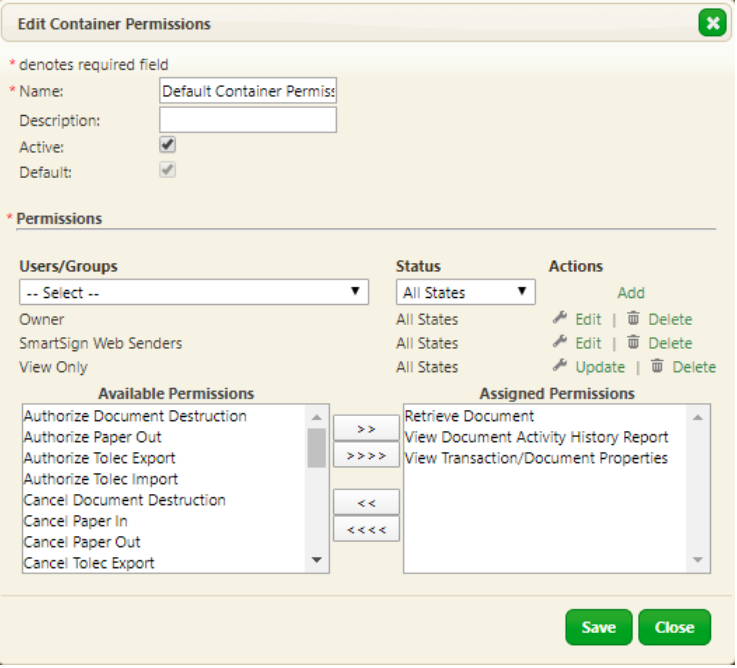

# Container Permission Definitions

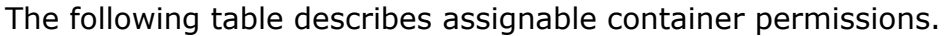

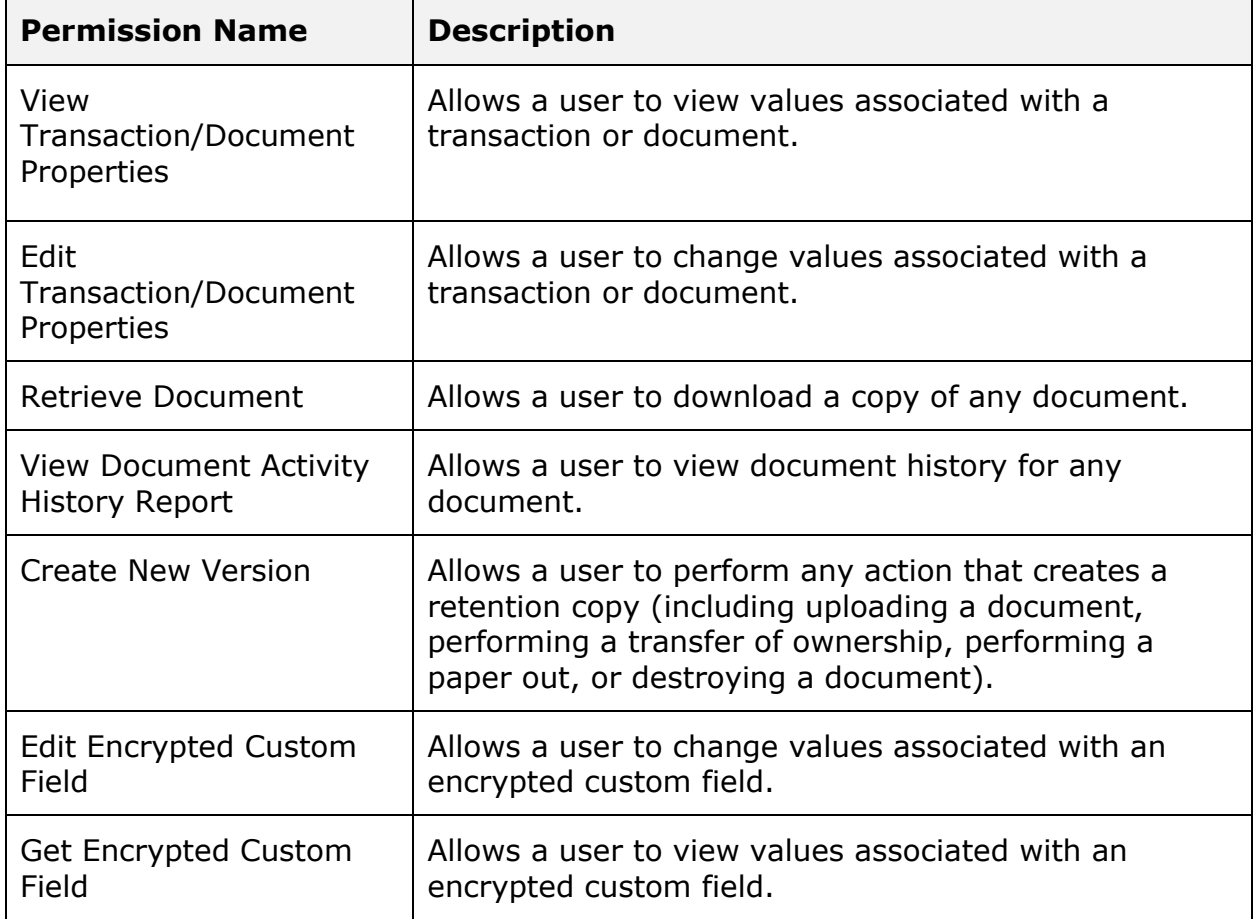

Additional container permissions permit specific actions and sub-actions on transactions and documents. The following table lists the container permissions required to perform these actions. The permission names describe the action being performed.

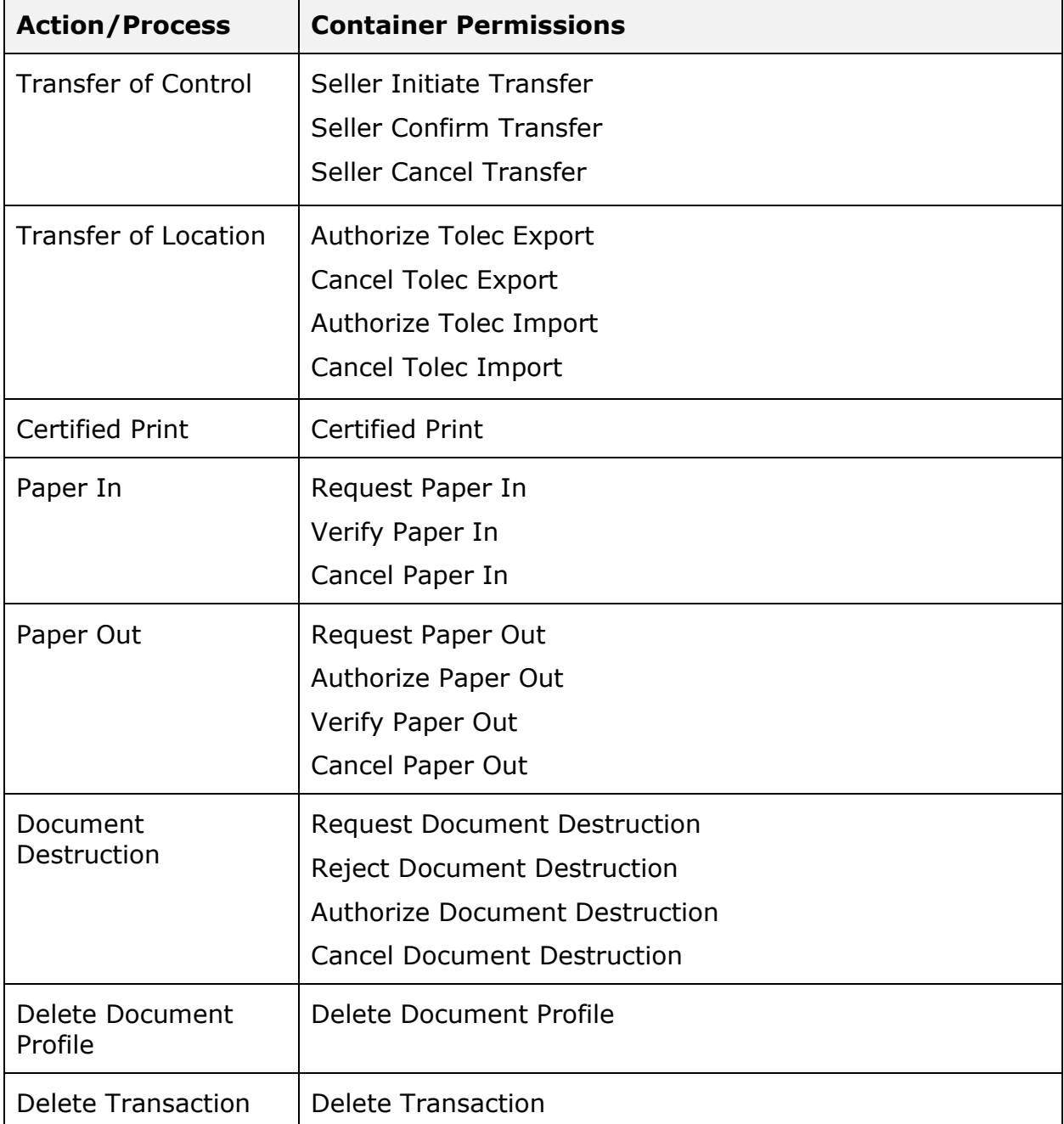

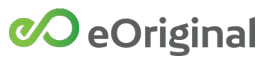

#### ACTION: Adding a New Container Permission Set

Perform the following steps to create a container permission set:

- **1.** From the *Preferences* menu, select *Container Permissions*.
- **2.** In the *Container Permissions* page, click *Add Permissions*.
- **3.** In the *Name* field, type a unique identifier for the permission set.
- **4.** If you want the permission set to be inactive, click the *Active* checkbox to uncheck it. The default status for a new permission set is Active.
- **5.** If you want to set the permission set as the default set, click the *Default* checkbox to check it.
- **6.** To add container permissions to the set:
	- a. In the *Permissions* area, select a user or a group from the *Users/Groups* drop-down menu.
	- b. If you want to restrict permissions to a specific transaction status, select it from the *Status* drop-down menu. The default status is *All States*.
	- c. Click the *Add* button.
	- d. Add permissions by selecting them from the *Available Permissions* list and moving them to the *Assigned Permissions* list using the >> or >>>> buttons.
	- e. Permissions can be removed from the set using the << or <<<< buttons.
- **7.** Repeat steps 6a through 6e to continue mapping permissions to users and groups.
- **8.** Click *Save* to finish creating the container permission set.

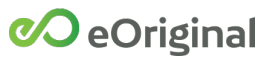

#### ACTION: Editing a Container Permission Set

Perform the following steps to edit a container permission set:

- **1.** From the *Preferences* menu, select *Container Permissions*.
- **2.** In the *Container Permissions* page, under *Actions*, click *Edit* in the row of the container permission set you want to edit.
- **3.** Input or change information in the *Name*, *Description*, *Active*, or *Default* fields as necessary.

See [Configuring Container Permissions](#page-83-0) for information.

- **4.** To edit container permissions:
	- a. In the *Permissions* area, under *Actions*, click *Edit* for the user or group you want to edit.
	- b. Add permissions by selecting from the *Edit Container Permissions* list and moving to the *Assigned Permissions* list using the >> or >>>> buttons.
	- c. Remove permissions using the  $<<$  or  $<<$  buttons.
- **5.** Repeat steps 4a through 4c to continue editing permissions.
- **6.** Click *Save* to finish editing the container permission set.

#### ACTION: Deleting a Container Permission Set

Perform the following steps to delete a container permission set:

- **1.** From the *Preferences* menu, select *Container Permissions*.
- **2.** In the *Container Permissions* page, under *Actions*, click *Delete* in the row of the container permission set you want to delete.

**NOTE**: The *Delete* option is not displayed if a container permission set is in use or if it is set as the default.

# Custom Fields

Organizations use Command Center custom fields to collect and store information as part of their business workflow.

You can create three types of custom fields:

- *Transaction*  Configured custom fields are displayed in the *Create Transaction* page during transaction origination. Field content is displayed in the SnapShot view and can be edited in the *Update Transaction Properties* window following transaction creation. You can search in Workspace based on transaction-level custom field content and content can be displayed in search result columns in Workspace.
- *Document*  Custom field content can be input, viewed, and edited in the *Update Transaction Properties* window following transaction creation. Field content can also be input in the *Add New Document* window.
- *Global*  Selecting Global creates a separate transaction-level and document-level custom field with the same name.

Each custom field that you create is listed in the *Custom Fields* table along with the associated Scope and Type.

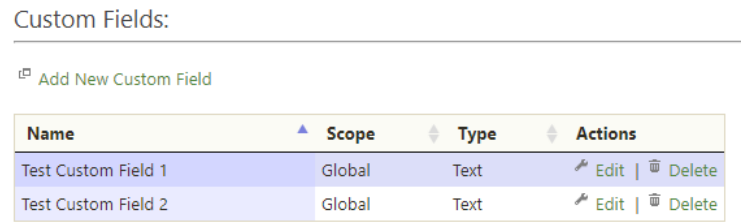

For newly-created custom fields, options for editing and deleting are displayed in the *Actions* column. However, once a custom field is populated for a transaction or document, the *Edit* and *Delete* options are no longer available.

Configure custom fields using the following fields:

- *Name* Input a unique identifier for the field.
- *Scope* Define the field as transaction-level, document-level, or global.
- *Type*  Identifies the custom field as either a text or number field.

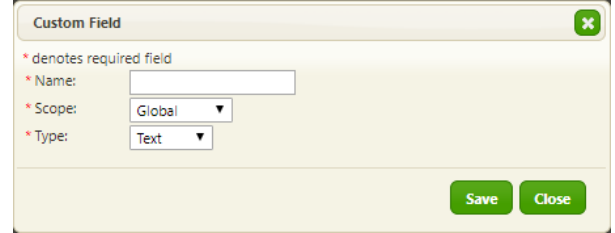

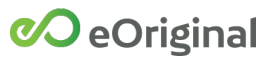

# ACTION: Adding a New Custom Field

Perform the following steps to add a custom field:

- **1.** From the *Preferences* menu, select *Custom Fields*.
- **2.** In the *Custom Fields* page, click *Add New Custom Field*.

The *Custom Field* window is displayed.

- **3.** Input a unique identifier for the custom field.
- **4.** Specify whether the custom field is transaction-level, document-level, or both using the *Scope* drop-down menu.
- **5.** Define the custom field as a text or number field using the *Type* drop-down menu.
- **6.** Click *Save* to finish adding the custom field.

#### ACTION: Editing a Custom Field

Perform the following steps to edit a custom field:

**NOTE**: Only custom fields that have not been populated can be edited. Once a custom field has been populated for one or more transactions, the *Edit* option is no longer available.

- **1.** From the *Preferences* menu, select *Custom Fields.*
- **2.** In the *Custom Fields* page, click *Edit* in the *Actions* column for the custom field you want to edit.

The *Custom Field* window is displayed.

- **3.** Make changes using the *Name*, *Scope*, and *Type* fields.
- **4.** Click *Save* to finish editing the custom field.

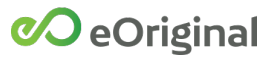

## ACTION: Deleting a Custom Field

Perform the following steps to delete a custom field:

**NOTE**: Only custom fields that have not been populated can be deleted. Once a custom field has been populated for one or more transactions, the *Delete* option is no longer available.

- **1.** From the *Preferences* menu, select *Custom Fields.*
- **2.** In the *Custom Fields* page, click *Delete* in the *Actions* column for the custom field you want to edit.

The *Confirm Custom Field Deletion* window is displayed.

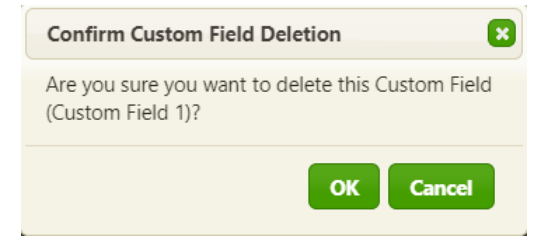

**3.** Click *OK* to confirm the deletion.

# <span id="page-91-0"></span>Document Retention Policies

The *Document Retention Policies* page is used to configure and maintain retention policies to be applied at the document level. Each retention policy defines expiration dates that are activated when specific statuses are applied during a document's lifecycle.

**NOTE**: You must define at least one default document retention policy for your organization. Every document and document type in your vault must be mapped to a document retention policy.

With retention policies defined, you can search and find documents in Workspace based on scheduled expiration dates using the *Expiring After* and *Expiring Before* search fields.

Configured retention policies are displayed in table rows in the *Document Retention Policies* page. Checkmarks identify the default retention policy and default transfer retention policy for the organization.

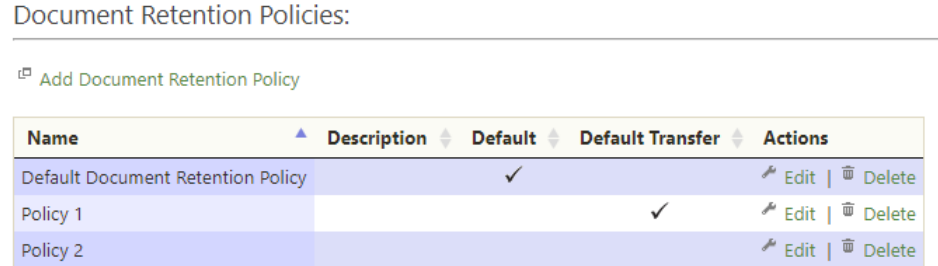

The following actions can be performed on each policy in the list:

- *Edit* Opens the policy in the *Document Retention Policy* window.
- *Delete* Displays a *Confirm Retention Policy Deletion* window. Clicking *OK* removes the template from the table.

Clicking *Add Document Retention Policy* displays the *Document Retention Policy* window.

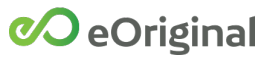

## <span id="page-92-0"></span>Configuring Document Retention Policies

The following fields are used to configure document retention policies:

- *Name –* Input a unique identifier for the retention policy.
- *Description –* Optionally, input text to differentiate the retention policy.
- *Use As Default –* Sets the policy as the default retention policy. This policy is automatically mapped to documents and document types when no other policy is selected.
- *Default Transfer Retention Policy –* Sets the policy as the default retention policy for transfer receipts.
- *Retention Rules –* Used to set the time period (in *Months* and *Days*) for retaining documents from the time a specific document status is achieved. Click the *Add* button to save the rule.

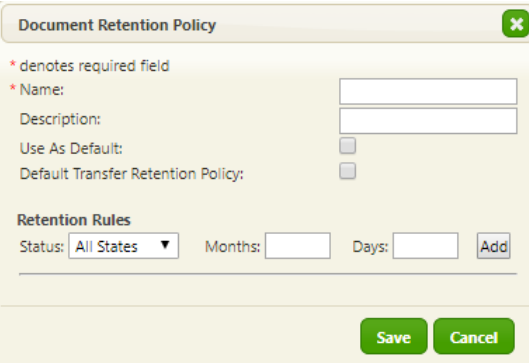

#### ACTION: Adding a New Document Retention Policy

To create a new document retention policy:

- **1.** From the *Preferences* menu, select *Document Retention Policies*.
- **2.** In the *Document Retention Policies* page, click *Add Document Retention Policy*.

The *Document Retention Policy* window is displayed.

- **3.** In the *Name* field, type a unique identifier for the transaction type.
- **4.** Optionally, input a description for the policy.
- **5.** In the *Document Retention Policy* window, under *Retention Rules*, select a status from the *Status* pull-down menu.
- **6.** Use the *Months* and *Days* fields to specify the retention period for the selected status.
- **7.** Click the *Add* button.
- **8.** Repeat steps 5 through 7 to create additional retention rules.
- **9.** Click *Save* to finish adding the document retention policy.

The new document retention policy is displayed in the *Document Retention Policies* page and the new policy is available to be mapped to document types.

#### ACTION: Editing a Document Retention Policy

To edit an existing document retention policy:

- **1.** From the *Preferences* menu, select *Document Retention Policies*.
- **2.** In the *Document Retention Policies* page, under *Actions*, click *Edit* in the row of the policy you want to edit.

The *Document Retention Policy* window is displayed.

**3.** Input or change information in the fields to edit the policy.

See [Configuring Document Retention Policies](#page-92-0) for information.

**4.** Click *Save* to finish editing the policy.

#### ACTION: Deleting a Document Retention Policy

To delete a document retention policy:

- **1.** From the Preferences menu, select *Document Retention Policies*.
- **2.** In the *Document Retention Policies* page, under *Actions*, click *Delete* in the row of the policy you want to delete.

A confirmation window is displayed.

**3.** Click OK to confirm the deletion.

The policy is deleted and is no longer displayed in the *Document Retention Policies* page.

**NOTE**: You cannot delete a document retention policy once it is assigned to a document type.

# Document Types

Document types are reusable document templates. Information and settings are pre-configured and saved in a document type, alleviating the need to input data each time a document is added to a transaction.

Configured document types are displayed in table rows in the *Document Types*  page. Checkmarks specify whether a source file is mapped to the document type and whether the document type is active or not. *Signature Template* and *Versioning Policy* settings are identified for each document type, as defined later in this section.

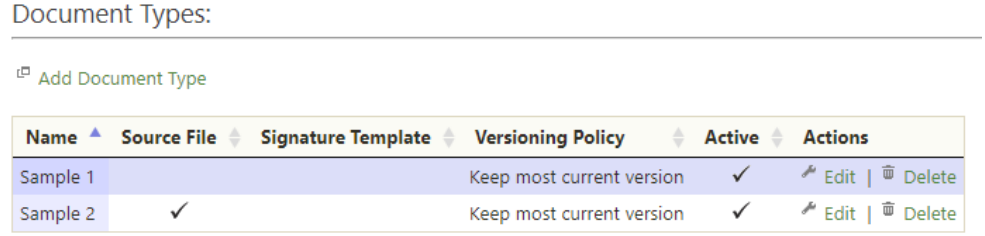

The following actions can be performed on each document type in the list:

- *Edit* Opens the type in the *Document Type* window.
- *Delete* Displays a *Confirm Document Type Deletion* window. Clicking *OK* removes the document type from the table.

Clicking *Add Document Type* displays the *Document Type* window.

See Document Types in the *Command Center SmartSign User Guide* for more information.

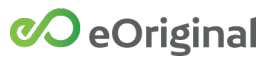

## <span id="page-96-0"></span>Configuring Document Types

Document types can be configured using the following fields:

- *Name* Input a unique identifier for the document type.
- *Description*  Optionally, input text to describe the document type.
- *Retention Policy* Select a configured retention policy to associate it with the document type. See [Document Retention Policies](#page-91-0) for information.
- *Default State*  Sets the initial status for documents created based on this document type.
- *Document Versioning Policy*  Select from a list to specify the document versions to retain throughout the document's lifecycle:
	- o Keep all signature versions
	- o Keep all versions
	- o Keep executable and all signature versions
	- o Keep executable and last signature version
	- o Keep most current version
- *Encrypt All Deposited Documents*  **This checkbox must remain checked at all times***.*
- *Financial Asset* A document that defines the financial terms of a transaction. **You can check either the Financial Asset checkbox OR the Financial Asset Modification checkbox. You cannot check both.**
- *Financial Asset Modification* A document that amends the original Financial Asset. **You can check either the Financial Asset checkbox OR the Financial Asset Modification checkbox. You cannot check both.**
- *Active*  Specifies whether a document type is eligible to be included in transactions. The *Active* checkbox is checked by default for new document types. If the checkbox is unchecked, the document type cannot be selected when creating a transaction or a transaction type.
- *Default Final Record of Transfer Type*  When checked, the name of the document type is displayed in the *Record of Transfer Template* drop*-*down menu in the *Transfer of Control Request* window.
- *Source Document*  Optionally, select and upload a document file using the *Choose File* button. Once a source document is mapped to the document type, a *Retrieve* button can be clicked to open a PDF version of the document or a *Remove* button can be clicked to ummap the source document from the document type.

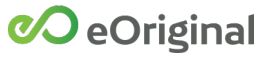

- *Flatten Source Document*  When checked, interactive elements in the source document are converted to static PDF elements when the source document is added to the document type.
- *Flatten First Uploaded Version -* When checked, interactive elements in the source document are converted to static PDF elements when the document type is mapped to a signature template.
- *Signing Experience Options*  Select a radio button to configure the signing experience for the document type. For more information on these options, see Adding New Documents in the Command Center SmartSign Web User Manual.
- *Required in Signing Experience*  When checked, this document cannot be skipped in the signing room. This box is checked by default for new document types.
- *Override SmartSign Signing Reason* Used to input text to replace the default text that is displayed before clicking the *Apply Signature* button in the signing room.

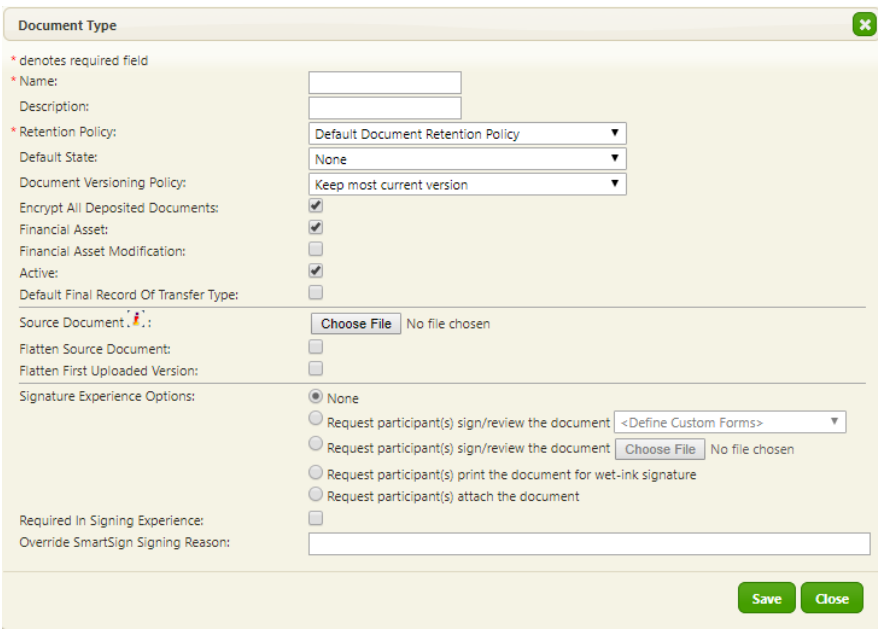

# ACTION: Adding a New Document Type

To add a new document type:

- **1.** From the *Preferences* menu, click *Document Types*.
- **2.** In the *Document Types* page, click *Add Document Type*.
- **3.** In the *Name* field, type a unique identifier for the document type.
- **4.** Optionally, input a description.
- **5.** Select the default *Retention Policy*, initial *Default State,* and default *Document Versioning Policy* using the drop-down menus.
- **6.** Ensure that the *Encrypt All Deposited Documents* checkbox is checked.
- **7.** Specify if the document type is either a *Financial Asset* or *Financial Asset Modification* using the checkboxes. Leave both checkboxes blank for all other document types.
- **8.** Optionally, select and upload a document file using the *Choose File* button.
- **9.** Optionally, check the *Default Final Record of Transfer Type* checkbox.
- **10.** Optionally, check the *Flatten Source Document* and *Flatten First Uploaded Version* checkboxes.
- **11.** Select a default *Signature Experience Option*.
- **12.** Optionally, check the *Required in Signing Experience* checkbox.
- **13.** Click *Save* to finish creating the document type.

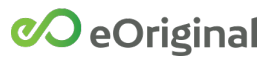

# ACTION: Editing a Document Type

To edit an existing document type:

- **1.** From the *Preferences* menu, click *Document Types*.
- **2.** In the *Document Types* page, under *Actions*, click *Edit* in the row of the document type you want to edit.
- **3.** Input or change document type information as needed.

See [Configuring Document Types](#page-96-0) for information.

**4.** Click *Save* to finish editing the document type.

#### ACTION: Deleting a Document Type

To delete a document type:

- **1.** From the *Preferences* menu, click *Document Types*.
- **2.** In the *Document Types* page, under *Actions*, click *Delete* in the row of the document type you want to delete.
- **3.** In the confirmation window, click OK to confirm the deletion.

# <span id="page-100-0"></span>Group Permissions

Command Center uses two types of permissions to provide system access to users: [Container Permissions](#page-82-0) and Group Permissions.

Group-level permissions are always assigned to groups of users, never to individual users. Once assigned to a group, a user is assigned all permissions assigned to the group.

The *Groups* page is used to configure groups and assign permissions to the groups.

Configured groups are displayed in table rows on the *Groups* page.

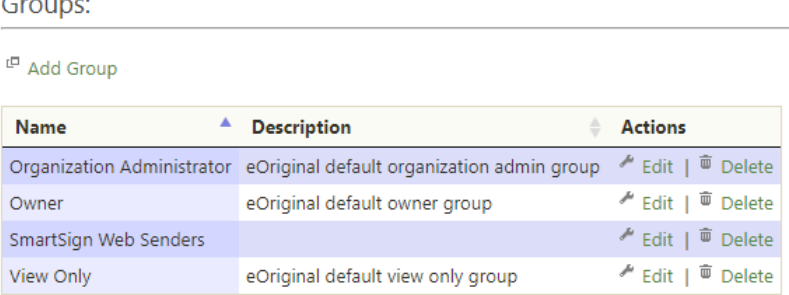

The following actions can be performed on each group in the list:

- *Edit* Opens the group in the *Edit Group* window.
- *Delete* Displays a *Confirm Group Deletion* window.

Clicking *Add Group* displays the *Edit Group* window.

## Configuring Groups

In the *Edit Group* window, add users to a group by selecting names from the *Users* list and moving them to the *Members* list using the >> or >>>> buttons. Users can be removed from a group using the  $<<$  or  $<<$  buttons.

Assign permissions to groups by selecting them from the *Available Permissions* list and moving them to the *Assigned Permissions* list using the >> or >>>> buttons. Permissions can be unassigned using the << or <<<< buttons.

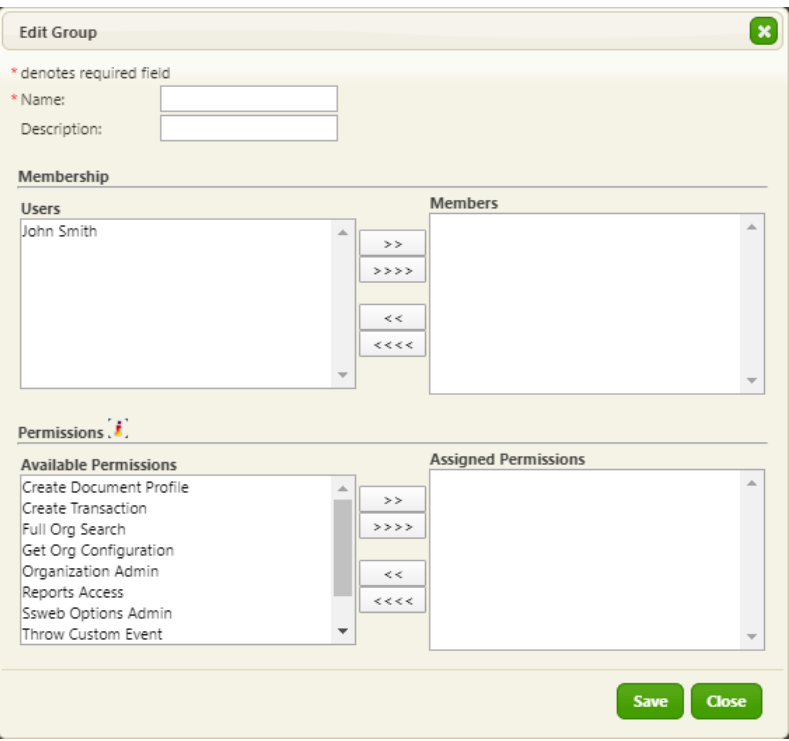

# Group Permission Definitions

The following table describes all assignable group permissions.

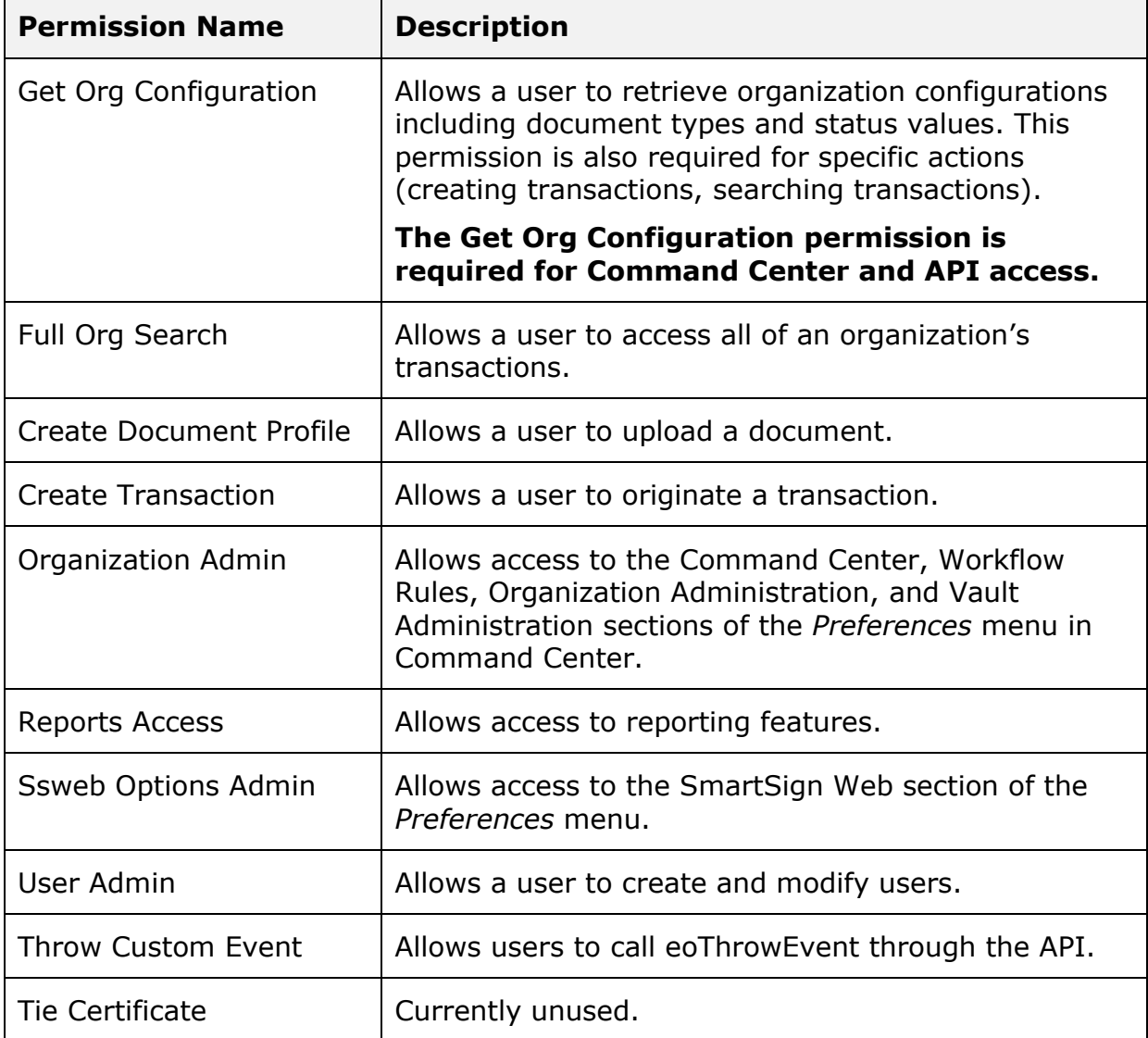

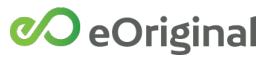

#### ACTION: Adding a Group

To add a new group:

- **1.** From the *Preferences* menu, click *Groups*.
- **2.** In the *Groups* page, click *Add Group*.

The *Edit Group* window is displayed.

- **3.** In the *Name* field, type a unique identifier for the group.
- **4.** Add users by selecting names from the *Users* list and moving them to the *Members* list using the >> or >>>> buttons.
- **5.** Add permissions to the group by selecting them from the *Available Permissions* list and moving them to the *Assigned Permissions* list using the >> or >>>> buttons.
- **6.** Click *Save* to finish creating the group.

#### ACTION: Editing a Group

To edit an existing group:

- **1.** From the *Preferences* menu, click *Groups*.
- **2.** In the *Groups* page, under *Actions*, click *Edit* in the row displaying the group you want to edit.

The *Edit Group* window is displayed.

- **3.** Add users by selecting names from the *Users* list and moving them to the *Members* list using the >> or >>>> buttons.
- **4.** Remove users using the  $<<$  or  $<<$  buttons.
- **5.** Add permissions to the group by selecting them from the *Available Permissions* list and moving them to the *Assigned Permissions* list using the >> or >>>> buttons.
- **6.** Remove permissions using the  $<<$  or  $<<$  buttons.
- **7.** Click *Save* to finish editing the group.

## ACTION: Deleting a Group

To delete an existing group:

- **1.** From the *Preferences* menu, click *Groups*.
- **2.** In the *Groups* page, under *Actions*, click *Delete* in the row displaying the group you want to delete.
- **3.** In the *Confirm Group Deletion* window, click OK to finish deleting.

# Signature Templates

Electronic documents requiring signatures must have signature-collection blocks and other data-collection fields placed in the appropriate places on the pages prior to signing. *Signature templates* are used to collect and store this information in Command Center.

Administrators can create *signature templates* in one of two ways in Command Center:

- *Unmapped* Signature blocks and fields are placed into a sample document (not a *document type*).
- *Mapped* Signature blocks and fields are placed into a configured *document type*.

### Creating a New Template

The *Create a new template* section is used to create signature templates using either individual documents or document types. Begin creating a new template by selecting one of two document sources:

- *Upload* Used to open indiviual documents in the *Document Field Designer*. Once signature blocks and fields are added, you are prompted to save the template to the *Global Template Library*, as described later in this section.
- *Use sample from* Used to open unmapped document types in the *Document Field Designer*. Once saved, the signature template is displayed in the *Templates Mapped To Document Type* list.

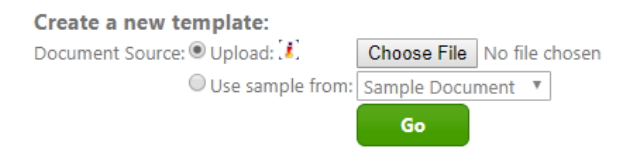

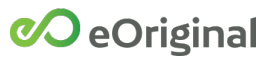

### Global Template Library

The *Global Template Library* stores template files that are not mapped to a document type. Saved templates are displayed in table rows.

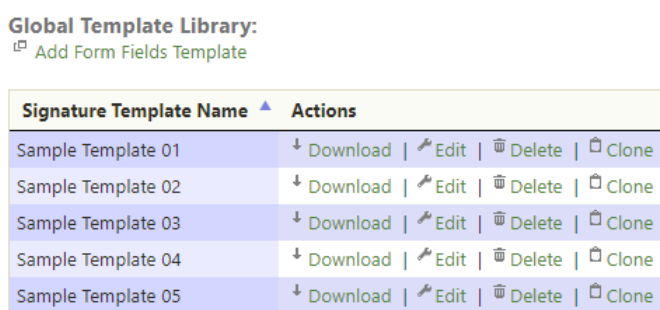

Clicking *Add Form Fields Template* displays a window used to add a template file directly to the library.

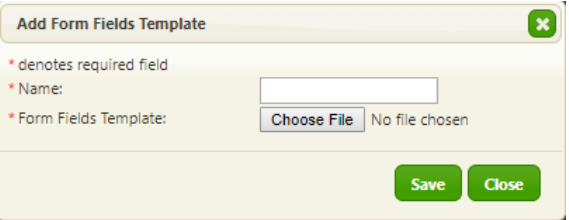

**NOTE**: Attempting to add a file that does not meet the specific XML format requirements displays an error message.

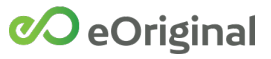

The following actions can be performed on each template in the list:

- *Download* Places an electronic copy of the signature template XML file on a user's computer or network.
- *Edit* Displays an *Edit Signature Template* window used to upload a document for editing the selected template. Selecting a file and clicking the *Upload* button opens the signature template in the *Document Field Designer* page.

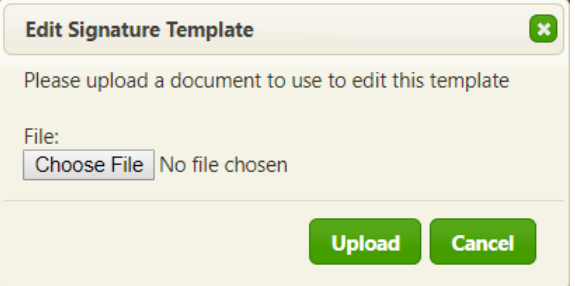

• *Delete* - Displays a *Confirm Template Deletion* window. Clicking *OK* removes the template from the table.

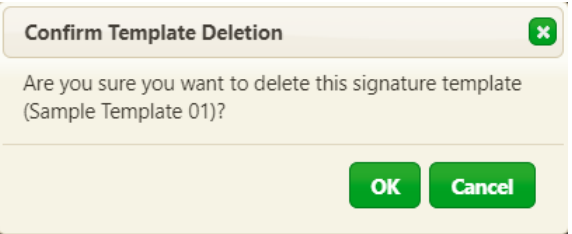

• *Clone* - Displays a *Clone Signature Template* window. Inputting a name and clicking *Save* creates a copy of the selected template and adds it to the table.

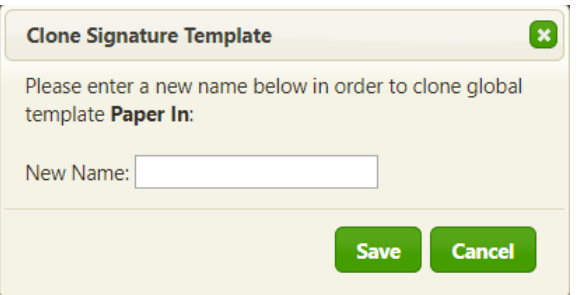
### ACTION: Create an Unmapped Global Signature Template

To create a new unmapped signature template and place it in the *Global Template Library*:

- **1.** From the *Preferences* menu, click *Signature Templates*.
- **2.** Under *Create a new template*, select the *Upload* radio button option.
- **3.** Click the *Choose File* button, select the file you want to use, and click the *Open* button.
- **4.** Click the *Go* button to display the *Document Field Designer* window.
- **5.** Add fields to the document as needed. See *Using the Document Field Designer* in the *Smartsign User Guide*.

**NOTE:** You must place at least one field in the document to save it as a signature template.

- **6.** Type a name for the signature template in the *Template Name* field.
- **7.** Click the *Save* button to finish creating the signature template.

The signature template name is displayed in the *Global Template Library* list.

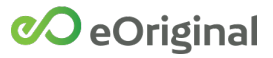

### Templates Mapped to Document Type

The *Templates Mapped To Document Type* table contains every document type that is mapped to a signature template for your organization.

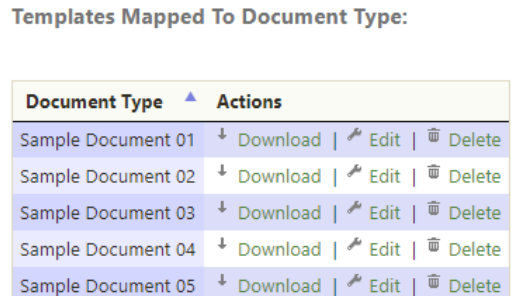

The following actions can be performed on each document in the list:

- *Download* Places an electronic copy of the mapped XML file on the user's computer.
- *Edit* Opens the mapped signature template in the *Document Field Designer* page.
- *Delete* Displays a *Confirm Template Deletion* window. Clicking *OK* removes the template from the table.

### ACTION: Creating a Signature Template Mapped to an Existing Document Type

To create a signature template and map it to an existing document type:

- **1.** From the *Preferences* menu, click *Signature Templates*.
- **2.** Under *Create a new template*, select the *Use sample from* radio button option.

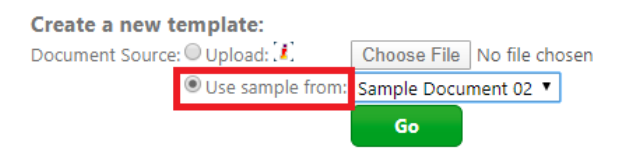

- **3.** Select the document type you want to map to the signature template from the *Use sample from* pull-down menu.
- **4.** Click the *Go* button to display the *Document Field Designer* window.
- **5.** Add fields to the document as needed. See *Using the Document Field Designer* in the *SmartSign User Guide*.

**NOTE:** You must place at least one field in the document to save it as a signature template.

**6.** Click the *Save* button to finish creating and mapping the signature template.

The mapped signature type name is displayed in the *Templates Mapped To Document Type* list.

# Status Values

A status indicates the workflow stage that a transaction or document has reached. An organization can create and maintain as many statuses as needed.

Transaction and document statuses can be updated manually or automatically using vault actions.

You can define a status to be applicable to transactions, documents, or both using the *Scope* drop-down menu. Select *Global* if you want the status to be applicable to both transactions and documents.

Configured templates are displayed in table rows on the *Status Values* page.

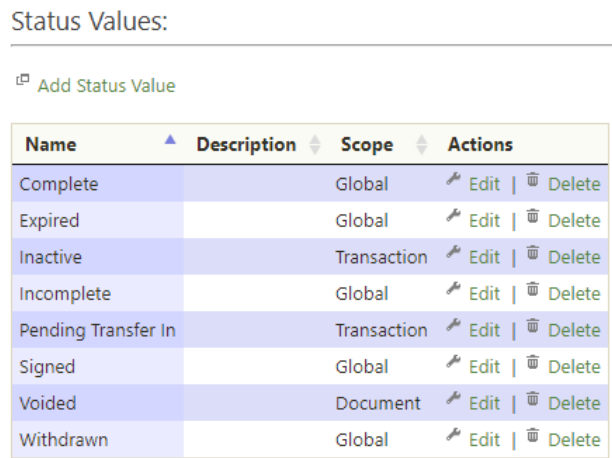

The following actions can be performed on each status value in the list:

- *Edit* Opens the status value in the *Status* window.
- *Delete* Displays a *Confirm Status Deletion* window

Clicking *Add Status Value* displays the *Status* window.

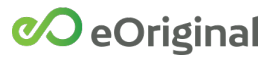

### <span id="page-112-0"></span>Configuring Status Values

The following fields are used to configure a status value:

- *Name* Input a unique identifier for the status value.
- *Description* Optionally, input a description for the status value.
- *Scope* Define the status value as applicable to transactions, documents, or both. Selecting *Global* makes the status available as a document and a transaction status.

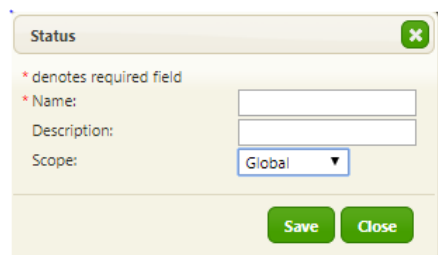

### ACTION: Adding Status Values

To add a new status value:

- **1.** From the *Preferences* menu, click *Status Values*.
- **2.** In the *Status Values* page, click *Add Status Value*.
- **3.** Specify whether the status value is applicable to transactions, documents, or both using the *Scope* drop-down menu.
- **4.** Click *Save* to finish adding the status value.

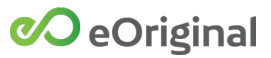

### ACTION: Editing Status Values

To edit an existing status value:

- **1.** From the *Preferences* menu, click *Status Values*.
- **2.** In the *Status Values* page, under *Actions*, click *Edit* in the row of the policy you want to edit.
- **3.** Update the status value using the *Name*, *Description*, and *Scope* fields.

See [Configuring Status Values](#page-112-0) for information.

**4.** Click *Save* to finish editing.

#### ACTION: Deleting Status Values

To delete an existing status value:

- **1.** From the *Preferences* menu, click *Status Values*.
- **2.** In the *Status Values* page, under *Actions*, click *Delete* in the row of the policy you want to delete.

A confirmation window is displayed.

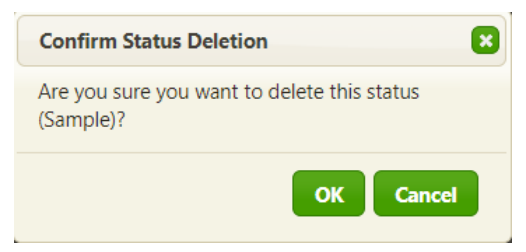

**3.** Click *OK* to confirm the deletion.

**NOTE**: Status values that are in use cannot be deleted. An error message is displayed if you attempt to delete a status value that is associated with a transaction or document.

# <span id="page-114-0"></span>Transaction Retention Policies

The *Transaction Retention Policies* page is used to configure and maintain retention policies to be applied at the transaction level. Each retention policy defines expiration dates that are activated when specific statuses are applied during a transaction's lifecycle.

With retention policies defined, you can search and find transactions in Workspace based on scheduled expiration dates using the *Expiring After* and *Expiring Before* search fields.

Configured retention policies are displayed in table rows in the *Transaction Retention Policies* page. Checkmarks identify the default retention policy and default transfer retention policy for the organization.

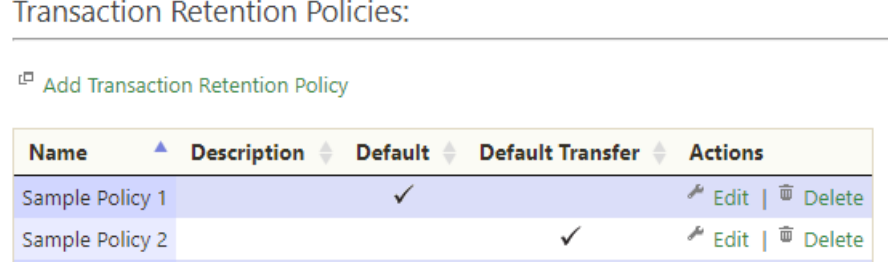

The following actions can be performed on each policy in the list:

- *Edit* Opens the policy in the *Transaction Retention Policy* window.
- *Delete* Displays a *Confirm Retention Policy Deletion* window. Clicking *OK* removes the template from the table.

Clicking *Add Transaction Retention Policy* displays the *Transaction Retention Policy* window.

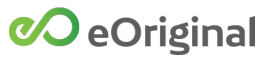

### <span id="page-115-0"></span>Configuring Transaction Retention policies

The following fields are used to configure transaction retention policies:

- *Name* Input a unique identifier for the retention policy.
- *Description* Optionally, input text to differentiate the retention policy.
- *Use As Default*  Sets the policy as the default transaction retention policy. This policy is automatically mapped to transactions and transaction types when no other policy is selected.
- *Default Transfer Retention Policy –* Sets the policy as the default retention policy for transfer receipts.
- *Retention Rules –* Used to set the time period (in *Months* and *Days*) for retaining documents from the time a specific document status is achieved. Click the *Add* button to save the rule.

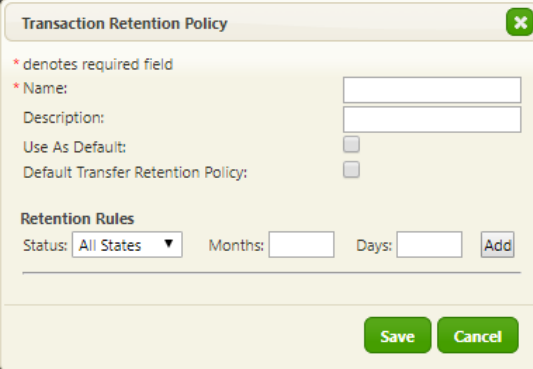

Each retention policy that you create is listed in the *Document Retention Policy* table along with the associated *Description*.

A checkbox in the *Default* column identifies the default retention policy. A checkmark in the *Default Transfer* column identifies the default transfer retention policy, if one is configured.

For each retention policy, options for editing and deleting are displayed in the *Actions* column.

**NOTE**: You cannot delete a transaction retention policy once it has been assigned to a transaction.

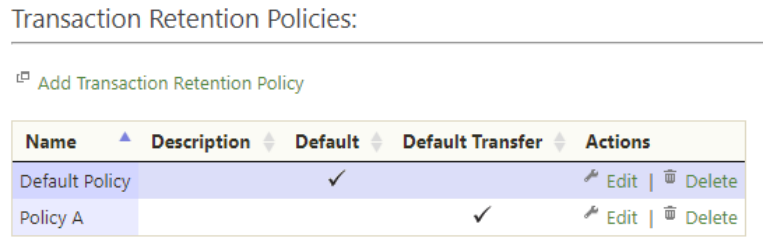

### ACTION: Adding a New Transaction Retention Policy

To create a new transaction retention policy:

- **1.** From the *Preferences* menu, click *Transaction Retention Policies*.
- **2.** In the *Transaction Retention Policies* page, click *Add Transaction Retention Policy*.
- **3.** In the *Name* field, type a unique identifier for the transaction type.
- **4.** Optionally, input a description.
- **5.** In the *Transaction Retention Policy* window, under *Retention Rules*, select a status from the *Status* pull-down menu.
- **6.** Use the *Months* and *Days* fields to specify the retention period for the selected status.
- **7.** Click the *Add* button.
- **8.** Repeat steps 2 through 7 to create additional retention rules.
- **9.** Click *Save* to finish.

The new retention policy is displayed in the *Transaction Retention Policies* page and is ready to be mapped to document types.

### ACTION: Editing a Transaction Retention Policy

To edit an existing transaction retention policy:

- **1.** From the *Preferences* menu, click *Transaction Retention Policies*.
- **2.** In the *Transaction Retention Policies* page, under *Actions*, click *Edit* in the row of the policy you want to edit.

The *Transaction Retention Policy* window is displayed.

**3.** Input or change information in the fields to edit the policy.

See [Configuring Transaction Retention policies](#page-115-0) for information.

**4.** Click *Save* to finish editing.

### ACTION: Deleting a Transaction Retention Policy

To delete a transaction retention policy:

- **1.** From the *Preferences* menu, click *Transaction Retention Policies*.
- **2.** In the *Transaction Retention Policies* page, under *Actions*, click *Delete* in the row of the policy you want to delete.
- **3.** In the confirmation window, click OK to confirm the deletion.

The policy is deleted and is no longer displayed in the *Transaction Retention Policies* page.

**NOTE**: You cannot delete a transaction retention policy once it has been assigned to a transaction.

# Transaction Types

Transaction types are reusable transaction templates. Data, settings, and document types are pre-configured and saved in a transaction type, alleviating the need to input data and add documents each time a transaction is created.

The *Transaction Types* page is used to configure and maintain transaction types.

Configured transaction types are displayed in table rows on the *Transaction Types*  page. Columns identify the initial status and associated container permission set for each transaction type.

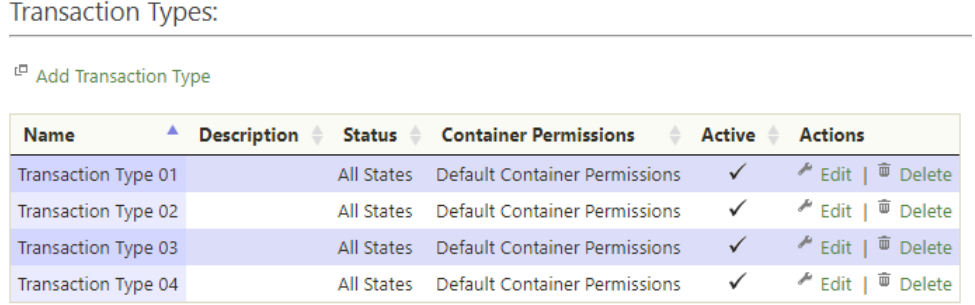

The following actions can be performed on each transaction type in the list:

- *Edit* Opens the transaction type in the *Transaction Type* window.
- *Delete* Displays a *Confirm Transaction Type Deletion* window.

Clicking *Add Transaction Type* displays the *Transaction Type* window.

### <span id="page-118-0"></span>Configuring Transaction Types

The following fields are used to configure transaction types in the *Transaction Type* window:

- *Name* Input a unique identifier for the transaction type.
- *Description*  Optionally, input a description for the transaction type.
- *Retention Policy*  Optionally, select a configured transaction retention policy to associate it with the transaction type. See [Transaction Retention](#page-114-0)  [Policies](#page-114-0) for information.
- *Container Permissions*  Select a configured container permission set to associate with the transaction type.
- *Status* Optionally, select an initial status for transactions created based on this transaction type.

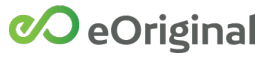

- *Signing Rules Expiration Days*  Select a default duration for signing room access.
- *Active*  Specifies whether a transaction type is included on the *Transaction Type* menu when creating new transactions in Command Center. The *Active* checkbox is checked by default for new transaction types.
- *eSign Option* Specifies the business function to associate with the transaction type.
- *Transaction Billing Mapping* Specifies the transaction billing mapping to associate with the transaction type. If a billing mapping is specified for a transaction type, it overrides the default billing mapping during transaction creation when the transaction type is selected.

Add document types to a transaction type by selecting them from the *Available Documents* list and moving them to the *Included Documents* list using the >> or >>>> buttons. Document types can be removed from a transaction type using the << or <<<< buttons. See [Document Types](#page-95-0) for information.

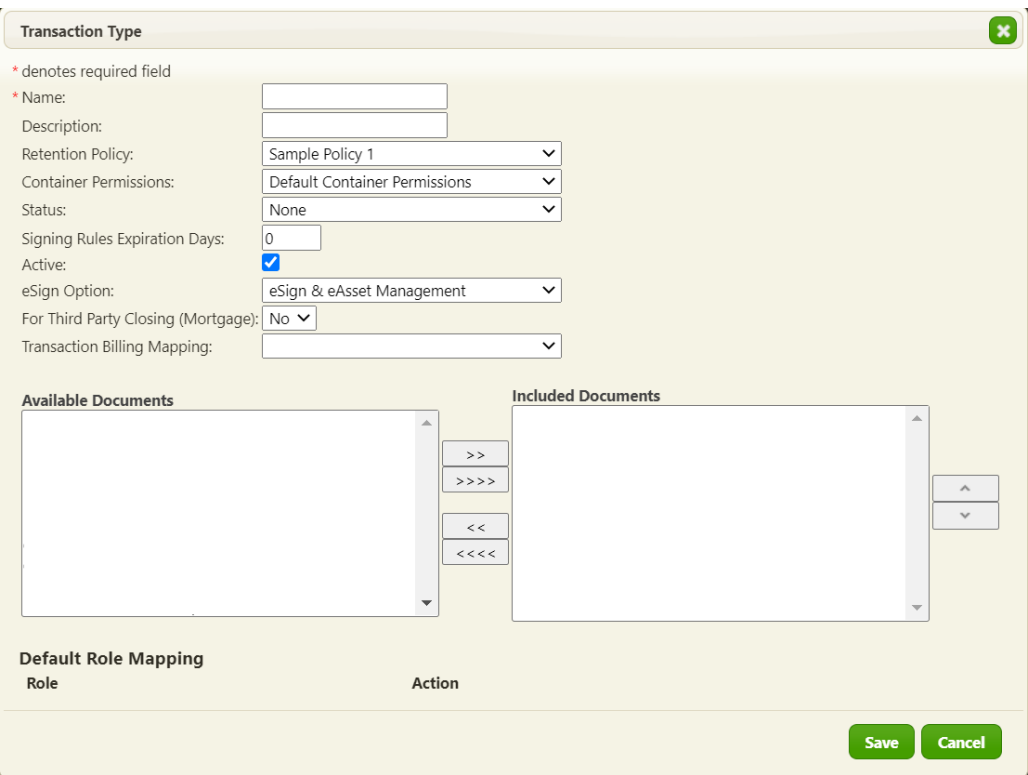

For each transaction type that you create, you can create custom Command Center configurations using the Preferences *Scope* menu.

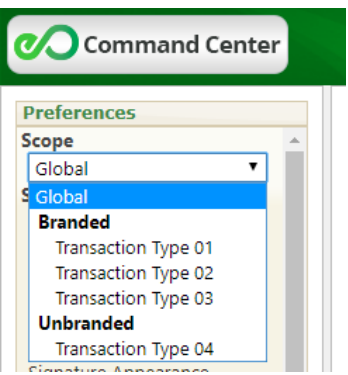

See [Scope](#page-11-0) for more information.

#### **Default Role Mapping**

Any roles mapped within the document types are displayed in the *Default Role Mapping* area. Clicking *Edit* next a role displays the *Default Role Mapping* window.

Checking the *Branded* checkbox and inputting a value in a field pre-populates the corresponding field in the *Map User to Role* window whenever you create a transaction using this transaction type.

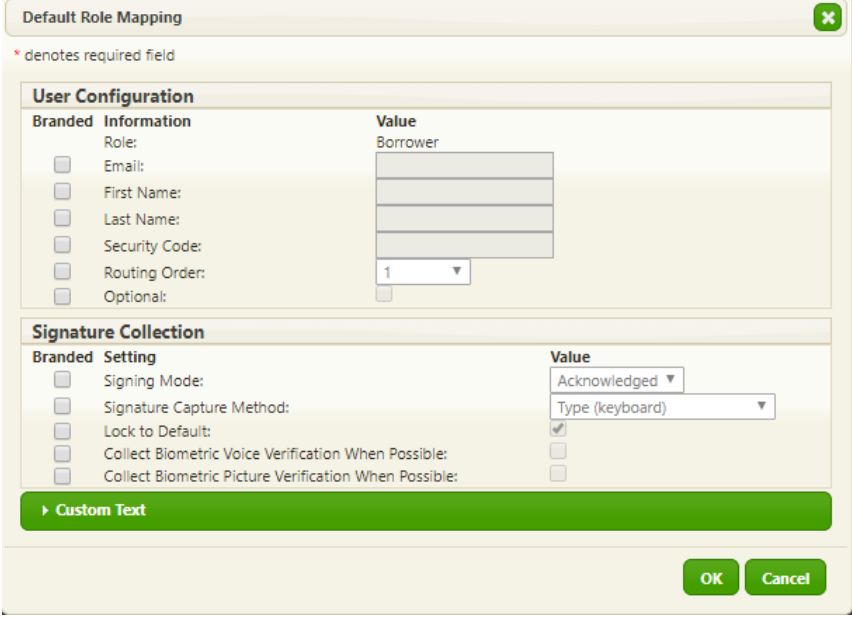

*CO* eOriginal

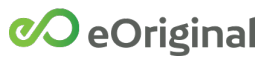

### Adding a New Transaction Type

To create a new transaction type:

- **1.** From the *Preferences* menu, click *Transaction Types*.
- **2.** In the *Transaction Types* page, click *Add Transaction Type*.
- **3.** In the *Name* field, type a unique identifier for the transaction type.
- **4.** Optionally, input a description.
- **5.** Select the default *Retention Policy*, *Container Permissions* set, and initial *Status* using the drop-down menus.
- **6.** Input a number in the *Signing Rules Expiration Days* field.
- **7.** Add document types by selecting them from the *Available Documents* list and moving them to the *Included Documents* list using the >> or >>>> buttons.
- **8.** Click *Save* to finish adding the transaction type.

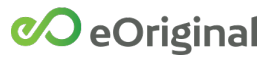

#### Editing a Transaction Type

To edit an existing transaction type:

- **1.** From the *Preferences* menu, click *Transaction Types*.
- **2.** In the *Transaction Types* page, under *Actions*, click *Edit* in the row of the transaction type you want to edit.
- **3.** Input or change information in the following fields as needed:
	- *Name*
	- *Description*
	- *Retention Policy*
	- *Container Permissions*
	- *Status*
	- *Signing Rules Expiration Date*
	- *Active*

See [Configuring Transaction Types](#page-118-0) for information.

- **4.** Add document types by selecting them from the *Available Documents* list and moving them to the *Included Documents* list using the >> or >>>> buttons.
- **5.** Remove document types using the  $<<$  or  $<<$  buttons.
- **6.** Click *Save* to finish editing the transaction type.

### Deleting a Transaction Type

To delete an existing transaction type:

- **1.** From the *Preferences* menu, click *Transaction Types*.
- **2.** In the *Transaction Types* page, under *Actions*, click *Delete* in the row of the container permission set you want to delete.
- **3.** In the confirmation window, click *OK* to confirm the deletion.

# Transfer Partners

Before transfers can be performed in Command Center, partnerships must be established between the sending and receiving organizations. To configure a partnership, a sending organization user must send an invitation to a user in the receiving organization. Once the invitation is accepted, the transfer partnership is established.

The *Transfer Partners* page is used to configure and maintain an organization's transfer relationships.

Configured transfer relationships are displayed in table rows on the *Transfer Partners* page of both the sender and recipient organizations. The table rows contain the following information:

- *Organization* Displays the name of a partner organization.
- *My Role* Defines your relationship to the linked organization as either *Sender* or *Recipient*.

For both Sender and Recipient organizations, the *Actions* column displays a *Delete* button and an *Edit* button.

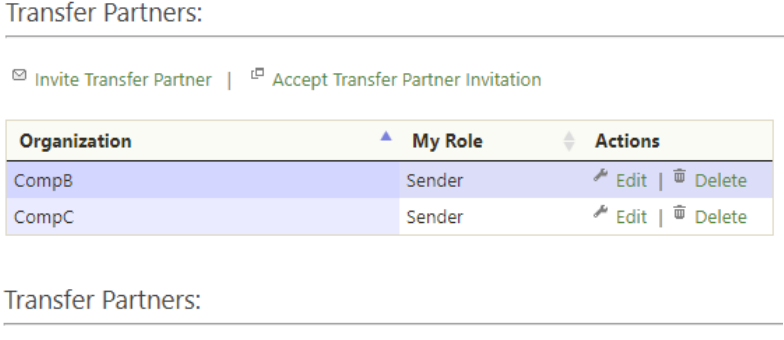

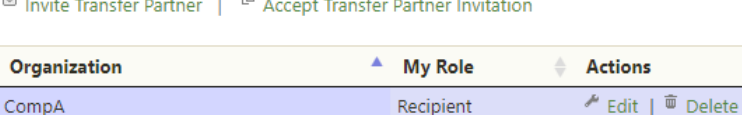

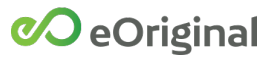

### <span id="page-124-0"></span>Inviting Transfer Partners

When a sending organization user clicks the *Invite Transfer Partner* button, an *Invite Partner* window is displayed.

Input information in the following fields to configure a pending transfer relationship:

- *Enter Partner Email* Input an email address for a configured user of the intended transfer partner organization.
- *Document Types* Establish transferrable document types by selecting from the *Document Types* list and moving to the *Transferable Types* list using the >> button. Remove a document type using the << button.
- *Receipt Retention* Specify a preferred option for maintaining transfer receipts:
	- o *Keep Transfer Receipt As A Separate Document*
	- o *Use the Audit Trail As My Transfer Receipt*
	- o *Use the Audit Trail As My Transfer Receipt and Delete The Transaction If It Is Empty*
- *Default Electronic Original Retention* Set the default selection for Electronic Original copies to be retained as an original copy, an eCopy, or no document when a transfer is performed.
- *Default eCopy Retention*  Set the default selection for eCopy documents to be retained or not.
- *Default eStored Document Retention* Set the default selection for eStored documents to be retained or not.

You can make transaction properties transferable to the partner organization by selecting options from the *Transaction Properties* list and moving them to the *Transferable Transaction Properties* list using the >> button.

Use the *Notes* field to input additional information to include in the invitation email.

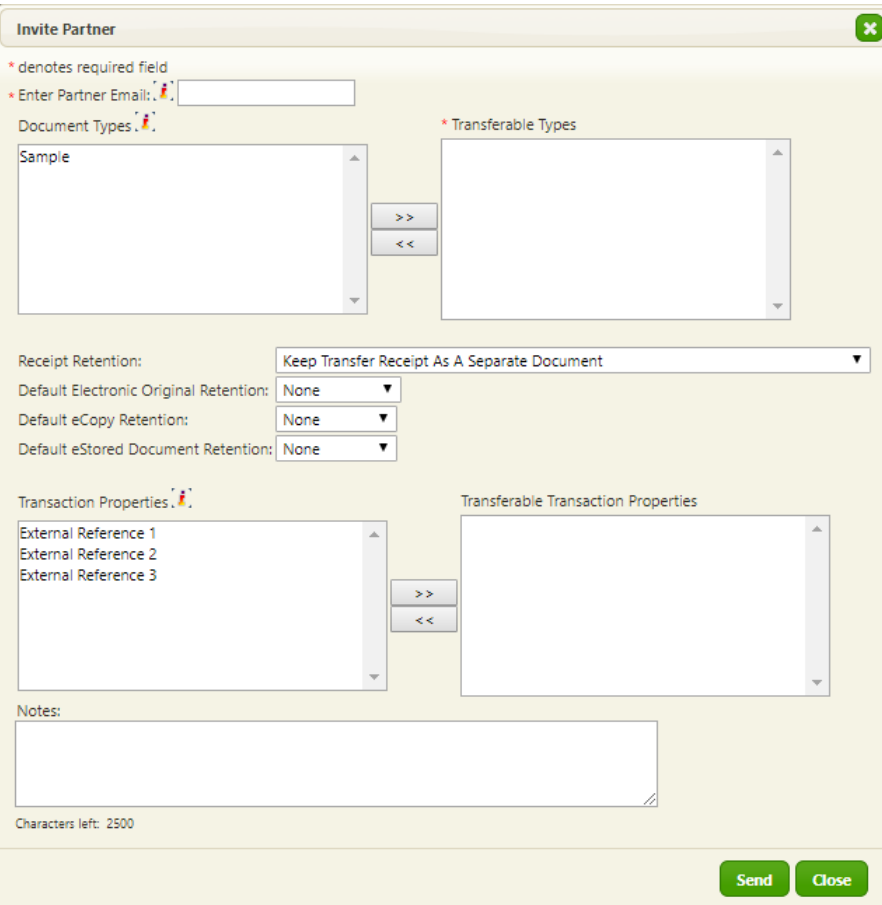

### <span id="page-126-0"></span>Accepting Transfer Partner Invitations

To accept an invitation as a transfer partner, select *Preferences* > *Transfer Partners.* In the *Transfer Partners* page, click *Accept a Transfer Partner Invitation*.

In the *Accept Transfer Partner Invitation* window, input the *Invitation Code* from the email and click the *Accept* button. A notification email is sent upon acceptance.

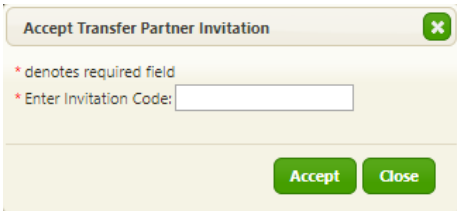

Once accepted, the *Partner Settings* window is displayed. Input information in the following fields to configure users and settings for incoming transfers:

- *Users/Groups* Assign recipient agents by selecting them from the *Users/Groups* list and moving them to the *Recipient Agents* list using the >> button. Recipient agents can be unassigned using the << button.
- *Incoming Transaction Type -* Allows organizations that receive transactions from multiple partners to associate different container permission sets with each transfer partner using transaction types. Once a transaction type is selected, the *Incoming Transaction Status* drop-down menu becomes inactive and the transaction status defaults to the value associated with the selected transaction type.

**NOTE:** Only transaction types with no mapped document types are displayed in the *Incoming Transaction Type* drop-down menu. The *Incoming Transaction Type* menu will not display unless there is at least one configured transaction type with no document types mapped.

- *Incoming Transaction Status* Specifies the status of incoming transactions upon transfer.
- *Receipt Retention* Specify a preferred option for maintaining transfer receipts:
	- o *Use the Audit Trail As My Transfer Receipt* (default)
	- o *Keep Transfer Receipt As A Separate Document*

• *Transferable Document Mapping* - A pair of drop-down menus is used to map a sender document type with a recipient document type. For the sender, an individual document type can be selected or you may select the *Any Type* option. For the recipient, an individual document type must be selected. Clicking *Add* saves the current selections.

**NOTE:** Sender organizations should notify recipients when new document types are introduced and replaced. In case changes are not communicated, a mapping of *Any Type* should be configured for each sender organization to serve as a backup.

- *Transaction Property Mapping* Specify where external reference data from a sender's transaction is stored by selecting from the following options:
	- o *Create New Custom Field*
	- o *External Reference 1, 2, 3*
	- o *Ignore*

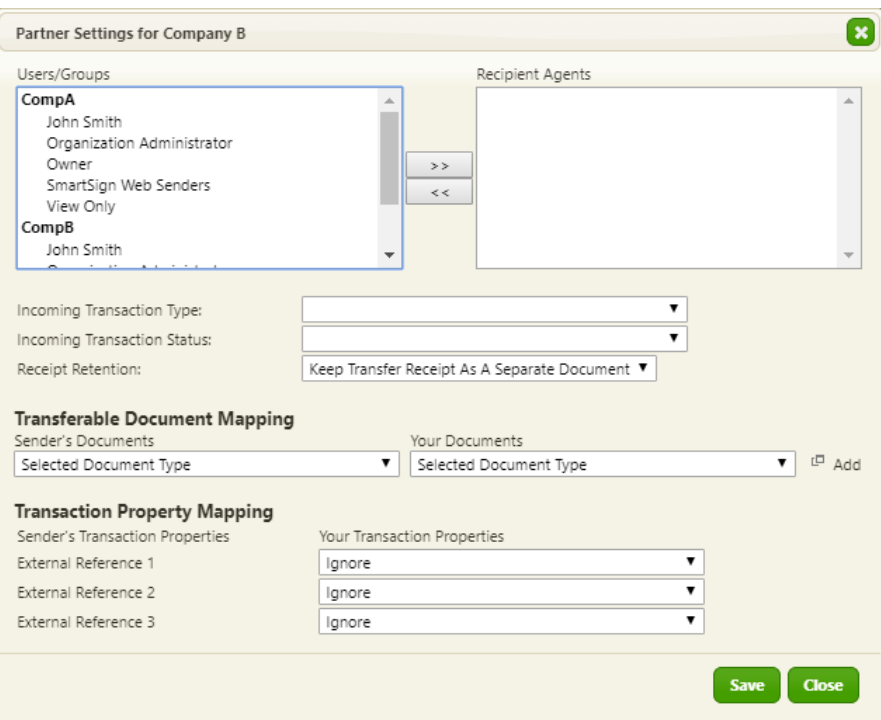

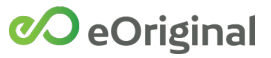

### Editing a Sender Transfer Partner

When a sending organization user clicks the *Edit* button for a transfer partner, a *Partner Settings* window is displayed.

Use the *Partner Settings* fields to update an existing transfer relationship, including document types, retention settings, and transaction properties.

See [Inviting Transfer Partners](#page-124-0) for field descriptions.

### Editing a Recipient Transfer Partner

When a receiving organization user clicks the *Edit* button for a transfer partner, a *Partner Settings* window is displayed.

Use the *Partner Settings* fields to update users and settings for incoming transfers.

See [Accepting Transfer Partner Invitations](#page-126-0) for field descriptions.

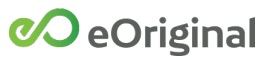

### ACTION: Inviting a Transfer Partner

To invite a transfer partner:

- **1.** From the *Preferences* menu, click *Transfer Partners*.
- **2.** In the *Transfer Partners* page, click *Invite Transfer Partner*.
- **3.** Input an email address for a configured user of the intended transfer partner organization.
- **4.** Establish transferrable document types by selecting them from the *Document Types* list and moving them to the *Transferable Types* list using the >> button.
- **5.** Specify a preferred option for maintaining transfer receipts using the *Receipt Retention* drop-down menu.
- **6.** Optionally, select a retention policy for Electronic Originals, eCopies, and eStored Documents using the drop-down menus.
- **7.** Optionally, add a note in the *Note* field.

#### ACTION: Accepting a Transfer Partner Invitation

To accept a transfer partner invitation:

- **1.** From the *Preferences* menu, click *Transfer Partners*.
- **2.** In the *Transfer Partners* page, click *Accept Transfer Partner Invitation*.

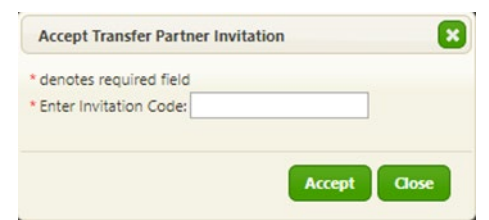

**3.** Input the *Invitation Code* from the email and click the *Accept* button.

# Users

To access an organization's transactions, documents, and data in Command Center, a person must be registered as a user. Administrators are responsible for creating user accounts for every user in an organization.

**NOTE:** The default status for a newly-created user in eCore is NO ACCESS.

Configured users are displayed in table rows on the *Users* page. Columns identify the Login ID, phone number, email address, status, and last login for each user.

### <span id="page-130-0"></span>Configuring Command Center Users

The *User* window contains fields for inputting contact information and login credentials for users.

The *User* window is also used to add and remove users from groups. Assigning a user to a group grants all system access permissions that are associated with that group. See [Group Permissions](#page-100-0) for more information on groups.

#### **A user account can never be deleted or removed from an organization once it is created.**

The following fields are used to configure user accounts:

- *First Name, Middle Name, Last Name, Suffix* Populate these fields to establish a user's full name. *First Name* and *Last Name* are required fields.
- *Login Name*  Defines the Username used to authenticate a user when logging in.
- *New Password*  Defines a temporary password to be used upon the user's first log in. The user must create a new password once logged in for the first time. See [Password Complexity Policy](#page-75-0) for information.
- *Confirm New Password*  Confirm the password typed in the *New Password* field. The passwords in the *New Password* and *Confirm New Password* fields must match.
- *Active –* Specifies a user's status. The *Active* checkbox is checked by default for new users. If the checkbox is unchecked, the user is prohibited from logging in to Command Center.
- *Change Password on Next Login –* Checking this option requires a user to create a new password upon next login. This option defaults to checked for new users and cannot be changed.

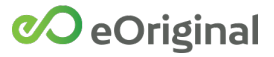

Provide a user's contact information using the *Contact Information* fields. **You must provide an email address before saving.**

### Assigning Users to Groups

Assign users to groups by selecting from the *Available Groups* list and moving selections to the *Assigned Groups* list using the >> or >>>> buttons. Users can be unassigned using the << or <<<< buttons.

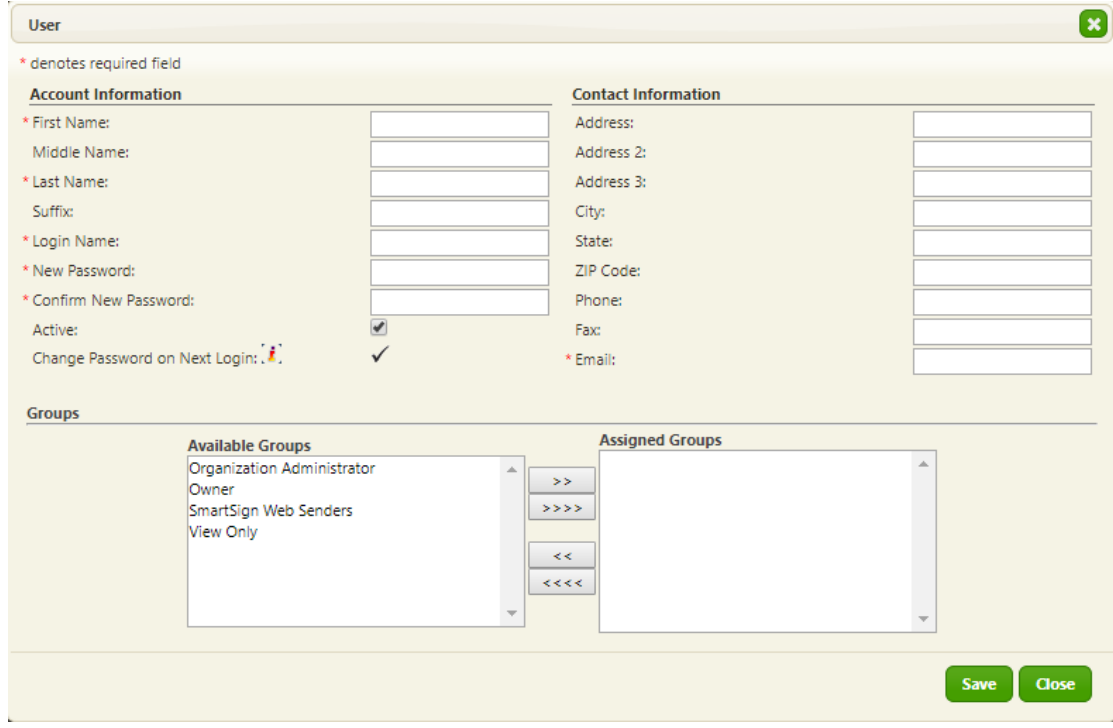

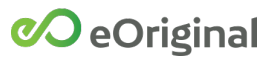

### ACTION: Adding a User

Perform the following steps to create a new user account:

- **1.** From the *Preferences* menu, click *Users*.
- **2.** In the *Users* page, click *Add User*.
- **3.** Input account information for the user including name, login name, and temporary password.

**NOTE**: The user is required to change the account password when logging in for the first time.

- **4.** Input contact information including address, phone, and email. **You must provide an email address before saving.**
- **5.** Assign the user to groups based on the functions he or she performs.

See [Group Permissions](#page-100-0) for information.

**6.** Click *Save* to finish adding a user.

#### ACTION: Editing a User

To edit an existing user:

- **1.** From the *Preferences* menu, click *Users*.
- **2.** In the *Users* page, under *Actions*, click *Edit* in the row displaying the user you want to edit.
- **3.** Input or change information in the Account Information or Contact Information fields as needed.

See [Configuring Command Center Users](#page-130-0) for information.

**4.** In the *Groups* area, assign the user to additional groups using the >> button. Remove the user from groups using the << button.

See [Group Permissions](#page-100-0) for information.

**5.** Click *Save* to finish adding a user.

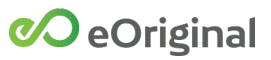

# Appendix A: Business Entity Functions

A business entity is a structure within which multiple organizations, or vaults, can be linked together. Once organizations are linked within a business entity, authorized business entity users can access all of the linked organizations and corresponding data with one set of credentials.

Business entity administrators manage the organizations and users contained in a business entity. Business entity administrator functions are described in this appendix.

# Using the Business Entity Organization Menu

Business entity administrators can make organization-level configuration changes to individual organizations by selecting them individually from the *Organization* menu. This menu contains a searchable drop-down list containing all organizations associated with the business entity.

When a business entity administrator selects an organization from the *Organization* menu and makes configuration changes, the changes are applied only to the selected organization.

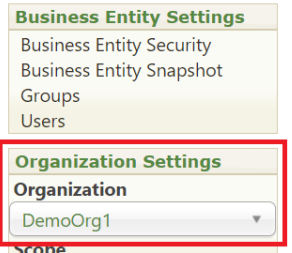

**NOTE:** For information on specific configuration settings, see the Command Center Administrator Guide.

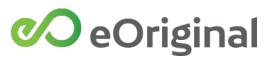

# Viewing business entity organizations

Business entity administrators can view every associated organization in the *Business Entity Snapshot* page.

You can search for organizations by typing an organization name in the *Search* field. Search results are updated as you type.

Each organization occupies a single row and each column contains the following organization data:

- Organization full name and nickname
- Organization Purpose Indicates the primary purpose of the vault, such as Origination, Collateralization, Securitization, or Buyer.
- Functionality Indicates the primary functionality used, such as eSign and eAsset Management, eDeposit and eAsset Management, or eAsset Management.
- Transaction Count Provides the total number of transactions that are currently in a vault.
- ECCA Status (Yes/No)
- Organization Status (Active/Inactive)

An *Organization Count* is displayed at the top of the page. Checking the *Active Only* checkbox omits any inactive organizations from the search results.

# Downloading a CSV-format file of business entity organizations

Clicking *Download CSV* downloads a file containing all of the information contained in the *Business Entity Snapshot* page

**Business Entity Snapshot:** 

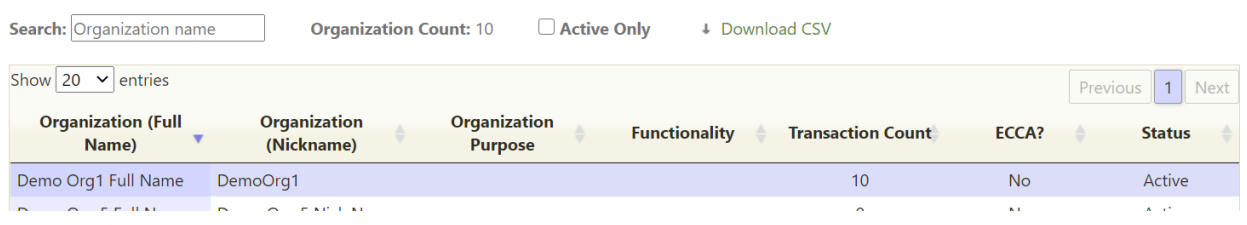

# Viewing business entity users

Business entity administrators can view every associated user in the *Users* page.

You can search for business entity users by typing a username, first name, last name, or email address in the *Search* field. Search results are updated as you type.

Search results can also be modified using the *Organization* and *Status* (displays *Active*, *Inactive*, and *Locked*) drop-down menus.

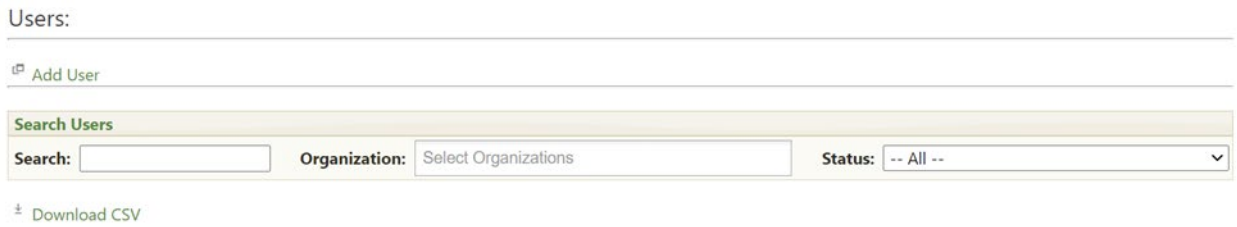

Current search results are displayed in a table view. Each user occupies a single row and each column contains the following organization data:

- Username
- Last and First Name
- Email
- Last Login Date
- Organization
- Status

# Downloading a CSV-format file of business entity organizations

Clicking *Download CSV* displays a confirmation window with an *Include Group Details* checkbox:

- Clicking the *Download* button without checking the *Include Group Details* checkbox downloads a file containing all of the information contained in the *Users* page, except the *Organization* field.
- Clicking the *Download* button with the *Include Group Details* checkbox checked downloads a file containing a line for each group (each line represents one group membership within one organization). A *Group Scope* column identifies each user as either organization-level or business entity-level.

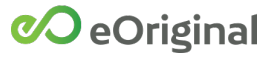

The *Actions* column displays *Deactivate/Reactivate*, *Delete*, and *Unlock* options depending on the status of the user. These options are described later in this document.

# Adding business entity users

Perform the following steps to create a new business entity user account and assign the user to one or more business entity organizations:

- **1.** From the Business Entity Settings menu, click Users.
- **2.** In the *Users* page, click *Add User*.

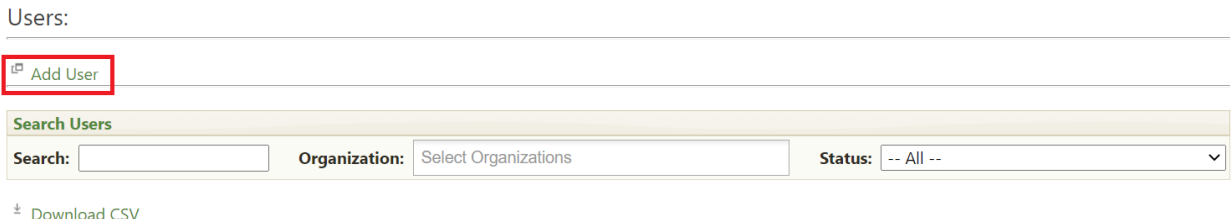

- **3.** Input account information for the user including
	- First Name
	- Last Name
	- Username
	- Temporary password

**NOTE**: The user is required to change the account password when logging in for the first time.

**4.** Check the *Business Entity Administrator* checkbox to grant administrator status and to provide access to the *Business Entity Settings* menu.

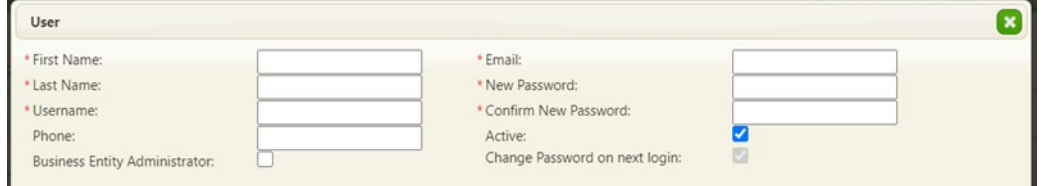

Next, you select assign the user to organizations and groups within the business entity

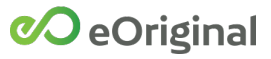

**5.** Click the *Select Organization* drop-down menu and select from the available organizations. You also have the option of clicking *Select All*.

Selected organizations are displayed in a table below the *Select Organization* drop-down menu.

**NOTE:** The *Organization* column displays the organization nickname if one is configured. If no nickname is configured, the full name of the organization is displayed.

- **6.** Click the *Edit* option in the *Actions* column for each of the organizations in the table to display the available groups for the organization.
- **7.** Assign users to groups by selecting from the *Available Groups* list and moving selections to the *Assigned Groups* list using the >> or >>>> buttons. Users can be unassigned using the  $<<$  or  $<<$  buttons.

**NOTE**: See *Group Permissions* in the Command Center Administrator Guide for more information on groups.

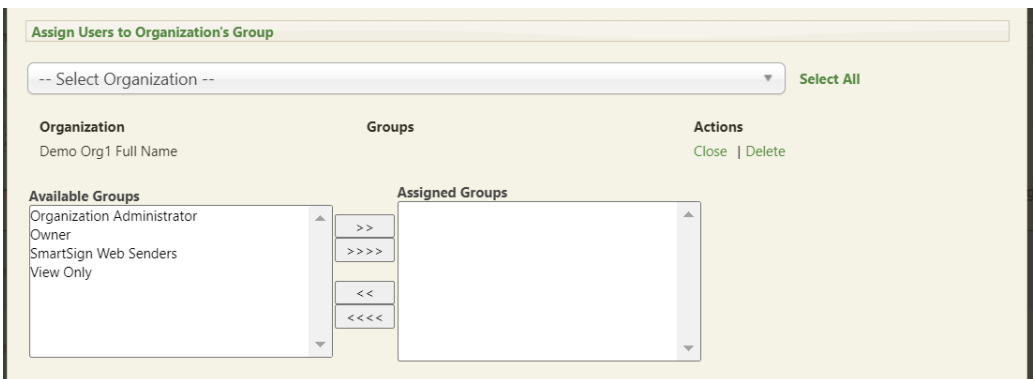

**8.** Click *Save* to finish adding a user.

NOTE: If an administrator attempts to add a Business Entity user to a group with the Industry Admin permission, an error message is displayed on the *User* page.

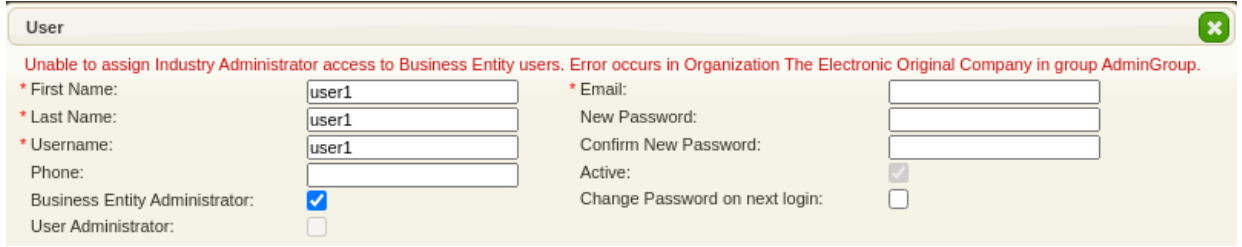

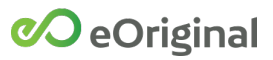

# Editing business entity users

To edit an existing user:

- **1.** From the *Business Entity Settings* menu, click *Users*.
- **2.** In the *Users* page, under *Actions*, click *Edit* in the row displaying the user you want to edit.
- **3.** Input or change information in the *Account Information* or *Contact Information* fields as needed.
- **4.** In the *Groups* area, assign the user to additional groups using the >> button. Remove the user from groups using the << button.

**NOTE**: See *Group Permissions* in the Command Center Administrator Guide for more information on groups.

**5.** Click *Save* to finish adding a user.

## Linking business entity user accounts

When individual Command Center users have user accounts in multiple organizations within a business entity, those accounts can be linked to the user's business entity account.

Perform the following steps to link business entity user accounts to organizationlevel user accounts:

- **1.** From the *Business Entity Settings* menu, click *Users*.
- **2.** Click *Link* in the *Actions* column for the user.

A window containing a list of all organization-level user accounts in the business entity is displayed.

**3.** Search for organization-level users by typing a first name, last name, username, or organization name in the *Search* field. Search results are updated as you type.

- **4.** Check the checkboxes next to the organization-level users you want to link to the business entity user.
- **5.** Click *Save* to finish linking all of the checked users.

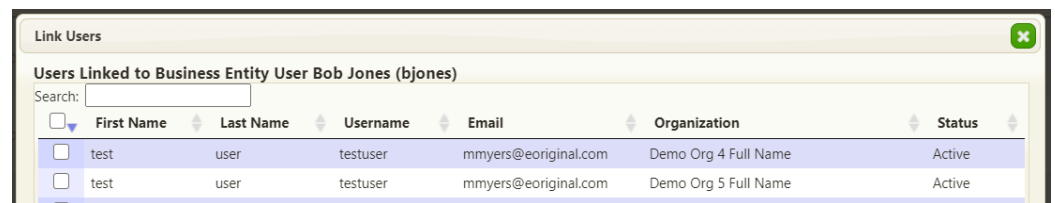

Unchecking the checkbox for organization-level users unlinks the accounts from the business entity user account.

**NOTE:** When access to an organization is removed from a user account, the link to the business entity user account is automatically removed and no checkbox is displayed in the *Link* window for that organization-level user.

# Deactivating and reactivating business entity user accounts

Perform the following steps to deactivate a business entity user:

- **1.** From the *Business Entity Settings* menu, click *Users*.
- **2.** Click *Deactivate* in the *Actions* column for the user.

A confirmation window is displayed.

**3.** Click *Yes* to confirm the deactivation.

The user's status is updated to *Inactive* and the user is prevented from signing into the account. A *Reactivate* option is displayed for that user in the *Actions* column.

**NOTE:** If a business entity user has never signed into a user account, a *Delete* option is displayed in the *Actions* column in place of the *Deactivate* option. Selecting the *Delete* option permanently removes the user account from the business entity.

Clicking *Reactivate* in the *Actions* column for a user returns the user's status to *Active*. The *Deactivate* option is again displayed for that user in the *Actions* column.

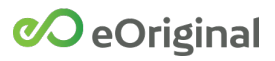

# Unlocking business entity user accounts

A user that is locked out of an account displays an *Unlock* option. Clicking *Unlock* restores access to the user account.

# Viewing and editing business entity groups

To edit an existing group:

- **1.** From the *Business Entity Settings* menu, click *Groups*.
- **2.** In the *Groups* page, under *Actions*, click *Edit* in the row displaying the group you want to edit.

The *Save Group* window is displayed.

- **3.** Add users by selecting names from the *Users* list and moving them to the *Members* list using the >> or >>>> buttons.
- **4.** Remove users using the  $<<$  or  $<<$  buttons.
- **5.** Add permissions to the group by selecting them from the *Available Permissions* list and moving them to the *Assigned Permissions* list using the >> or >>>> buttons.
- **6.** Remove permissions using the  $<<$  or  $<<$  buttons.
- **7.** Click *Save* to finish editing the group.

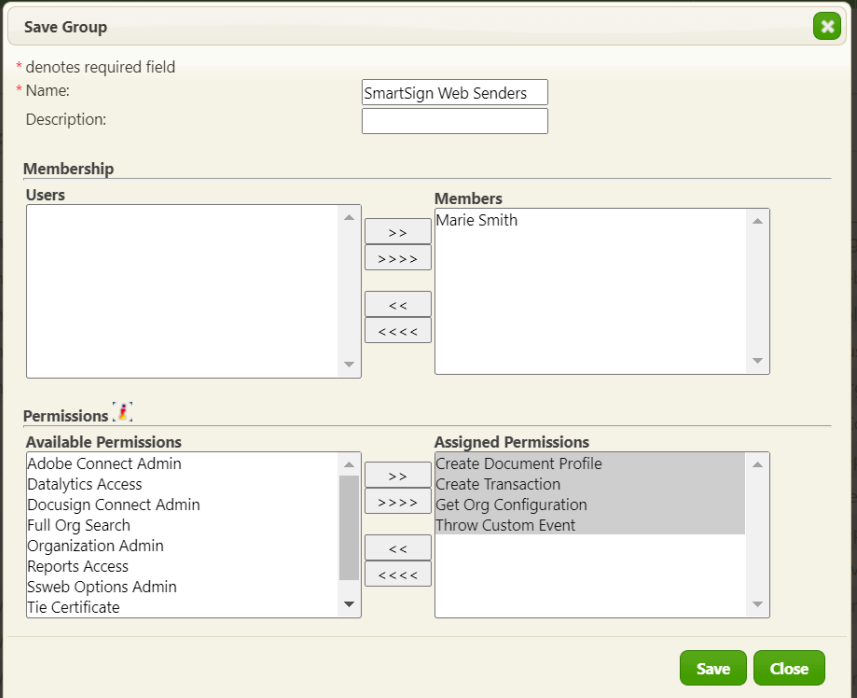

# Configuring security settings for business entity organizations

Business entity administrators can configure security settings for all associated users in the *Business Entity Security* page. Fields on this page are used to change general security, password complexity, preferred time zone, concurrent session warning, and authorized IP address settings.

**NOTE**: Standard default security settings are set for every new business entity when it is created. The default settings remain in effect unless changes are made on the *Business Entity Security* page.

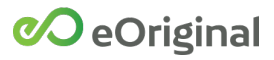

To configure business entity security settings:

- **1.** From the *Business Entity Settings* menu, select *Business Entity Security*.
- **2.** Edit values in the *Settings*, *Password Complexity Policy*, *Concurrent Session Warning*, *Authorized IP Addresses*, and *Authorized Email Domains for Scheduled Reports* sections.

**NOTE**: See *Organization Security* in the Command Center Administrator Guide for more information on specific security settings.

**3.** Click the *Save* button to finish updating security settings for the business entity.

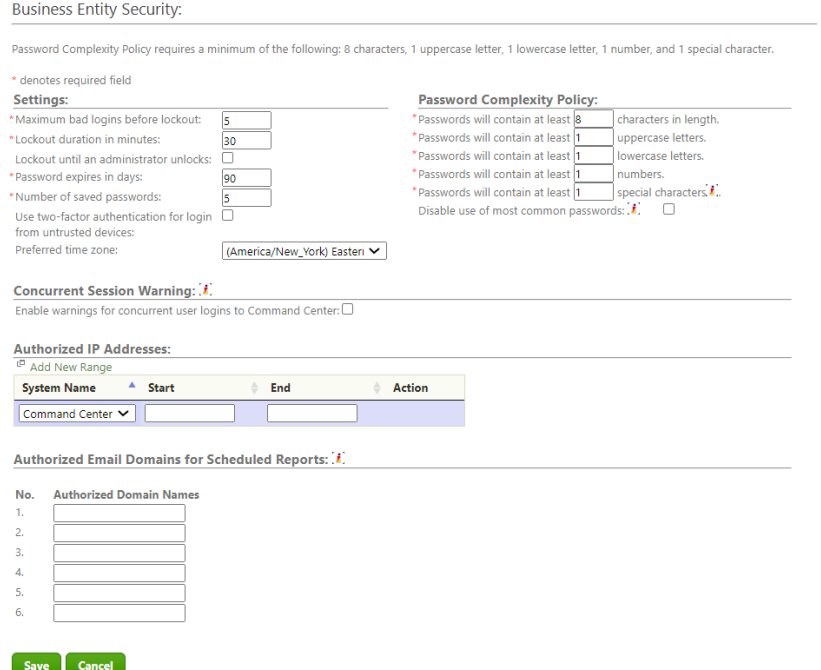

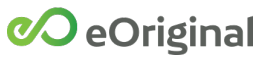

# Appendix B: Configuring Adobe Connect

The Adobe eDeposit process allows for documents signed with the Adobe Sign application to be deposited into an eOriginal vault.

The *Enable Adobe Connect* checkbox must be checked to activate the account.

The following fields are used to configure an Adobe Connect account for an organization:

- *Environment* Used to configure the account as either *Demo* or *Production.*
- *Integration Key* Used to input the Integration Key used to authenticate to the customer's Adobe Sign account.
- *Transaction completed status* Used to specify the transaction status that is applied when an Adobe document package is deposited in a vault.

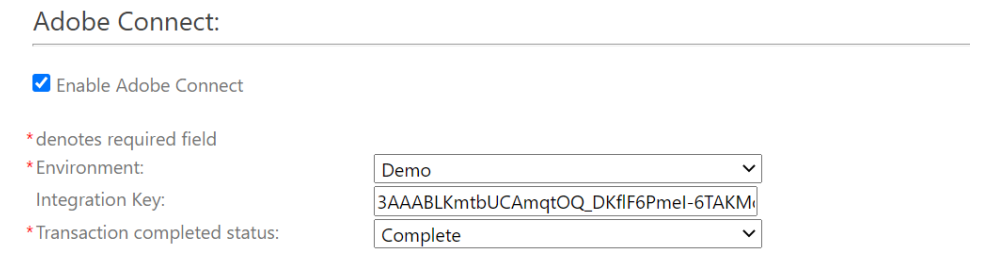

# Document Mapping

In the *Document Mapping* area, you must specify the eOriginal document type used to manage deposited documents by selecting from the *Document type* drop-down menu.

You must also specify the eOriginal document type used to manage the Adobe history for the package by selecting from the *Audit Trail* drop-down menu.

**Document Mapping:** 

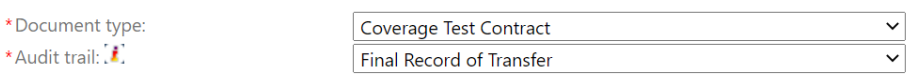
# Failed Messages

In the *Failed Messages* area, in the *Notification Email Address* field, you can specify the email address of the organization member to be notified when a document package is not properly deposited into the eOriginal vault.

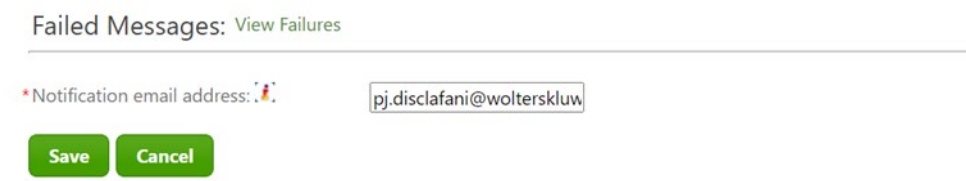

Clicking *View Failures* displays a window listing failed message attempts in table rows including the following information:

- Date
- Status
- Document Key
- Error

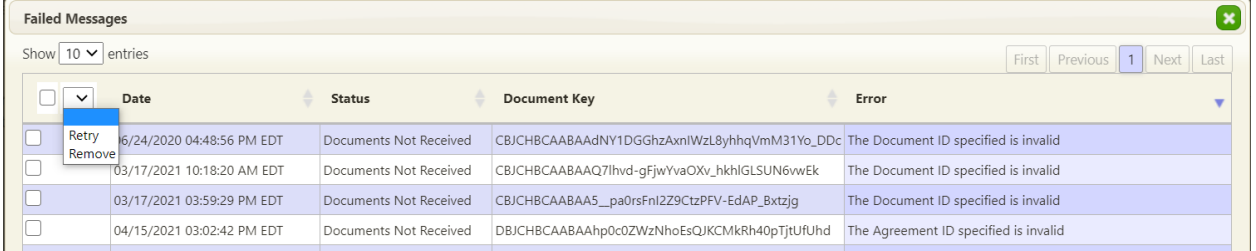

You can use checkboxes in the left-most column to select failed message attempts and select the following options from a drop-down menu at the top of the window:

- Retry
- Remove

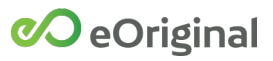

# Adobe Webhook Configuration

eOrignial receives webhook notifications when documents are signed using the Adobe Sign application. These notifications are processed in eCore and signed documents are then retrieved into an eOriginal vault.

The *Webhook Configuration* section is used to configure webhooks for an organization.

**NOTE**: The *Adobe Webhook Configuration* section is not displayed on the *Adobe Connect* page unless an Adobe Integration Key is input and validated for the organization.

Configured webhooks are displayed in table rows in the *Adobe Webhook Configuration* area. Columns in the table identify the *Scope*, *Group/User*, and *Webhook URL* for each webhook.

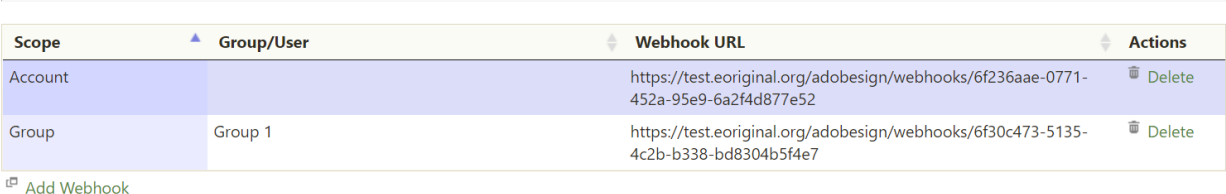

#### Adobe Webhook Configuration:

## Configuring Webhooks

Clicking *Add Webhook* initiates the process of configuring a new webhook. A new row is created in the table and the following fields are used to configure the webhook:

- *Scope* Specify a range of webhook recipients by selecting *Account*, *User*, or *Group* from the drop-down menu.
- *Group/User* For a Group- or User-scoped webhook, select the name of the group or user to associate from the drop-down menu.
- *Actions* Select options including *Configure Webhook*, *Cancel*, and *Delete*.

Adobe Webhook Configuration:

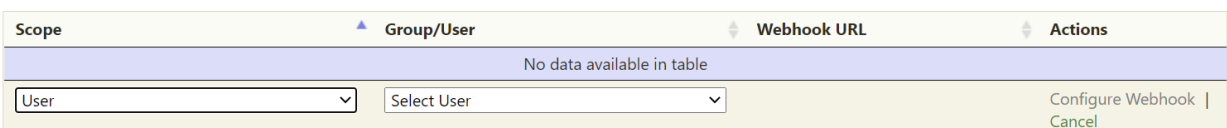

Clicking *Configure Webhook* completes the action and the associated URL is displayed in the Webhook URL column.

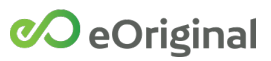

## Adding an Adobe Webhook

To add an Adobe Webhook to an organization:

- **1.** From the *Preferences* menu, select *Adobe Connect*.
- **2.** In the *Adobe Webhook Configuration* area, click *Add Webhook*.

A new row is created in the table.

**3.** In the *Scope* column, select *Account*, *User*, or *Group* from the pull-down menu.

If *Group* or *User* is selected, a drop-down menu is displayed in the *Group/User* column.

- **4.** If necessary, select a group or a user from the drop-down menu.
- **5.** In the *Actions* Column, click *Configure Webhook*.

Once completed, the webhook is displayed in a table row and the associated URL is displayed in the *Webhook URL* column. A *Delete* option is now displayed in the *Actions* column.

### Deleting a Webhook

To delete an Adobe Webhook from an organization:

- **1.** From the *Preferences* menu, select *Adobe Connect*.
- **2.** Click *Delete* in the row of the webhook you want to delete.

A *Confirm Webhook Deletion* window is displayed.

**3.** Click *OK* to confirm the deletion.

The webhook listing is removed from the table.